CEL-SV2AA2A0

## Canon

**LEGRIA** 

**HFR56** 

**LEGRIA HFR57** 

**LEGRIA HFR506** 

**PAL** 

## Videocámara HD Manual de instrucciones

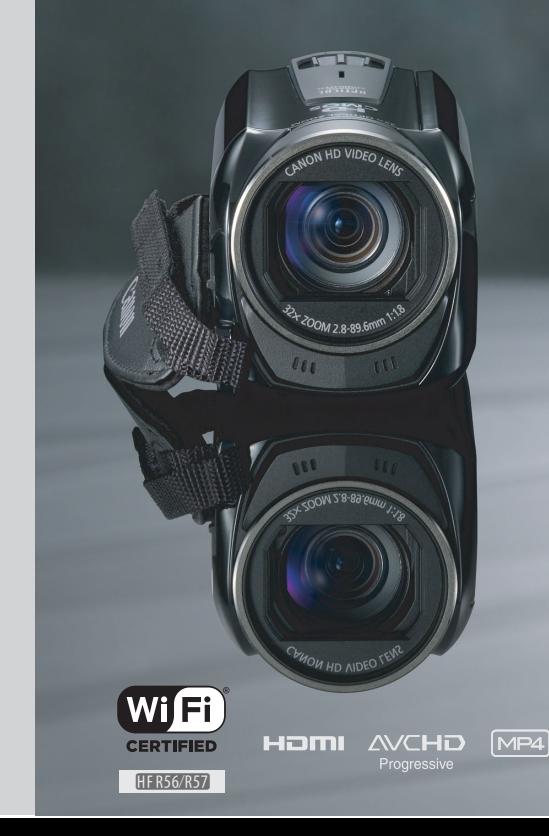

## <span id="page-1-0"></span>Introducción **Instrucciones de uso importantes**

#### ADVERTENCIA SOBRE LOS DERECHOS DE AUTOR (COPYRIGHT):

La grabación no autorizada de materiales protegidos por derechos de autor podría infringir los derechos de los respectivos propietarios de los derechos de autor y ser contraria a las leyes sobre los derechos de autor.

Para reducir el riesgo de descargas eléctricas, no exponga este producto a salpicaduras ni mojaduras.

El enchufe a la corriente de la videocámara se usa para desconectar el aparato. El enchufe a la corriente deberá encontrarse accesible para su desconexión en caso de accidente.

Cuando utilice el adaptador compacto de corriente, no lo envuelva ni lo cubra con un paño, ni lo coloque en un espacio estrecho y pequeño.

La placa de identificación CA-110E está situada en la parte inferior.

#### **Sólo para la Unión Europea y el Área Económica Europea (Noruega, Islandia y Liechtenstein)**

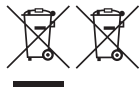

Estos iconos indican que este producto no debe desecharse con los residuos domésticos de acuerdo con la Directiva sobre RAEE (2012/19/UE) y la Directiva sobre Pilas y Acumuladores (2006/66/CE) y/o la legislación nacional.

Si aparece un símbolo químico bajo este icono, de acuerdo con la Directiva sobre Pilas y Acumuladores, significa que la pila o el acumulador contiene metales pesados (Hg = Mercurio, Cd = Cadmio, Pb = Plomo) en una concentración superior al límite especificado en dicha directiva.

Este producto deberá entregarse en un punto de recogida designado, por ejemplo, entregándolo en el lugar de venta al adquirir un producto nuevo similar o en un centro autorizado para la recogida de residuos de aparatos eléctricos y electrónicos (RAEE), baterías y acumuladores. La gestión incorrecta de este tipo de residuos puede afectar al medio ambiente y a la salud humana debido a las sustancias potencialmente nocivas que suelen contener estos aparatos. Su cooperación en la correcta eliminación de este producto contribuirá al correcto aprovechamiento de los recursos naturales.

Los usuarios tienen derecho a devolver pilas, acumuladores o baterías usados sin coste alguno. El precio de venta de pilas, acumuladores y baterías incluye el coste de la gestión medioambiental de su desecho, y no es necesario mostrar la cuantía de dicho coste en la información y la factura suministradas a los usuarios finales.

Si desea más información sobre el reciclado de este producto, póngase en contacto con su municipio, el servicio o el organismo encargado de la gestión de residuos domésticos o visite www.canon-europe.com/weee, o www.canon-europe.com/battery.

#### **REGIONES DE USO**

Las LEGRIA HF R56 y LEGRIA HF R57 cumplen (a fecha de noviembre de 2013) las normas sobre señales de radio de las siguientes regiones. Para obtener más información sobre otras regiones en las que pueden utilizarse, pregunte a los contactos que aparecen al final de este manual de instrucciones.

#### REGIONES

Alemania, Australia, Austria, Bélgica, Bulgaria, Chipre, Dinamarca, Eslovaquia, Eslovenia, España, Estonia, Finlandia, Francia, Grecia, Hungría, Irlanda, Islandia, Italia, Letonia, Liechtenstein, Lituania, Luxemburgo, Malta, Noruega, Nueva Zelanda, Países Bajos, Polonia, Portugal, Región Especial Administrativa de Hong Kong, Reino Unido, República Checa, Rumanía, Rusia, Singapur, Suecia y Suiza

#### **Declaración sobre la directiva de la CE**

 $\epsilon$ 

Por la presente, Canon Inc. declara que este WM217 cumple los requisitos esenciales y otras disposiciones relevantes de la Directiva 1999/5/CE.

Póngase en contacto con la siguiente dirección para conseguir la declaración de conformidad original:

CANON EUROPA N.V.

Bovenkerkerweg 59, 1158 XB Amstelveen, The Netherlands CANON INC.

30-2, Shimomaruko 3-chome, Ohta-ku, Tokyo 146-8501, Japan

Modelo

ID0020: LEGRIA HF R56 / LEGRIA HF R57

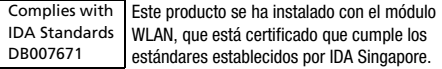

#### **Reconocimiento de marcas comerciales**

- Los logotipos de SD, SDHC y SDXC son marcas comerciales de SD-3C, LLC.
- Microsoft y Windows son marcas comerciales de Microsoft Corporation, registradas en los Estados Unidos y/o en otros países.
- App Store, iPad, iPhone, iTunes y Mac OS son marcas comerciales de Apple Inc., registradas en los EE. UU. y en otros países.
- HDMI, el logotipo de HDMI y High-Definition Multimedia Interface son marcas comerciales o marcas comerciales registradas de HDMI Licensing LLC en los Estados Unidos y en otros países.
- "AVCHD", "AVCHD Progressive" y el logotipo de "AVCHD Progressive" son marcas comerciales de Panasonic Corporation y Sony Corporation.
- Fabricado con licencia de Dolby Laboratories. "Dolby" y el símbolo de la doble D son marcas comerciales de Dolby Laboratories.
- Google, Android, Google Play y YouTube son marcas comerciales de Google Inc.
- Facebook es una marca comercial registrada de Facebook Inc.
- IOS es una marca comercial o una marca comercial registrada de Cisco en los EE. UU. y en otros países, y se utiliza con licencia.
- El nombre y las marcas de Twitter son marcas comerciales de Twitter, Inc.
- Wi-Fi es una marca comercial registrada de Wi-Fi Alliance.
- Wi-Fi Certified, WPA, WPA2 y el logotipo de Wi-Fi Certified son marcas comerciales de Wi-Fi Alliance.
- Las siglas WPS que aparecen en los ajustes de la videocámara, en las pantallas y en este manual significan configuración protegida Wi-Fi (Wi-Fi Protected Setup).
- Wi-Fi Protected Setup Identifier Mark es una marca de Wi-Fi Alliance.
- Otros nombres y otros productos no mencionados anteriormente podrían ser marcas comerciales o marcas comerciales registradas de sus respectivas compañías.
- Este dispositivo lleva incorporada la tecnología exFAT con licencia de Microsoft.
- "Full HD 1080" se refiere a videocámaras Canon compatibles con vídeo de alta definición compuesto por 1080 píxeles verticales (líneas de barrido).
- This product is licensed under AT&T patents for the MPEG-4 standard and may be used for encoding MPEG-4 compliant video and/or decoding MPEG-4 compliant video that was encoded only (1) for a personal and non-commercial purpose or (2) by a video provider licensed under the AT&T patents to provide MPEG-4 compliant video. No license is granted or implied for any other use for MPEG-4 standard.
	- \* Aviso mostrado en inglés según lo requerido.

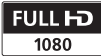

**DOLBY DIGITAL STEREO CREATOR** 

## <span id="page-4-0"></span>**Prestaciones extraordinarias y funciones nuevas**

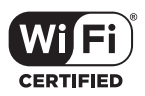

**HFR56/R57** Funciones Wi-Fi  $(M)$  [113](#page-112-0))

Disfrute de la libertad que otorga una conexión Wi-Fi\* mediante el uso de cómodas Funciones Wi-Fi como las siguientes.

- Puede utilizar un teléfono inteligente como mando a distancia y grabar vídeos a distancia  $(\tilde{\mathbb{Z}}$  [116\)](#page-115-0).
- Puede conectar la videocámara de manera inalámbrica a su red doméstica y cargar sus grabaciones en CANON iMAGE GATEWAY (CO [124\)](#page-123-0). Esto le permitirá incluso compartir sus vídeos en YouTube y Facebook. También puede cargar sus vídeos para compartirlos en YouTube y Facebook directamente desde un dispositivo iOS (C [122\)](#page-121-0).
- Ahora le resultará más sencillo disfrutar de sus grabaciones con la familia y los amigos, ya que puede utilizar el navegador web de un teléfono inteligente u ordenador para ver las grabaciones de la videocámara  $(D211)$ .
- \* Wi-Fi es un método de conexión que permite conectar los dispositivos de manera inalámbrica y que está certificado por Wi-Fi Alliance.

Modo Bebé (CD [58\)](#page-57-0)

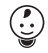

Si utiliza el modo Bebé, no se perderá ninguno de los preciosos momentos de su bebé. La configuración de la videocámara está optimizada para capturar la belleza de la piel de un bebé. También puede añadir marcas de tiempo al vídeo para realizar un seguimiento del crecimiento del bebé. El modo Bebé es solo para vídeos AVCHD.

### Grabación AVCHD  $V$  MP4 ( $\Box$  [54](#page-53-0))

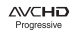

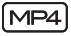

Puede elegir grabar vídeos en formato AVCHD o MP4. Grabe vídeos en formato AVCHD y reprodúzcalos con una calidad de imagen fantástica. También puede grabar películas en MP4 para cargarlas en la web y transferirlas a dispositivos móviles.

Según la calidad de vídeo. también puede grabar a 50 fotogramas por segundo. Con el vídeo a 50 fotogramas por segundo, los vídeos alcanzarán un nivel de movimiento realista que impresionará a su público.

#### **Smart** Smart AUTO (Auto Inteligente) **Allio**  $($  $\Box$  $($ [40\)](#page-39-0)

Smart AUTO (Auto Inteligente) selecciona automáticamente el mejor modo de escena de acuerdo con el plano que se quiera grabar. Obtendrá siempre grabaciones espectaculares sin necesidad de preocuparse por los ajustes.

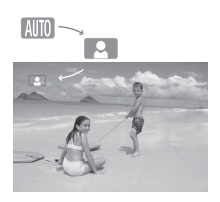

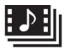

Instantánea de Vídeo (Video Snapshot)  $($  $\Box$  $68)$ 

Graba o capta escenas cortas y las une en un videoclip con su música preferida de fondo.

### Filtros cinematográficos  $($  $\Box$  [59](#page-58-0))

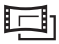

Use filtros cinematográficos profesionales para crear vídeos exclusivos con un aspecto único.

Detección de caras

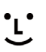

La videocámara detecta automáticamente las caras de las personas y regula el enfoque y otros ajustes para conseguir los resultados más bellos.

### Detección de caras  $\bigcup_{k=1}^{\infty}$  Estabilización de la Imagen

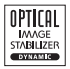

El Estabilizador de la Imagen Dinámico (IS Dinámico) ( $\tilde{1}$  [144](#page-143-0)) compensa el movimiento de la videocámara cuando se graba vídeo al tiempo que se camina. La Estabilización de la Imagen Motorizada (Powered IS)  $(M 140)$  $(M 140)$  $(M 140)$  permite realizar grabaciones estables cuando se aproxima el zoom a sujetos lejanos (tele máximo). La IS Inteligente  $($  $\Box$  [41](#page-40-0)) selecciona el tipo de estabilización de la imagen para cada situación de grabación.

### Disfrute de sus grabaciones en otros dispositivos

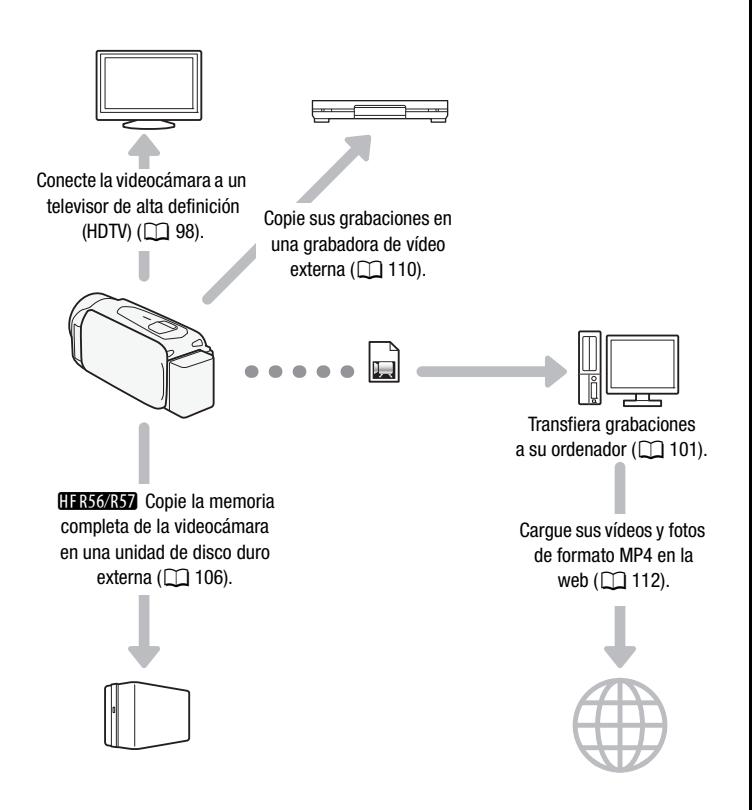

### **HFR56/R57**

### Disfrute de sus grabaciones mediante las Funciones Wi-Fi de la videocámara

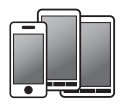

Utilice sus dispositivos iOS o Android como mando a distancia para manejar  $\overline{\bullet}$   $\overline{\bullet}$  a videocámara ( $\Box$  [116\)](#page-115-0).<br>Utilice el navegador web de su dispositivo

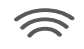

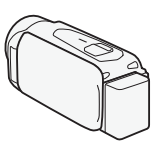

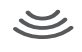

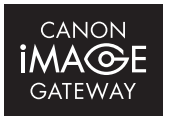

Conecte la videocámara a un punto de acceso de su red doméstica y, a continuación, comparta sus grabaciones en CANON iMAGE GATEWAY ( $\Box$ ) [124](#page-123-0)). Desde ahí, podrá crear álbumes en línea para disfrutar de sus grabaciones.

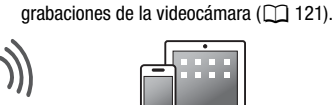

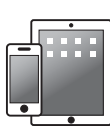

Android o iOS para visualizar las

Guarde sus grabaciones en un iPhone o un iPad y reprodúzcalas

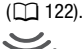

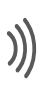

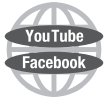

Una vez conectada la videocámara a un dispositivo iOS o a CANON iMAGE GATEWAY, podrá cargar sus grabaciones en otros portales.

## **Índice**

## **[Introducción](#page-1-0)**

- [5 Prestaciones extraordinarias y funciones nuevas](#page-4-0)
- [13 Cómo usar este manual](#page-12-0)

## **[15 Conociendo la videocámara](#page-14-0)**<br>15 Accesorios suministrados

- Accesorios suministrados
- [16 Nombres de los componentes](#page-15-0)

### **[Preparativos](#page-18-0)**

- [19 Cómo empezar](#page-18-1)
- [19 Carga de la batería](#page-18-2)

### [22 Uso de una tarjeta de memoria](#page-21-0)

- [22 Tarjetas de memoria compatibles con la videocámara](#page-21-1)<br>23 Inserción y extracción de una tarieta de memoria
- Inserción y extracción de una tarjeta de memoria

## **[25 Ajustes iniciales](#page-24-0)**<br>25 Configuración bá

- Configuración básica
- [27 Ajuste de la zona horaria](#page-26-0)
- [27 Cómo inicializar la tarjeta de memoria](#page-26-1)

### [29 Funciones básicas de la videocámara](#page-28-0)

- [29 Uso de la pantalla táctil](#page-28-1)<br>30 Uso de los menús
- Uso de los menús
- [34 Modos de trabajo](#page-33-0)

## **[Grabación y reproducción básicas](#page-34-0)**

## **[35 Grabación básica](#page-34-1)**<br>35 Grabación de vídeo

- Grabación de vídeo
- [38 Cómo hacer fotos](#page-37-0)
- [39 Modo AUTO](#page-38-0)
- [41 Cómo usar el zoom](#page-40-1)

## 44 **Reproducción básica**<br>44 **Benroducción de vídeo**

- Reproducción de vídeo
- [48 Visionado de fotos](#page-47-0)
- [51 Borrado de grabaciones](#page-50-0)

## **[Grabación avanzada](#page-53-1)**

- [54 Selección del formato de vídeo \(AVCHD/MP4\)](#page-53-2)
- [54 Selección de la calidad del vídeo](#page-53-3)
- [56](#page-55-0) **C FER56 R57** Selección de la memoria (Memoria interna/ Tarjeta de memoria) para las grabaciones
- [56](#page-55-1) **C Grabación dual y grabación ininterrumpida**
- [57 Modos de grabación](#page-56-0)<br>58 Modo Bebé
- Modo Bebé
- [59 Modo Cine y filtros cinematográficos](#page-58-1)
- [60 Modos de escena especiales](#page-59-0)
- [62 Modo AE programada: configuración de ajustes para](#page-61-0)  satisfacer sus necesidades
- [63 Decoración: cómo añadir un toque personal](#page-62-0)<br>68 linstantánea de vídeo
- [68 Instantánea de vídeo](#page-67-1)
- [69 Detección y seguimiento de la cara](#page-68-1)
- [71 Fundidos](#page-70-0)<br>72 Aiuste de
- Ajuste de la exposición
- [73 Ajuste del enfoque](#page-72-0)
- [75 Balance de blancos](#page-74-0)
- [76 Velocidad de grabación](#page-75-0)
- [77 Tele Macro](#page-76-0)
- [78 Escenas de audio](#page-77-0)
- [79 Uso de auriculares](#page-78-0)

## **[Reproducción y edición avanzadas](#page-80-0)**

- [81 Cómo captar escenas de instantáneas de vídeo y fotos](#page-80-1)  a partir de un vídeo
- [83 Reproducción con música de fondo](#page-82-0)
- [85 Selección del punto de inicio de reproducción](#page-84-0)
- [87 División de escenas](#page-86-0)
- [88 Recorte de escenas](#page-87-0)
- [89 Cambio de la imagen en miniatura de una escena](#page-88-0)
- [90 Presentación en diapositivas de fotos](#page-89-0)<br>91 **PERTARE**L Copia de grabaciones en un
- **HR56 R57** Copia de grabaciones en una tarjeta de memoria

### **[Conexiones externas](#page-93-0)**

## 94 **Terminales de la videocámara**<br>95 Diagramas de conexión

- Diagramas de conexión
- [98 Reproducción en la pantalla del televisor](#page-97-1)

### [99 Cómo guardar y compartir grabaciones](#page-98-0)

- [99](#page-98-1) **CHAMAS** Conversión de vídeos a formato MP4<br>101 Cómo quardar las grabaciones en un ordenador
- Cómo guardar las grabaciones en un ordenador
- [106](#page-105-1) C Guardar memoria: cómo almacenar toda la memoria en un disco duro externo
- [110 Copia de grabaciones en una grabadora de vídeo externa](#page-109-1)
- [112 Carga de vídeos MP4 y fotos en la web](#page-111-1)

### **FIF R56/R57** Funciones Wi-Fi

- [113 Funciones Wi-Fi de la videocámara](#page-112-2)
- [116 Uso de un dispositivo iOS o Android como mando](#page-115-1)  a distancia
- [121 Exploración remota: visualización de grabaciones](#page-120-1)  mediante un navegador web en un dispositivo iOS o Android
- [122 Almacenamiento de grabaciones y carga de vídeos en la](#page-121-1)  web mediante un dispositivo iOS
- [124 Cómo compartir grabaciones con CANON iMAGE](#page-123-1)  GATEWAY
- [128 Reproducción inalámbrica en un ordenador](#page-127-0)<br>129 Conexión Wi-Fi mediante un punto de acces
- Conexión Wi-Fi mediante un punto de acceso
- [134 Visualización y cambio de los ajustes de Wi-Fi](#page-133-0)

### **[Información adicional](#page-136-0)**

## [137 Apéndice: listas de opciones del menú](#page-136-1)<br>137 Menú no (Inicio)

- Menú n (Inicio)
- [138 Menú \[](#page-137-0)nº Config. de grabación]<br>138 Panales [<sup>no</sup> Funciones principal]
- Panales [9 Funciones principal.] y [Editar]
- [142 Menús \[](#page-141-0)I] Otros ajustes]

### [152 Apéndice: Informaciones y símbolos en pantalla](#page-151-0)

## **156** *¿***Problemas?**<br>30 Solución de p

- Solución de problemas
- [162 Lista de mensajes](#page-161-0)

## [172 A tener en cuenta](#page-171-0) $\frac{172}{2}$  Precauciones en el

- Precauciones en el manejo
- [176 Mantenimiento/Otros](#page-175-0)<br>177 Uso de la videocámar
- Uso de la videocámara en el extranjero

## [178 Información general](#page-177-0)<br>178 Accesorios opcionales

- Accesorios opcionales
- [181 Especificaciones](#page-180-0)
- [184 Tablas de referencia](#page-183-0)<br>188 Descarga de archivo
- Descarga de archivos de música y archivos de imagen (marcos de mezcla de imágenes)
- [190 Índice alfabético](#page-189-0)

### <span id="page-12-0"></span>Cómo usar este manual

Muchas gracias por comprar la Canon LEGRIA HF R56 / LEGRIA HF R57 / LEGRIA HF R506. Antes de utilizar la videocámara, lea detenidamente este manual y consérvelo para futuras consultas. Si su videocámara dejara de funcionar correctamente, consulte Solución de problemas ( $\Box$  [156\)](#page-155-2).

#### **Símbolos y referencias utilizados en este manual**

- **O** IMPORTANTE: precauciones relacionadas con el uso de la videocámara.
- (i) NOTAS: temas adicionales que complementan los procedimientos básicos de uso.
- **1** LISTA DE COMPROBACIÓN: restricciones o requisitos con relación a función descrita.
- $\square$ : número de página de referencia en este manual.
- **CESSORS**: texto que solo hace referencia al modelo o los modelos que se indican en el símbolo.
- Los siguientes términos se utilizan en este manual: Cuando no se especifica como "tarieta de memoria" o "memoria interna", el término "memoria" se refiere a ambos. "Escena" se refiere a una unidad de grabación de vídeo desde que se pulsa el botón START/STOP, para iniciar la grabación, hasta que se pulsa de nuevo para detener la grabación. "Foto" y "Fotografías" se utilizan indistintamente con el mismo significado.
- Las fotos que se incluyen en este manual son fotos simuladas tomadas con una cámara fotográfica. Salvo que se indique lo contrario, las ilustraciones y los símbolos del menú se refieren a la  $HFR56$ .

 indica que esa función está disponible en el modo de trabajo indicado y **AUTO** indica que la función no está disponible. Los modos de trabajo están divididos en los siguientes tres grupos. Para obtener más detalles, consulte Modos de trabajo  $(1)$  [34\)](#page-33-1).

Para hacer referencia a los botones de control, así como a las opciones del menú que se muestran en la pantalla se utilizan corchetes [ ].

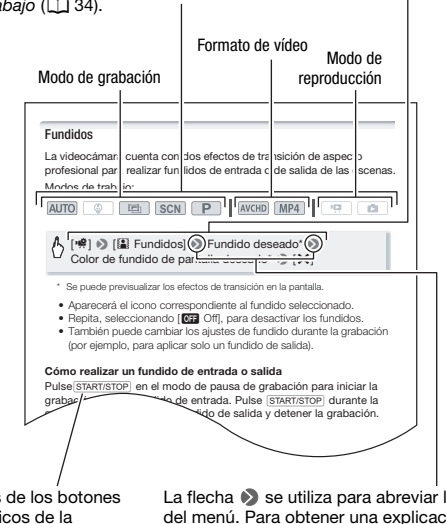

Los nombres de los botones y mandos físicos de la videocámara se indican mediante un recuadro con forma de "botón". Por ejemplo START/STOP.

La flecha  $\blacktriangleright$  se utiliza para abreviar las selecciones del menú. Para obtener una explicación detallada sobre el uso de los menús, consulte Uso de los menús ( $\Box$  [30\)](#page-29-1). Para un resumen completo de las opciones y ajustes disponibles en el menú, consulte el apéndice Listas de opciones del menú ( $\Box$  [137\)](#page-136-3).

### <span id="page-14-1"></span><span id="page-14-0"></span>Accesorios suministrados

Los siguientes accesorios vienen con la videocámara:

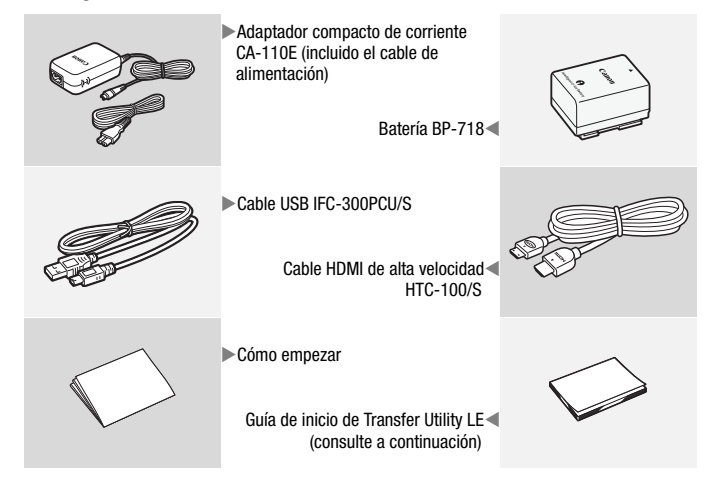

Guía de inicio de Transfer Utility LE: en esta guía se explica cómo descargar el software Transfer Utility LE de PIXELA, que le permite guardar sus vídeos AVCHD y transferir archivos de música a una tarjeta de memoria. Si desea obtener información detallada sobre el uso del software, consulte la "Guía de software de Transfer Utility LE" incluida con el software descargado.

## $(i)$  notas

• Es posible que la videocámara emita un traqueteo si se agita ( $\Box$  [159\)](#page-158-0).

### <span id="page-15-0"></span>Nombres de los componentes

#### **Vista lateral izquierda**

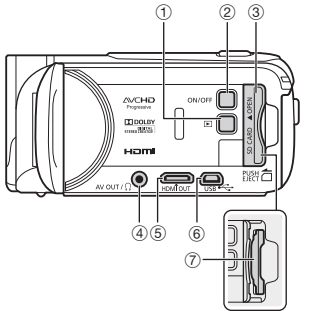

#### **Vista lateral derecha**

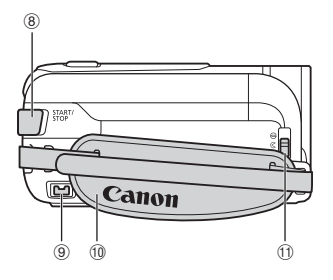

- 1 Botón (modo de reproducción)  $(D44)$  $(D44)$  $(D44)$
- 2 Botón ON/OFF
- 3 Tapa de la ranura de la tarjeta de memoria ( $\Box$  [23](#page-22-1))
- 4 Terminal AV OUT ( $\Box$  [94,](#page-93-2) [96\)](#page-95-0)/ Terminal  $\Omega$  (auriculares) ( $\Box$  [79\)](#page-78-1)
- $(5)$  Terminal HDMI OUT  $(2)$  [94,](#page-93-2) [95\)](#page-94-1)
- $6$  Terminal USB ( $1$  [94](#page-93-2), [97\)](#page-96-0)
- $(7)$  Ranura de la tarjeta de memoria ( $\Box$ ) [23\)](#page-22-1)
- $\circledR$  Botón START/STOP ( $\Box$  [35](#page-34-3))
- $\circledcirc$  Terminal DC IN ( $\circledcirc$  [19\)](#page-18-3)
- $@$  Correa para la empuñadura

Ajuste la correa para la empuñadura de modo que pueda alcanzar la palanca del zoom con el dedo índice y el botón START/STOP con el dedo pulgar.

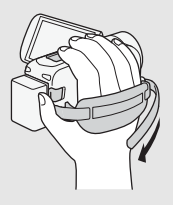

- Aa Bloqueo de la tapa del objetivo
	- Baje el bloqueo de la tapa del objetivo a  $\mathcal Q$  para abrir la tapa.

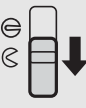

<sup><sup>2</sup> **As Assumed Micrófono estéreo (Q [140\)](#page-139-1)**</sup>

#### **Vista frontal**

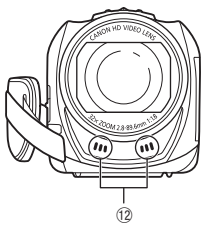

#### **Vista superior**

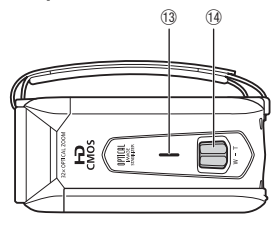

#### **Vista posterior**

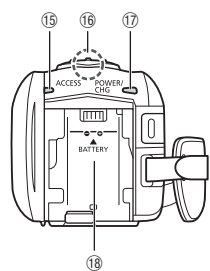

#### **Vista inferior**

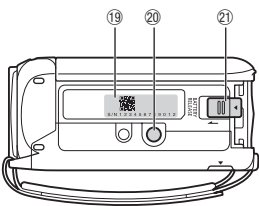

- $\circledR$  Altavoz ( $\circledR$  [47\)](#page-46-0)
- <sup>(4)</sup> Palanca del zoom ( $\Box$  [41\)](#page-40-2)
- Ag Indicador ACCESS (acceso a memoria)  $(D \ 35, 38)$  $(D \ 35, 38)$  $(D \ 35, 38)$  $(D \ 35, 38)$
- **6 [FR56/R57]** Antena Wi-Fi ( $\Box$  [115\)](#page-114-0)

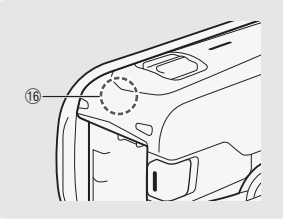

- Aj Indicador POWER/CHG (carga): Verde: activada Rojo: en carga ( $\Box$  [19](#page-18-3))
- 18 Alojamiento de la batería ( $\Box$  [19](#page-18-3))
- <sup>(19</sup> Número de serie

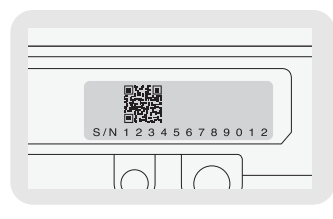

- @ Rosca para el trípode ( $\Box$  [173\)](#page-172-0)
- [20](#page-19-0) Pestillo BATTERY RELEASE ( $\Box$  20)

#### **Pantalla LCD**

 $\widehat{22}$ 180° 90°

22 Pantalla LCD táctil ( $\Box$  [29\)](#page-28-2)

Abra 90 grados la pantalla LCD. De forma predeterminada, esto enciende la videocámara. La primera vez que abra la pantalla LCD, se mostrarán las pantallas de configuración iniciales, que le guiarán a través de los ajustes básicos (M [25\)](#page-24-2). Ajuste la posición de la pantalla LCD de acuerdo con las condiciones de grabación.

## NOTAS

- **Acerca de la pantalla LCD:** las pantallas se fabrican según técnicas industriales de extrema precisión, ajustándose a las especificaciones más del 99,99% de los píxeles. Menos del 0,01% de los píxeles pueden fallar ocasionalmente o figurar como puntos negros, rojos, azules o verdes. Esta circunstancia no afecta a la imagen grabada y no constituye una anomalía.
- Para obtener más información sobre los cuidados de la pantalla táctil, consulte Precauciones en el manejo (CD [172](#page-171-2)), Limpieza (CD [176\)](#page-175-1).

<span id="page-18-0"></span>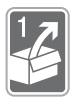

## Preparativos

En este capítulo se describe el manejo básico, tal como el uso de la pantalla táctil, la navegación por los menús y los ajustes al utilizar la videocámara por primera vez, para ayudarle a conocer mejor su videocámara.

### <span id="page-18-1"></span>Cómo empezar

### <span id="page-18-3"></span><span id="page-18-2"></span>Carga de la batería

La videocámara puede alimentarse con una batería o directamente utilizando el adaptador compacto de corriente.

- 1 Conecte el cable de alimentación al adaptador compacto de corriente.
- 2 Enchufe el cable de alimentación a una toma de corriente.
- 3 Conecte el adaptador compacto de corriente al terminal DC IN de la videocámara.
- 4 Coloque la batería en la videocámara.

Empuje suavemente la batería dentro de su alojamiento y deslícela hasta que encaje con un chasquido.

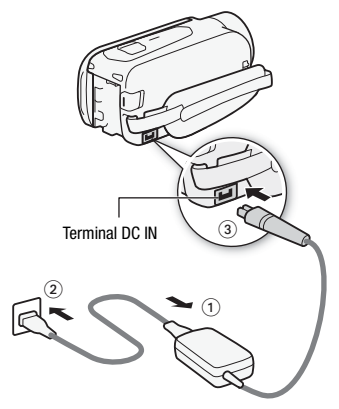

- 5 La carga comenzará cuando la videocámara se apague.
	- Si la videocámara estuviera conectada, el indicador verde POWER/CHG se apagaría al desconectar la videocámara. Transcurridos unos instantes, el indicador POWER/CHG se encenderá en rojo (batería en carga). El indicador rojo POWER/CHG se apagará

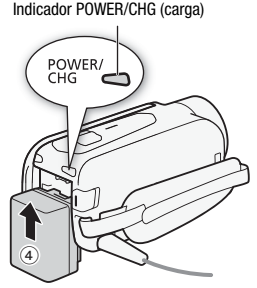

cuando la batería se encuentre totalmente cargada.

- La carga completa de la batería suministrada llevará unas 5 horas y 35 minutos.
- Si el indicador parpadea, consulte Solución de problemas (M [159\)](#page-158-1).

### <span id="page-19-0"></span>Para retirar la batería

- 1 Deslice **BATTERY RELEASE** en la dirección de la flecha y manténgalo pulsado.
- 2 Tire de la batería y extráigala.

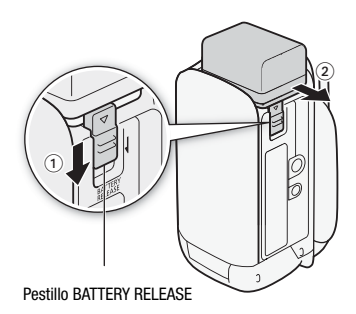

### IMPORTANTE

- Apague la videocámara antes de conectar o desconectar el adaptador compacto de corriente. Después de apagar la videocámara, se actualizan datos importantes en la memoria. Espere hasta que se apague el indicador verde POWER/CHG.
- No conecte ningún equipo eléctrico que no esté expresamente recomendado para utilizarse con esta videocámara al terminal DC IN de la videocámara ni al adaptador compacto de corriente.

• Para evitar averías y un calentamiento excesivo, no conecte el adaptador compacto de corriente que se proporciona con los transformadores de corriente en viajes al extranjero o en tomas especiales de corriente, como puedan ser las de barcos y aviones, transformadores CC-CA, etc.

## $(i)$  notas

- Se recomienda cargar la batería a temperaturas comprendidas entre 10 °C y 30 °C. Si la temperatura ambiente o la de la batería se encuentran fuera del intervalo aproximado de 0 °C a 40 °C, no se iniciará la carga.
- Si la temperatura ambiente o la de la batería es baja, la carga puede durar más de lo usual.
- La batería se cargará solo si la videocámara está apagada.
- Si durante la carga de la batería se desconecta la corriente, antes de volver a conectar la corriente compruebe que se haya apagado el indicador POWER/CHG de carga.
- Si la carga restante de la batería supone un problema, se puede alimentar la videocámara mediante el adaptador compacto de corriente de forma que la energía de la batería no se consumirá.
- Las baterías cargadas se descargan por sí solas de manera natural. Por tanto, cárguelas el día que vaya a utilizarlas, o bien el día anterior, a fin de disponer del máximo nivel de carga.
- Las baterías de esta videocámara pueden mostrar el tiempo de batería restante. La primera vez que use una batería, cárguela completamente y úsela en la videocámara hasta que se descargue por completo. De esta forma, el tiempo restante de grabación aparecerá de forma precisa.
- Para más información sobre los cuidados de la batería, consulte Batería (CD [174\)](#page-173-0). Para ver los tiempos de carga y los tiempos de uso aproximados, consulte las Tablas de referencia ( $\Box$  [185](#page-184-0)).
- Es posible comprobar el estado de la carga de la batería mediante el ajuste  $\mathbf{1} \bullet \mathbf{1}$   $\bullet$   $\mathbf{1}$   $\bullet$   $\mathbf{1}$   $\bullet$  [Información batería].
- Se recomienda preparar suficientes baterías para disponer de un tiempo entre 2 y 3 veces superior al que se estima que se necesitará.

## <span id="page-21-0"></span>Uso de una tarjeta de memoria

### <span id="page-21-1"></span>Tarietas de memoria compatibles con la videocámara

Con esta videocámara se pueden usar los siguientes tipos de tarjetas de memoria Secure Digital (SD). Se recomienda utilizar tarjetas de memoria con la calificación CLASE 4, 6 o 10\*.

La función de grabación de vídeo se probó en noviembre de 2013 utilizando tarjetas de memoria SD/SDHC/SDXC fabricadas por Panasonic, Toshiba y SanDisk. Para conocer la información más reciente sobre las tarjetas de memoria que se pueden usar, visite el sitio web de Canon de su país.

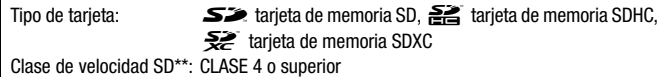

\* Para grabar vídeos con una calidad de 50P o 35 Mbps, es recomendable que utilice tarjetas de memoria con la clasificación CLASE 6 o 10.

\*\*Dependiendo de la tarjeta de memoria que se use, quizá no pueda grabar vídeos en una tarjeta de memoria SD con calificación de CLASE 2 o sin clase de velocidad.

## IMPORTANTE

• Después de haber grabado, borrado y editado escenas en repetidas ocasiones (memoria fragmentada), llevará más tiempo grabar datos en la memoria y puede que se detenga la grabación. Guarde las grabaciones e inicialice la memoria.

## NOTAS

• **Clase de velocidad:** la clase de velocidad es una norma que indica la velocidad mínima de transferencia de datos garantizada con las tarjetas de memoria. Cuando compre una tarjeta de memoria nueva, busque el logotipo Speed Class (clase de velocidad) en el envase.

### Tarietas de memoria SDXC

Con esta videocámara se pueden utilizar tarjetas de memoria SDXC. Si usa tarjetas de memoria en otros dispositivos, como grabadoras digitales, ordenadores y lectores de tarjetas, compruebe que el dispositivo externo sea compatible con las tarietas SDXC. Si desea obtener más

información acerca de la compatibilidad, consulte con el fabricante del ordenador, del sistema operativo o de la tarjeta de memoria.

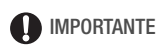

• Si se usa una tarjeta de memoria SDXC en un ordenador con el sistema operativo no compatible con SDXC, puede que se le solicite que formatee la tarjeta de memoria. En ese caso, cancele el proceso para evitar que se pierdan datos.

### <span id="page-22-1"></span><span id="page-22-0"></span>Inserción y extracción de una tarjeta de memoria

Para utilizar una tarjeta de memoria para la grabación, apague la videocámara e inserte la tarjeta de memoria antes de llevar a cabo la configuración inicial. Una vez completada la configuración inicial, inicialice la tarieta de memoria ( $\Box$  [27](#page-26-1)).

1 Abra la pantalla LCD.

Si esta es la primera vez que enciende la videocámara, se mostrará la pantalla de selección de idioma de las pantallas de configuración inicial.

- 2 Presione  $\overline{ON/OFF}$  para apagar la videocámara. Asegúrese de que el indicador POWER/CHG esté apagado.
- 3 Abra la tapa de la ranura de la tarieta de memoria.
- 4 Introduzca la tarjeta de memoria hasta el fondo de su ranura con una leve inclinación y con la etiqueta hacia arriba, hasta que haga clic.

La ranura de la tarjeta de memoria forma un ligero ángulo con el objetivo, por lo que debe tener cuidado de no dañar la tarjeta de memoria al insertarla.

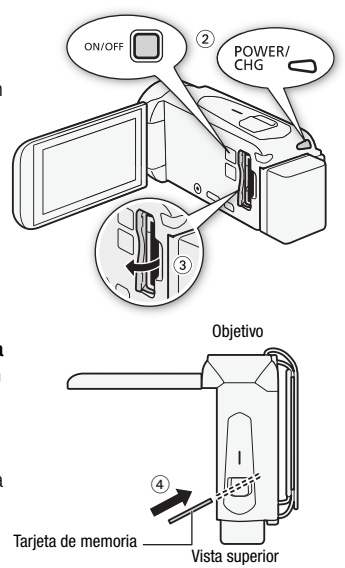

### 5 Cierre la tapa de la ranura de la tarjeta de memoria.

No fuerce el cierre de la tapa si la tarjeta no está correctamente introducida.

### Extracción de la tarjeta de memoria

Empuje la tarjeta de memoria una vez para liberarla. Cuando salga la tarjeta de memoria, extráigala completamente.

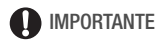

• No se puede cambiar la posición de la cara frontal y posterior de las tarietas. Si introduce una tarieta de memoria de forma equivocada, podría causar un funcionamiento defectuoso de la videocámara. Asegúrese de introducir la tarjeta tal y como se indica en el paso 4.

### <span id="page-24-2"></span><span id="page-24-1"></span><span id="page-24-0"></span>Configuración básica

Puede abrir y cerrar la pantalla LCD para encender y apagar la videocámara. La primera vez que encienda la videocámara, las pantallas de configuración de fácil seguimiento de la videocámara le guiarán para configurar los ajustes iniciales de la videocámara. Si desea obtener información acerca de cómo utilizar la pantalla táctil, consulte Utilización de la pantalla táctil ( $\Box$  [29](#page-28-1)).

- 1 Abra la pantalla LCD.
	- Si esta es la primera vez que enciende la videocámara, se mostrará la pantalla de selección de idioma de la pantalla de configuración inicial.
	- También se puede pulsar (ON/OFF) para encender la videocámara.
- 2 Toque el idioma utilizado para las visualizaciones en pantalla y, a continuación, toque  $[\triangleright]$ .
	- Puede que sea necesario desplazar la lista de idiomas para encontrar el elegido.
	- Una vez seleccionado un idioma, aparecerá la pantalla [Formato de fecha].

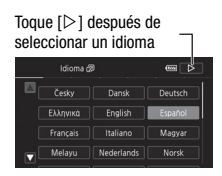

3 Toque [A.M.D], [M.D.A] o [D.M.A] para seleccionar el formato de fecha que prefiera y, a continuación, toque  $[D]$ .

Una vez seleccionado el formato de fecha, se mostrará la pantalla [Fecha/hora] con el primer campo seleccionado.

- 4 Toque un campo que desee cambiar (año, mes, día, hora o minuto).
- 5 Toque  $[∆]$  o  $[∇]$  para cambiar el campo, si es necesario.
- 6 Ajuste la fecha y hora adecuadas cambiando todos los campos de la misma manera.
	- Toque [24H] para usar el reloj de 24 horas o deje este control sin seleccionar para usar el reloj de 12 horas (AM/PM).

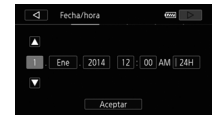

- 7 Toque [Aceptar] y, a continuación, toque  $[\triangleright]$ .
	- Una vez seleccionada la fecha y la hora, aparecerá la pantalla [Formato de vídeo].
- 8 Toque  $\lceil \frac{m}{m} \rceil$  o  $\lceil \frac{m}{m} \rceil$  para seleccionar el formato de vídeo y, a continuación, toque  $[D]$ .
	- **CHR33837** Una vez seleccionado el formato de vídeo, aparecerá la pantalla [<sup>\*</sup>, Soporte Grab. Vídeo], en la que podrá seleccionar la memoria en la que desea grabar vídeos.
	- **HESOS** Continúe en el paso 11.
- 9 Toque  $[\vec{w}]$  (memoria interna) o  $[s^p]$  (tarjeta de memoria) y, a continuación, toque  $[\triangleright]$ .
	- Cuando se selecciona la memoria, se puede comprobar el tiempo de grabación disponible en función del ajuste de la calidad del vídeo.
	- Una vez seleccionada la memoria en la que desea grabar los vídeos, aparecerá la pantalla [<sup>6</sup> Soporte Grab. Fotos].

### 10 Toque [ $\Box$ ] (memoria interna) o [SD] (tarjeta de memoria) y, a continuación, toque  $[D]$ .

Cuando seleccione la memoria, podrá comprobar el número de fotos que se pueden grabar en función del tamaño de las fotos de 1920 x 1080.

### 11Toque [Aceptar].

- La configuración básica se habrá completado. La configuración que ha seleccionado aparecerá brevemente y, a continuación, la videocámara estará lista para grabar.
- Después de completar la configuración, básica, puede cerrar la pantalla LCD o pulsar (ON/OFF) para apagar la videocámara.

## $(i)$  notas

- Algunos botones, como [ZOOM] o [PHOTO], aparecerán en inglés, independientemente del idioma seleccionado.
- Puede cambiar el idioma más tarde, con el ajuste  $\prod$ Ildioma ■ 1. Más adelante podrá ajustar la fecha y la hora con el ajuste $\prod$   $\bigcirc$   $\Gamma$   $\bigcirc$  Fecha/hora]. Podrá cambiar el formato de vídeo más adelante con el ajuste **de >** [Formato de vídeo]. **HER56/R57** Podrá seleccionar la memoria para los vídeos y las fotos más adelante con los ajustes  $\mathbf{B}$  > [Soporte de grabación] > [Soporte Grab. Vídeo] y [Soporte Grab. Fotos].
- Si no utiliza la videocámara durante unos 3 meses, la pila de litio incorporada puede descargarse completamente y perderse el ajuste de la fecha y la hora. En tal caso, recargue la batería de litio integrada (A [175](#page-174-0)). La próxima vez que encienda la videocámara, tendrá que configurar los ajustes iniciales de nuevo.
- Puede cambiar el ajuste  $\mathbf{F} \rightarrow \mathbf{F}$   $\rightarrow$  [Encender con el panel LCD] para poder encender y apagar la videocámara con solo pulsar  $\overline{(ON/OFF)}$ .

### <span id="page-26-0"></span>Ajuste de la zona horaria

Cambie el huso horario para que coincida con su ubicación. El ajuste predeterminado es París. Además, la videocámara puede guardar la fecha y la hora de otro lugar. Esto resulta útil cuando viaja, ya que puede ajustar la videocámara para que coincida con la hora de su lugar de procedencia o con la de su destino.

Modos de trabajo:

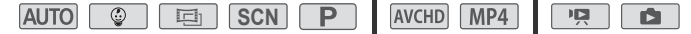

1 Abra la pantalla [Zona horaria/verano].

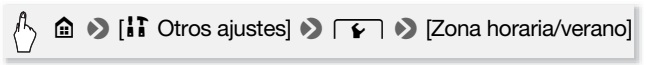

- 2 Cuando viaje, toque [ \] para ajustar la zona horaria de su lugar de residencia o [#] para ajustar la de su destino.
- 3 Toque  $\lceil \blacktriangle \rceil$  o  $\lceil \blacktriangledown \rceil$  para ajustar la zona horaria que desee. Si es necesario, toque [  $*$  ] para ajustar el horario de verano.
- 4 Toque [X] para cerrar el menú.

### <span id="page-26-1"></span>Cómo inicializar la tarjeta de memoria

Inicialice la tarjeta de memoria cuando la utilice con esta videocámara por primera vez. También se puede inicializar una tarjeta de memoria o la memoria interna (solo **CENSORS**) para borrar permanentemente todas las grabaciones que contenga.

**CERSORS** En el momento de la compra, la memoria interna viene preinicializada y contiene archivos de música para usarlos como música de fondo durante la reproducción y archivos con imágenes para su uso con la función de mezcla de imágenes (recuadros de imágenes mezcladas).

Modos de trabajo:

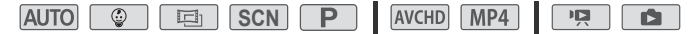

1 Alimente la videocámara usando el adaptador compacto de corriente.

No desconecte la fuente de alimentación, ni apague la videocámara, mientras no haya acabado el proceso de inicialización.

2 Inicialice la memoria.

**HFR56/R57** 

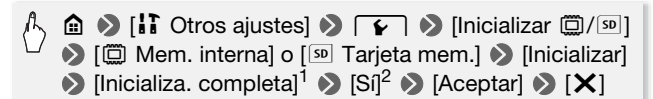

#### **HFR506**

**△ ◆ [iii Otros ajustes] ◆ F → D [Inicializar 5D] ◆** [Inicializar]  $\bullet$  [Inicializa. completa]<sup>1</sup>  $\bullet$  [Si]<sup>2</sup>  $\bullet$  [Aceptar]  $\bullet$  [X]

Toque esta opción si desea borrar físicamente los datos, en vez de solo eliminar de la memoria la tabla de asignación de archivos.

<sup>2</sup> Si selecciona la opción [Inicializa. completa], para cancelar el proceso de inicialización una vez empezado puede tocar [Cancelar]. Se borrarán todas las grabaciones y la memoria se podrá usar sin ningún problema.

### IMPORTANTE

- La inicialización de la memoria supondrá el borrado definitivo de todas las grabaciones. Las grabaciones originales que se pierdan no se podrán recuperar. Guarde previamente copias de sus grabaciones importantes utilizando un dispositivo externo ( $\square$  [99\)](#page-98-2).
- La inicialización de una tarjeta de memoria borra de forma permanente cualquier archivo de música e imágenes que se hubiera transferido a la tarjeta. (HFR56/R57 Los archivos de música y los recuadros de imágenes mezcladas que vienen preinstalados en la memoria interna se recuperarán después de la inicialización).

## <span id="page-28-0"></span>Funciones básicas de la videocámara

### <span id="page-28-2"></span><span id="page-28-1"></span>Uso de la pantalla táctil

Los botones de control y las opciones del menú que aparecen en la pantalla táctil cambian de forma dinámica, dependiendo del modo de trabajo y la tarea que esté realizando. Gracias a la sencilla interfaz de la pantalla táctil, todos los controles están al alcance de las puntas de sus dedos.

### Pulsación

Toque un elemento de la pantalla táctil. Se utiliza para iniciar la reproducción de una escena en una pantalla de índice, para seleccionar un ajuste de los menús, etc.

### Arrastrar

A la vez que toca la pantalla, deslice el dedo arriba y abajo o de izquierda a derecha por la pantalla. Se usa para desplazarse por los menús, para desplazarse por las páginas de índice o para ajustar los controles deslizantes, por ejemplo el volumen.

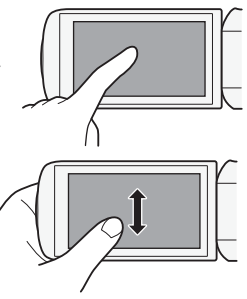

### IMPORTANTE

- Puede que la realización de tareas con la pantalla táctil no se pueda llevar a cabo de forma correcta en los siguientes casos.
	- Si se utilizan las uñas u objetos de punta dura, como los bolígrafos.
	- Si se utiliza la pantalla táctil con las manos húmedas o con guantes.
	- Si se ejerce una fuerza excesiva con el dedo.

### <span id="page-29-1"></span><span id="page-29-0"></span>Uso de los menús

Muchas de las funciones de la videocámara se pueden ajustar desde los menús en el menú n (Inicio). Además, también le será útil obtener información acerca de cómo navegar por otros menús para que pueda acceder a todas las opciones que le ofrece la videocámara.

### Menú **m** (Inicio)

El menú n (Inicio) es el sistema de acceso a la mayoría de las funciones y ajustes de la videocámara.

Modos de trabajo:

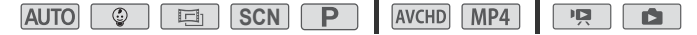

- 1 Toque  $\lceil \widehat{m} \rceil$  en la parte superior izquierda de la pantalla para abrir el menú m (Inicio).
- 2 Arrastre el dedo a la izquierda o a la derecha para traer al centro el menú deseado.
- 3 Toque el icono del menú que desee para abrirlo.

Consulte a continuación la descripción de cada menú. Los menús que aparecen dependen de si la videocámara se encuentra en modo de grabación o en modo de reproducción.

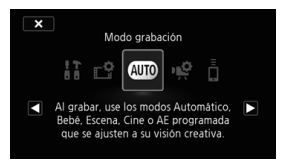

En modo de grabación En modo de reproducción

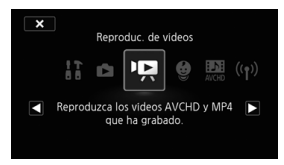

### Menús disponibles

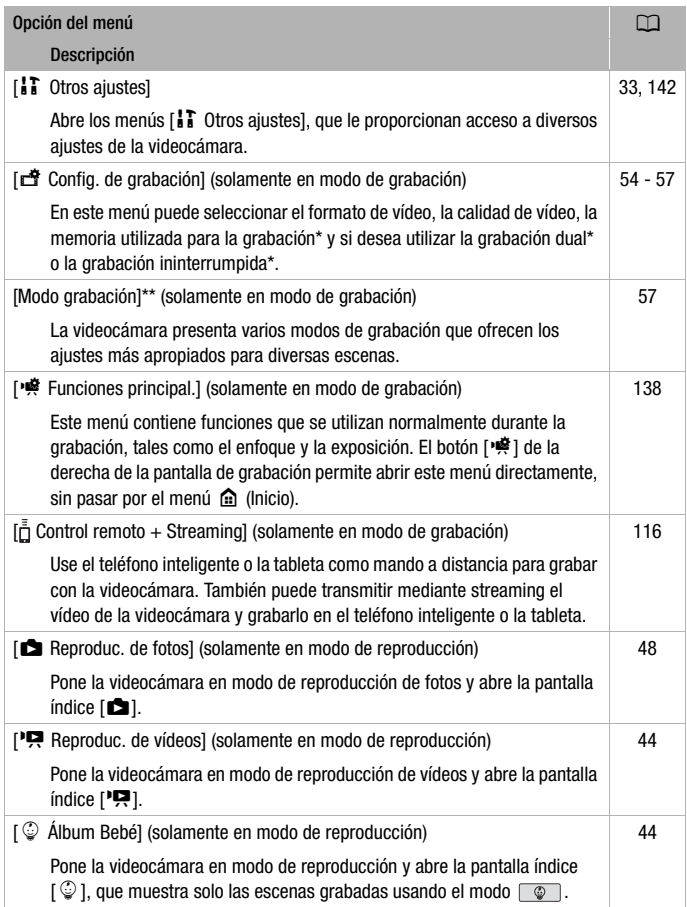

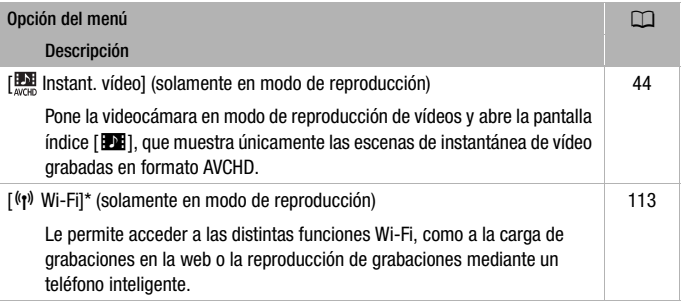

**HFR56/R57** solamente.

\*\*El icono que se muestra en el menú **@** (Inicio) indica el modo de grabación actualmente seleccionado.

### Cómo usar los menús

Resulta sumamente sencillo modificar los diversos ajustes de la videocámara mediante los menús. Para realizar la selección, solo tiene que tocar el botón de la opción que desee. Cuando aparezcan en la pantalla, puede tocar  $\left[\frac{1}{\sqrt{2}}\right]$  para volver a la pantalla anterior o  $\left[\right]$  para cerrar el menú.

En algunas pantallas, deberá desplazarse por ellas hasta encontrar la opción que desee.

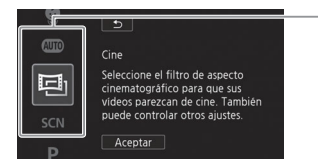

Algunas pantallas proporcionan información adicional sobre las opciones. En ese caso, únicamente tiene que mover el dedo hacia arriba o hacia abajo sobre la columna de iconos.

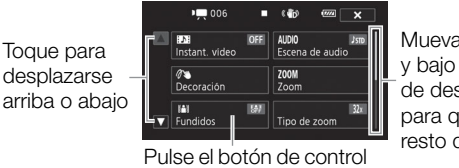

de la función elegida

Mueva el dedo arriba y bajo sobre la barra de desplazamiento para que aparezca el resto de la pantalla

<span id="page-32-0"></span>Uso de los menús [i] Otros ajustes]

Consulte los menús [1 Otros ajustes] (A [142\)](#page-141-1) para ver las funciones disponibles.

Modos de trabajo:

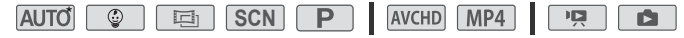

- \* En el modo  $\sqrt{\text{AVTO}}$ , el acceso a las funciones está limitado.
- 1 Toque  $\lceil \frac{1}{2} \rceil$  en la esquina superior izquierda de la pantalla para abrir el menú m (Inicio).
- 2 Arrastre el dedo a la izquierda o a la derecha para traer al centro el menú [17 Otros ajustes].
- 3 Toque el icono para abrir los menús [1] Otros ajustes].

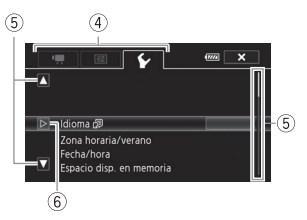

- 4 Toque la pestaña del menú elegido.
- 5 Arrastre el dedo arriba o abajo para colocar el ajuste que desee cambiar en la barra naranja de selección.
	- También puede usar los iconos  $[\triangle] \vee [\triangledown]$  para desplazarse.
	- Se puede tocar cualquier opción del menú en pantalla para llevarla directamente a la barra de selección.
- 6 Cuando la opción de menú deseada esté dentro de la barra de selección, toque  $[D]$ .
- 7 Toque la opción que desee y toque  $[X]$ .

## NOTAS

- En cualquier momento, puede tocar [X] para cerrar el menú.
- Las opciones del menú que no pueden utilizarse aparecen atenuadas.
- Para mayor brevedad, las referencias a los ajustes del menú n (Inicio) solamente incluirán el icono del menú, la pestaña del submenú deseado (para los ajustes del menú [1 Otros ajustes]) y el nombre del ajuste. Por ejemplo, "el ajuste  $\prod_{i=1}^{n}$   $\blacksquare$   $\blacksquare$   $\$

### <span id="page-33-1"></span><span id="page-33-0"></span>Modos de trabajo

En este manual, los modos de trabajo de la videocámara se indican mediante una barra de iconos. Los iconos se dividen en tres áreas, de la manera siguiente.

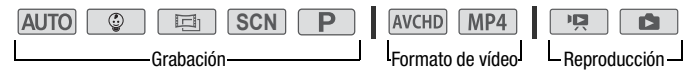

Los iconos del área grabación corresponden al modo de grabación que puede seleccionar  $(1)$  [57](#page-56-2)).

Los iconos del área formato de vídeo hacen referencia a grabaciones AVCHD o MP4. Durante la grabación, puede cambiar el formato de vídeo como se describe en Selección del formato de vídeo  $(AVCHD/MP4)$  ( $\Box$  [54](#page-53-0)). Durante la reproducción, utilice el botón de pantalla índica  $(D)$  [44\)](#page-43-2) para cambiar entre la reproducción de vídeos AVCHD y vídeos MP4.

En el área reproducción de la barra de modos de trabajo, el icono hace referencia a la reproducción de vídeos ( $\Box$  [44\)](#page-43-2), ya sea desde la pantalla índice [y] (todas las escenas), la pantalla índice  $\lceil \frac{6}{5} \rceil$  (solo las escenas grabadas en modo  $\lceil \frac{6}{5} \rceil$ ) o la pantalla índice [DE] (solo las escenas de instantáneas de vídeo grabadas en formato AVCHD). El icono se refiere a la visualización de fotos desde la pantalla índice  $[\bullet]$  ( $\Box$  [48](#page-47-1)).

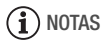

• **CERSORSO** Cuando se cambie a un modo de reproducción, la memoria seleccionada para reproducción será la misma que la que se esté usando para la grabación.

<span id="page-34-0"></span>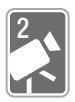

# Grabación y reproducción básicas

En este capítulo se ofrece información acerca de cómo grabar vídeos y fotos, cómo usar el práctico modo [AUTO] y otras funciones básicas. Para disfrutar de acceso completo a los menús y a las funciones más avanzadas, consulte Grabación avanzada ( $\Box$  [54\)](#page-53-4) y Reproducción y edición avanzadas ( $\Box$  [81\)](#page-80-2).

## <span id="page-34-1"></span>Grabación básica

### <span id="page-34-3"></span><span id="page-34-2"></span>Grabación de vídeo

Puede grabar vídeos fácilmente con la videocámara.

Modos de trabajo:

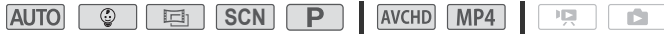

### **EXT** LISTA DE COMPROBACIÓN

• Antes de comenzar a grabar, haga una grabación de prueba para comprobar si la videocámara funciona correctamente.

### 1 Abra la pantalla LCD para encender la videocámara.

- También puede pulsar  $(ON/OFF)$
- **CER56/R57** De manera predeterminada, los vídeos se guardan en la memoria interna. Puede seleccionar la memoria que se usará para grabar  $\log$  vídeos ( $\cap$  [56](#page-55-2)).
- De forma predeterminada, la videocámara grabará en modo [AUTO]. Puede seleccionar otro modo distinto en función de las condiciones de grabación  $(M 57)$  $(M 57)$ .

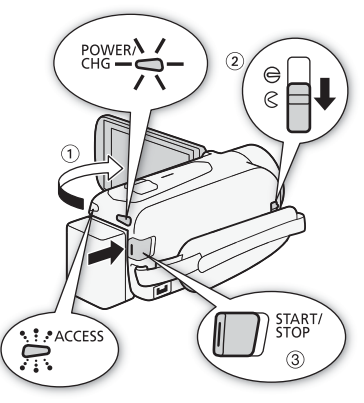

### 2 Deslice el bloqueo de la tapa del objetivo hacia abajo.

### 3 Pulse START/STOP para empezar a grabar.

- Pulse START/STOP de nuevo para detener la grabación.
- El indicador ACCESS parpadeará de vez en cuando mientras la escena se está grabando en la memoria.

### **En espera de grabación: Durante la grabación:**

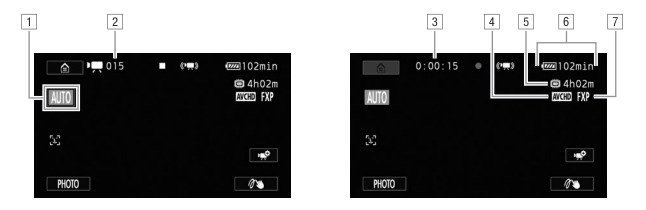

- $\boxed{1}$  Modo de grabación ( $\boxed{1}$  [57](#page-56-2))
- <sup>2</sup> Número de escenas grabadas
- 3 Contador de escenas (horas : minutos : segundos)
- $\boxed{4}$  Formato de vídeo ( $\boxed{1}$  [54](#page-53-0))
- <sup>5</sup> Tiempo de grabación restante en la memoria
- 6 Carga restante de la batería
- <sup>[7]</sup> Calidad de vídeo ( $\Box$  [54](#page-53-5))

### Cuando haya acabado de grabar

- 1 Asegúrese de que el indicador ACCESS esté apagado.
- 2 Cierre la pantalla LCD para apagar la videocámara. También puede pulsar (ON/OFF).
- 3 Deslice el bloqueo de la tapa del objetivo hacia arriba.
# IMPORTANTE

- <span id="page-36-0"></span>• Para proteger el objetivo, mantenga la tapa del objetivo cerrada siempre que no esté grabando.
- Tome las siguientes precauciones mientras el indicador ACCESS esté iluminado o parpadeando. Si no lo hiciera, podrían perderse datos de forma definitiva o dañar la memoria.
	- No abra la tapa de la ranura de la tarjeta de memoria.
	- No desconecte la fuente de alimentación ni apague la videocámara.
	- No cambie el modo de funcionamiento de la videocámara.
- Guarde periódicamente sus grabaciones ( $\Box$ ) [99](#page-98-0)), especialmente después de hacer grabaciones importantes. Canon no se hace responsable de ninguna pérdida o deterioro de los datos.

# $\mathbf{\hat{i}}$ ) notas

- <span id="page-36-1"></span>• **Acerca del modo ahorro de energía:** si  $\mathbf{F} \rightarrow \mathbf{F}$  > [Desconexión] automát, aliment.] está ajustado en [**ON]**, On], la videocámara se apagará automáticamente para ahorrar energía cuando funcione con batería y se deje de utilizar durante 3 minutos. En caso de que esto suceda, vuelva a encender la videocámara.
- Cuando se realizan grabaciones en lugares muy iluminados, la visión de las imágenes en la pantalla LCD podría resultar difícil. En esos casos, se puede ajustar la iluminación de fondo de la pantalla LCD con la opción  $\prod$   $\blacktriangleright$   $\boxed{\equiv}$   $\blacktriangleright$  Illuminación fondo LCDI o mediante la opción de luminosidad de la pantalla LCD con el ajuste  $\prod$ t > [Brillo de LCD].
- Si desea efectuar una grabación de larga duración con la videocámara en una posición fija, por ejemplo, situada sobre un trípode, podrá grabar con la pantalla LCD cerrada para ahorrar batería. En tal caso, asegúrese de que  $\prod$   $\bigcirc$   $\Gamma$   $\bigcirc$   $\Gamma$   $\bigcirc$  [Encender con el panel LCD] esté ajustado en [Off].

# Cómo hacer fotos

Puede tomar fotos de manera sencilla con la videocámara. Durante la grabación de vídeo se pueden incluso tomar fotos de manera simultánea. Modos de trabajo:

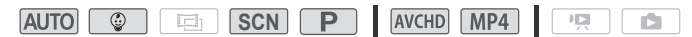

#### 1 Abra la pantalla LCD para encender la videocámara.

- También puede pulsar  $(ON/OFF)$
- $\bullet$  FIFR56/R57 De manera predeterminada, las fotos se guardarán en la memoria interna. Se puede seleccionar la memoria que se usará para grabar fotos  $(D \cap 56)$  $(D \cap 56)$ .
- De forma predeterminada, la videocámara grabará en modo [AUTO], Puede seleccionar otro modo distinto en función de las condiciones de grabación  $(22.57)$  $(22.57)$ .

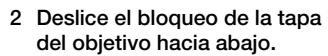

### 3 Pulse [PHOTO] para tomar una foto.

En la pantalla aparecerá momentáneamente un icono verde  $(\odot)$  y  $\bullet$   $\triangleright$   $\ddot{\text{m}}$  (HFR56/R57 solo)

 $\circ$   $\bullet$   $\triangleright$   $\overline{\circ}$  y el indicador ACCESS parpadeará mientras se graba la foto. Sin embargo, si toma una foto durante la grabación de un

vídeo,  $\odot$  no aparecerá.

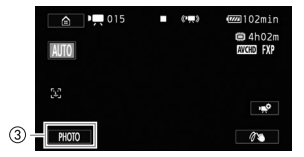

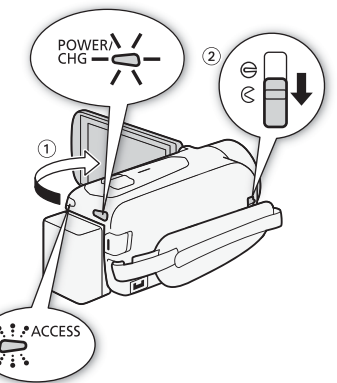

### Cuando haya acabado de hacer fotos

- 1 Asegúrese de que el indicador ACCESS esté apagado.
- 2 Cierre la pantalla LCD para apagar la videocámara. También puede pulsar (ON/OFF).
- 3 Deslice el bloqueo de la tapa del objetivo hacia arriba.

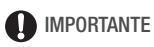

 $\bullet$  La información de la sección IMPORTANTE ( $\Box$  [37\)](#page-36-0) y de la sección NOTAS ( $\Box$  [37](#page-36-1)) de las páginas anteriores también se aplica a las fotos.

# $\bigcap$  notas

- Las fotos se grabarán como archivos JPG. Para ver información detallada acerca del número aproximado de fotos que se pueden grabar en una tarieta de memoria, consulte las Tablas de referencia ( $\square$  [185](#page-184-0)).
- No se pueden grabar fotos durante el fundido de entrada o salida de una escena.

# Modo AUTO

 es el moto de grabación predeterminado de la videocámara. Con el modo **AUTO**, puede grabar vídeos y fotos excelentes dejando que la videocámara realice los ajustes necesarios en función de las condiciones específicas de la escena. En el modo [AUTO], la mayoría de los ajustes avanzados no estarán disponibles, pero puede usar las siguientes funciones.

- $-$  IS Inteligente ( $\Box$  [41\)](#page-40-0).
- $-$  Zoom ( $\Box$  [41\)](#page-40-1).
- Instantánea de Vídeo (Video Snapshot) ( $\square$  [68\)](#page-67-0).
- Decoración ( $\Box$  [63\)](#page-62-0) para añadir un divertido toque personal mediante sellos, dibujos, imágenes mezcladas y muchas más cosas.
- Detección y seguimiento de la cara ( $\Box$  [69](#page-68-0)) para conseguir siempre buenas imágenes de personas, siguiendo al sujeto aunque esté en movimiento.
- $-$  Fundidos ( $\Box$  [71](#page-70-0)).
- Escenas de audio  $($  $\cap$  [78\)](#page-77-0).
- Pregrabación (M [140\)](#page-139-0).

Modos de trabajo:

**AUTO &** 

**SCN** P **AVCHD MP4** 

項 Ď.

### Smart AUTO (Auto Inteligente)

En el modo **AUTO**, la videocámara detecta determinadas características del sujeto, el fondo, las condiciones de iluminación, etc. A continuación realiza varios ajustes (enfoque, exposición, color, estabilización de la imagen, calidad de la imagen, entre otros), seleccionando las mejores opciones para la escena que se quiere grabar. El símbolo del modo Smart AUTO (Auto Inteligente) cambiará a uno de los siguiente símbolos.

### <span id="page-39-0"></span>Iconos de Smart AUTO (Auto Inteligente)

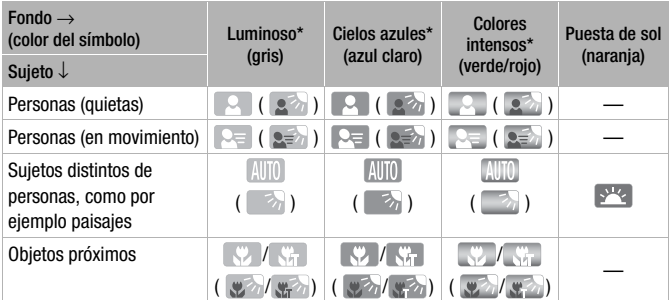

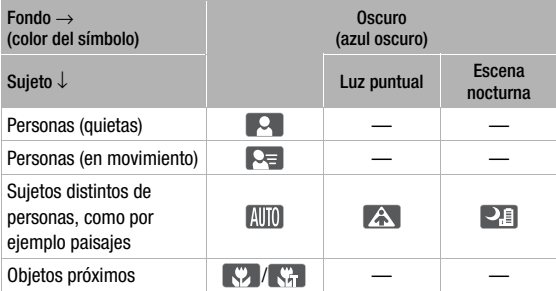

\* El símbolo entre paréntesis aparecerá en contraluces.

# NOTAS

• En determinadas condiciones, el símbolo del modo Smart AUTO (Auto Inteligente) que aparece en la pantalla podría no coincidir con la escena que se quiere grabar. Los símbolos de puesta de sol o cielo azul podrían aparecer cuando se graban escenas con fondos naranjas o azules, en cuyo caso los colores no tendrán un aspecto natural. En tal caso, se recomienda grabar en modo  $\boxed{\mathbf{P}}$  ( $\boxed{\square}$  [62\)](#page-61-0).

### <span id="page-40-0"></span>IS Inteligente

IS inteligente permite a la videocámara seleccionar la mejor opción de estabilización de la imagen en función del método de grabación. Durante el modo  $\overline{AVTO}$  y  $\overline{\otimes}$ , el icono de IS Inteligente cambiará a uno de los siguientes iconos. En otros modos de disparo, se puede establecer la estabilización de la imagen de forma manual ( $\Box$  [144](#page-143-0)).

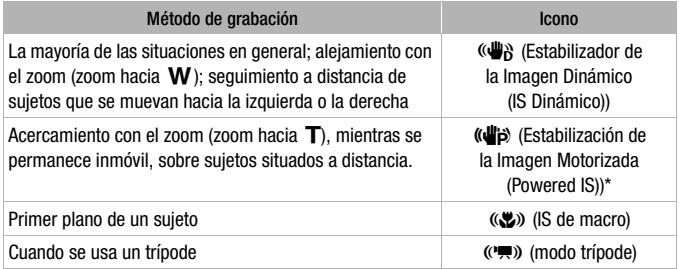

\* Puede utilizar el ajuste  $\prod$   $\bigcirc$   $\prod$   $\bigcirc$  [IS inteligente] para cambiar si Powered IS se encuentra disponible cuando IS inteligente está activado.

# <span id="page-40-2"></span><span id="page-40-1"></span>Cómo usar el zoom

Hay dos formas distintas de usar el zoom de acercamiento y alejamiento: mediante la palanca del zoom de la videocámara o usando los controles del zoom en la pantalla táctil. En modos diferentes de  $\sqrt{AVTO}$ , puede seleccionar el tipo de zoom (óptico, avanzado o digital) con el ajuste [喽] > [Tipo de zoom] ( $\Box$  [139](#page-138-0)). También puede cambiar la velocidad del zoom con el ajuste **it**  $\boxed{\phantom{p}}$   $\boxed{\phantom{p}}$   $\boxed{\phantom{p}}$  [Velocidad zoom] ( $\boxed{\phantom{p}}$  [143](#page-142-0)).

Modos de trabajo:

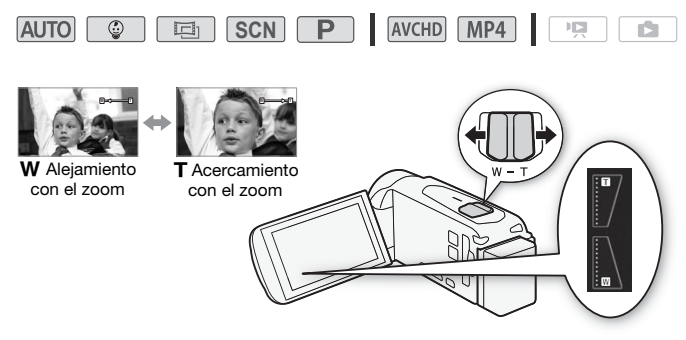

### Mediante la palanca del zoom

Mueva la palanca del zoom hacia  $W$  (gran angular) para realizar un alejamiento con el zoom. Muévala hacia  $T$  (telezoom) para realizar un acercamiento con el zoom.

#### Uso de los controles del zoom en la pantalla táctil

1 Haga aparecer los controles del zoom en la pantalla táctil.

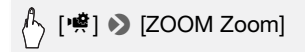

- Los controles del zoom aparecerán en el lado izquierdo de la pantalla.
- 2 Toque los controles del zoom para hacerlo funcionar.
	- Toque cualquier punto dentro del área W para realizar un alejamiento con el zoom o cualquier punto dentro del área  $T$  para realizar un acercamiento con el zoom. Toque más cerca del centro para una velocidad de zoom lenta; toque más cerca de los iconos W/ $\Pi$  para que el zoom sea más rápido.
	- Mientras se muestren los controles del zoom, puede tocar [ $\bigcirc$ ] para empezar a grabar un vídeo. Toque [i] para detener la grabación. También puede tocar [PHOTO] para grabar una foto.
- 3 Toque [X] para ocultar los controles del zoom.

# **i** NOTAS

- Manténgase como mínimo a 1 metro de distancia del sujeto. En la posición máxima de gran angular, el sujeto se puede enfocar desde tan solo 1 cm. Usando el tele macro ( $\Box$  [77](#page-76-0)), el sujeto se puede enfocar desde tan solo 50 cm con el telezoom en su focal máxima.
- Cuando  $\Gamma \rightarrow \mathbb{R}$   $\rightarrow$  [Velocidad zoom] se ajusta en [WRR] Variable], la velocidad del zoom será más rápida en el modo de grabación en espera que durante la grabación, excepto si está activada la pregrabación ( $\Box$  [140\)](#page-139-0).
- Con el ajuste  $\mathbf{F} \rightarrow \mathbf{F}$  > [Posición del zoom al inicio], puede indicar a la videocámara que memorice la posición del zoom cuando la apague, para que sea la misma la próxima vez que encienda la videocámara.

# Reproducción básica

# <span id="page-43-2"></span><span id="page-43-0"></span>Reproducción de vídeo

id.

Modos de trabajo:

1 Pulse  $\boxed{F}$ .

**AUTO** 

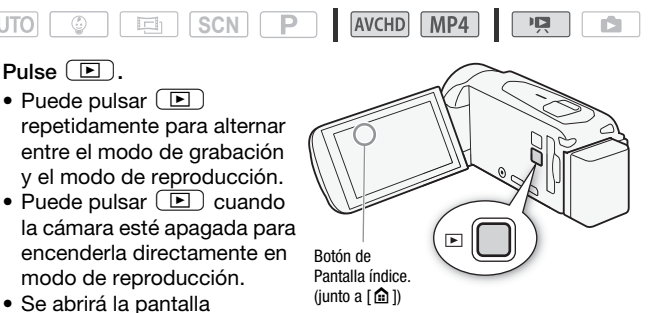

índice  $[\overline{P}$ , que contiene todas las escenas grabadas.

- 2 En la pantalla índice, busque la escena que desee reproducir.
	- Para abrir la pantalla índice [[D] (solo escenas de instantánea de vídeo grabadas en formato AVCHD) o la pantalla índice  $\lceil \mathcal{Q} \rceil$ (álbum Bebé solo con escenas grabadas en modo  $\circ$ ):

$$
\begin{pmatrix} 1 \\ \hline \end{pmatrix} \quad \text{(a)} \quad \bullet \quad \text{(b)} \quad \text{(in) Instant. video} \quad \text{of} \quad \text{(i)} \quad \text{(i)} \quad \text{(ii)} \quad \text{in} \quad \text{in} \quad \text{
$$

<span id="page-43-1"></span>• Para cambiar la memoria desde la que reproducir (solo **CER56/R57)** o el formato de vídeo de las escenas que desee reproducir:

#### $HFR56/R57$

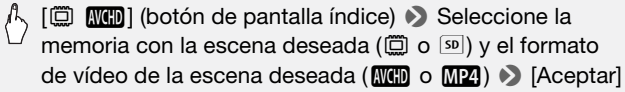

#### **HFR506**

[8·] (botón de pantalla índice) > Formato de vídeo de la escena deseada (**WGD** o **MP2**) > [Aceptar]

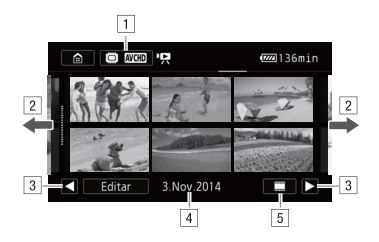

- ! Botón de pantalla índice. Muestra la memoria que se encuentra seleccionada actualmente (solo  $HFR56/RT$ ) y el formato de vídeo. Pulse para cambiar la pantalla índice.
- <sup>2</sup> Arrastre el dedo hacia la derecha o la izquierda para pasar a la página de índice anterior o siguiente.
- 3 Muestra la página de índice siguiente o anterior.
- <sup>4</sup> Fecha de grabación (para vídeos AVCHD) o nombre de carpeta (para vídeos MP4,  $\Box$  [150](#page-149-0)).
- % [j] Plan de producción de las escenas (para vídeos AVCHD,  $\Box$  [85\)](#page-84-0). [i] Información de escena (para vídeos MP4,  $\cap$  [47\)](#page-46-0).

#### 3 Toque la escena elegida para reproducirla.

- La videocámara reproducirá la escena seleccionada y continuará hasta el final de la última escena de la pantalla de índice.
- Toque la pantalla para que aparezcan los controles de reproducción. Durante la reproducción, los controles de reproducción desaparecerán automáticamente tras unos segundos de inactividad.

#### **Durante la reproducción:**

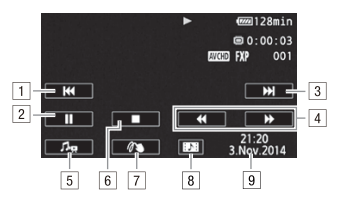

- ! Saltar al principio de la escena. Pulsando dos veces se salta al principio de la escena anterior.
- <sup>2</sup> Hacer una pausa en la reproducción.
- 3 Saltar al principio de la escena siguiente.
- <sup>4</sup> Reproducción rápida\* hacia delante o hacia atrás.
- $\boxed{5}$  Muestra los controles de volumen ( $\boxed{1}$  [47\)](#page-46-1) y de balance de audio de la música de fondo ( $\square$  [83](#page-82-0)).
- & Detener la reproducción.
- <sup>7</sup> Decoración ( $\Box$  [63](#page-62-0)).
- <sup>8</sup> Captar una escena de instantánea de vídeo de este vídeo  $($   $\Box$  [81](#page-80-0)).
- ) Fecha de grabación (para vídeos AVCHD) o la fecha de inicio de la grabación (para vídeos MP4).
- \* Toque varias veces para aumentar la velocidad de reproducción a aproximadamente 5x → 15x → 60x la velocidad normal.

#### **Durante la pausa de reproducción:**

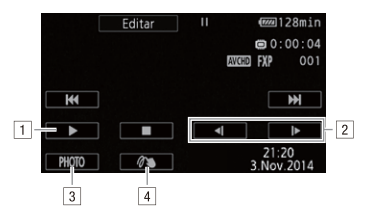

- 11 Reinicie la reproducción.
- <sup>2</sup> Reproducción lenta\* hacia atrás o hacia delante.
- 3 Captar la imagen en pantalla como una foto  $($  $\Box$  [82](#page-81-0) $).$
- $\boxed{4}$  Decoración ( $\boxed{1}$  [63\)](#page-62-0).

\* Toque varias veces para aumentar la velocidad de reproducción un  $1/8 \rightarrow 1/4$  de la velocidad normal.

#### <span id="page-46-1"></span>Cómo ajustar el volumen

- 1 Durante la reproducción, toque la pantalla para que aparezcan los controles de reproducción.
- 2 Toque  $[f\phi, \phi]$ , toque  $[\phi]$  o  $[\phi]$  para ajustar el volumen y toque  $[\phi]$ .

#### <span id="page-46-0"></span>Visualización de información sobre escenas para vídeos MP4

En la pantalla de información sobre escenas puede consultar varios detalles, como su duración, fecha y hora de grabación y calidad de vídeo.

- 1 En la pantalla índice  $[\overline{P}$ ] para vídeos MP4, toque  $[i]$ .
- 2 Toque la escena que desee.
	- Aparecerá la pantalla [Info. de escena].
	- Toque  $\Box$ / $\Box$ ] para seleccionar la escena anterior o siguiente.
- 3 Toque  $[\triangle]$  dos veces cuando termine.

# IMPORTANTE

- Tome las siguientes precauciones mientras el indicador ACCESS esté iluminado o parpadeando. Si no lo hace, podrían perderse datos de forma definitiva.
	- No abra la tapa de la ranura de la tarjeta de memoria.
	- No desconecte la fuente de alimentación ni apague la videocámara.
	- No cambie el modo de funcionamiento de la videocámara.
- Es posible que no pueda reproducir con esta videocámara vídeos grabados en una tarjeta de memoria con otro equipo y transferidos luego a una tarjeta de memoria conectada a un ordenador.

# NOTAS

- Puede reproducir escenas de instantánea de vídeo grabadas en formato AVCHD desde la pantalla índice [<sup>\*</sup>, ] (todas las escenas) o desde la pantalla índice [¦] (solo las escenas de instantánea de vídeo). Las escenas de instantánea de vídeo grabadas en formato MP4 solamente pueden reproducirse desde la pantalla índice  $[{}^{\bullet}\overline{P}$ .
- Puede utilizar el ajuste  $\prod$  >  $\boxed{\equiv}$  > Nisualizar fecha/hora] para elegir si desea que se visualice la fecha de grabación durante la reproducción de vídeos.
- Dependiendo de las condiciones de grabación, puede que perciba paradas breves en la reproducción de vídeo o sonido entre escenas.
- En algunos modos de reproducción lenta o rápida, podría notar algunos problemas de vídeo (pixelados, bandas, etc.) en la imagen reproducida. Asimismo, el sonido no se emitirá.
- La velocidad indicada en la pantalla es aproximada.
- La reproducción lenta hacia atrás será igual que la reproducción continua hacia atrás fotograma a fotograma.
- El sonido no se emitirá a través del altavoz incorporado mientras el Cable HDMI de alta velocidad suministrado o el Cable de vídeo estéreo STV-250N opcional esté conectado a la videocámara.

# <span id="page-47-0"></span>Visionado de fotos

#### Modos de trabajo:

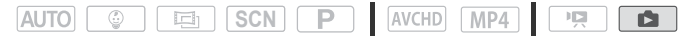

1 Pulse  $\boxed{F}$ .

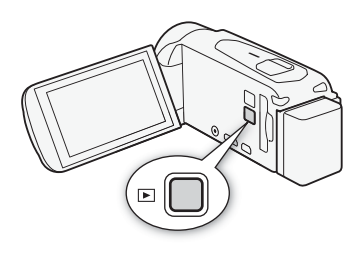

2 Abra la pantalla índice  $[$ 

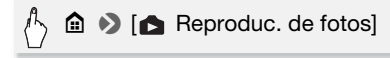

3 **CERGAN** Si es necesario, cambie la memoria desde la que se realiza la reproducción.

[&] (botón de pantalla índice) > Memoria que contiene la foto deseada ( $\circled{m}$  o  $\circled{sp}$ ) > [Aceptar]

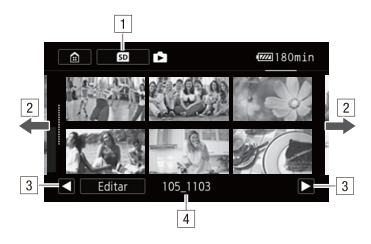

- <sup>1</sup> **HER56/R57** Botón de pantalla índice. Muestra la memoria que se encuentra seleccionada actualmente. Pulse para cambiar la pantalla índice.
- <sup>2</sup> Arrastre el dedo hacia la derecha o la izquierda para pasar a la página de índice anterior o siguiente.
- <sup>3</sup> Muestra la página de índice siguiente o anterior.
- $\boxed{4}$  Nombre de la carpeta ( $\boxed{1}$  [150\)](#page-149-0).
- 4 Busque la foto que desee reproducir.

### 5 Toque la foto que desee visualizar.

- La foto aparece en visualización de una sola foto.
- Arrastre el dedo hacia la izquierda o la derecha para ver las fotos una a una.

#### **Durante la visualización de una sola foto:**

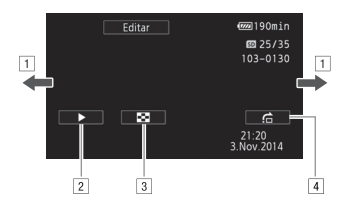

- ! Arrastre el dedo hacia la izquierda o la derecha para pasar a la foto siguiente o anterior.
- $\boxed{2}$  Iniciar una presentación en diapositivas de las fotos ( $\boxed{\square}$  [90](#page-89-0)).
- $3$  Volver a la pantalla índice  $[\bullet]$ .
- 4 Visualizar la barra de desplazamiento [Salto fotos]. Arrastre el dedo a lo largo de la barra de desplazamiento para saltar fácil y rápidamente a través de un gran número de fotos. Toque  $\Box$  para volver a la visualización de una sola foto.

# IMPORTANTE

- Tome las siguientes precauciones mientras el indicador ACCESS esté iluminado o parpadeando. Si no lo hace, podrían perderse datos de forma definitiva.
	- No abra la tapa de la ranura de la tarjeta de memoria.
	- No desconecte la fuente de alimentación ni apague la videocámara.
	- No cambie el modo de funcionamiento de la videocámara.
- Es posible que los siguientes archivos de imagen no se reproduzcan correctamente con esta videocámara si se grabaron o copiaron en la tarjeta de memoria mediante otro dispositivo.
	- Imágenes no grabadas con esta videocámara.
	- Imágenes editadas en un ordenador.
	- Imágenes cuyos nombres se hayan alterado.

# Borrado de grabaciones

Puede borrar las escenas y las fotos que no desee conservar. Si borra las grabaciones que no necesite también podrá liberar espacio en la memoria.

Cómo borrar grabaciones en la pantalla índice

Modos de trabajo:

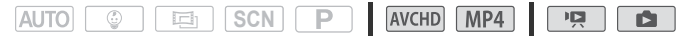

1 Abra la pantalla índice que desee  $(\cap)$  [44,](#page-43-0) [48](#page-47-0)).

Para borrar todas las escenas o fotos grabadas en una fecha determinada, arrastre el dedo a izquierda o derecha hasta que aparezca una escena o foto que desee eliminar.

2 Borre las grabaciones.

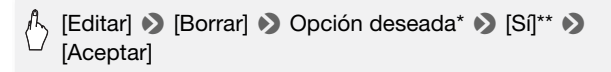

- \* Si elige [Seleccionar], proceda de la siguiente manera para seleccionar las grabaciones individuales que desee borrar, antes de tocar [Sí].
- \*\*Toque [Parar] para detener el proceso mientras se lleva a cabo. Puede que algunas escenas/fotos se borren de todas formas.

#### Para seleccionar grabaciones individuales

- 1 Toque las escenas o fotos individuales que desee borrar.
	- $\bullet$  Aparecerá una marca de verificación  $\checkmark$  en las grabaciones que toque. El número total de escenas seleccionadas aparecerá junto al icono  $\overline{\mathbf{v}}$ .
	- Para quitar la marca de verificación, pulse de nuevo sobre la escena o foto seleccionada. Para quitar todas las marcas de verificación a la vez, toque [Eliminar todo] > [Sí].
- 2 Después de seleccionar todas las escenas que desee, toque [Aceptar].

### **Opciones**

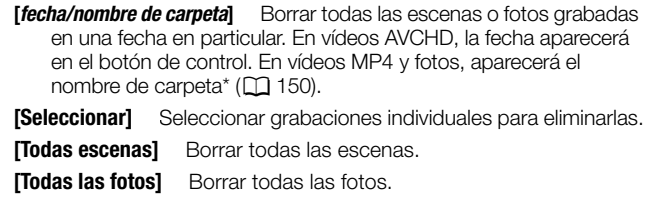

\* Los últimos cuatro dígitos del nombre de la carpeta indican la fecha en la que se creó la carpeta.

### Borrado de una sola escena

#### Modos de trabajo:

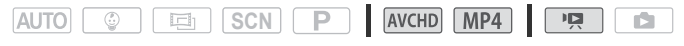

- 1 Reproduzca la escena que desee  $(\Box)$  [44\)](#page-43-0).
- 2 Toque la pantalla y, a continuación, toque [ $\blacksquare$ ] para hacer una pausa en la reproducción.
- 3 Borre la escena.

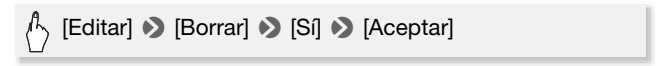

#### Borrado de una sola foto

Modos de trabajo:

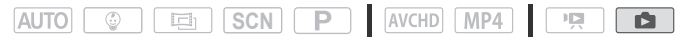

- 1 En visualización de una sola foto, seleccione la foto que desee borrar.
- 2 Toque la pantalla para que aparezcan los controles de reproducción.

3 Borre la foto.

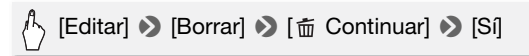

4 Arrastre el dedo a izquierda o derecha para seleccionar otra foto para borrarla o toque [X].

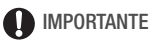

- Tenga cuidado al borrar las grabaciones. Las grabaciones, una vez borradas, no se pueden recuperar.
- Guarde copias de grabaciones importantes antes de borrarlas  $(D1 101)$  $(D1 101)$  $(D1 101)$ .
- Tome las siguientes precauciones cuando el indicador ACCESS esté encendido o parpadeando (mientras se estén borrando grabaciones).
	- No abra la tapa de la ranura de la tarjeta de memoria.
	- No desconecte la fuente de alimentación ni apague la videocámara.
	- No cambie el modo de funcionamiento de la videocámara.
- Con esta videocámara no se pueden borrar las fotos protegidas con otros dispositivos y luego transferidas a una tarjeta de memoria conectada al ordenador.

# $\mathbf{\hat{i}}$ ) notas

• Para borrar todas las grabaciones y hacer que todo el espacio de grabación vuelva a estar disponible, quizá prefiera inicializar la memoria ( $M$  [27\)](#page-26-0).

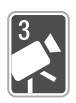

# Grabación avanzada

Este capítulo trata sobre las funciones de grabación avanzada, como los modos de Escena especial y el modo Bebé. Para obtener más información sobre la grabación básica de vídeo, consulte Grabación y reproducción básicas ( $\square$  [35](#page-34-0)).

# Selección del formato de vídeo (AVCHD/MP4)

Puede elegir grabar vídeos en formato AVCHD o MP4. Los vídeos AVCHD resultan ideales para reproducirse con una calidad de imagen fantástica. Los vídeos MP4 son versátiles y pueden reproducirse fácilmente en teléfonos inteligentes o cargarse en la web.

Modos de trabajo:

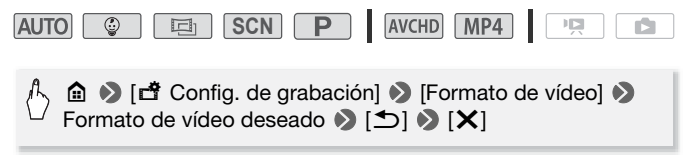

# Selección de la calidad del vídeo

La videocámara ofrece varias opciones de calidad de vídeo (medidas por velocidad de bits\*) para grabar vídeos. Para los vídeos AVCHD, seleccione 50P o MXP para conseguir una mejor calidad y seleccione LP para obtener mayores tiempos de grabación. De modo parecido, para los vídeos MP4, seleccione 35 Mbps o 24 Mbps para obtener una mayor calidad y 4 Mbps para obtener mayores tiempos de grabación.

\* La velocidad de bits indica la cantidad de información grabada en 1 segundo de vídeo y también afecta al tiempo de grabación disponible en la memoria. Los vídeos que disponen de velocidades de bits superiores presentarán una mayor calidad de vídeo, mientras que los de velocidades de bits inferiores presentarán tamaños de archivo inferiores, lo cual le permitirá efectuar grabaciones de mayor duración y efectuar cargas de un modo más rápido.

#### Modos de trabajo:

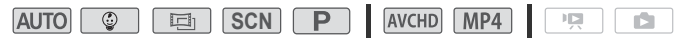

# $\begin{pmatrix} 1 & 1 \\ 0 & 0 \end{pmatrix}$  [ $\begin{pmatrix} 1 & 1 \\ 1 & 1 \end{pmatrix}$  Config. de grabación]  $\begin{pmatrix} 0 & 1 \\ 0 & 1 \end{pmatrix}$  [Calidad de vídeo] Calidad de vídeo deseada\* > [b] > [X]

\* Puede ver información acerca de la calidad del vídeo mediante el siguiente procedimiento.

### Para visualizar información acerca de la calidad del vídeo

1 Toque  $[i]$ .

A continuación, se mostrará una pantalla con la resolución, la velocidad de bits y la velocidad de grabación.

2 Toque  $[$   $\bigcirc$ ].

# $(i)$  notas

- Para ver información detallada acerca de los tiempos de grabación de vídeo aproximados, consulte las Tablas de referencia ( $\Box$ ) [184](#page-183-0)).
- Si selecciona 50P o 35 Mbps, los vídeos se grabarán a 50P fotogramas por segundo, de modo progresivo.
- En función del dispositivo externo utilizado para la reproducción, es posible que no pueda reproducir sus grabaciones.
- Los vídeos grabados en modo 50P o MXP no se podrán grabar en discos AVCHD. Utilice una grabadora de Blu-ray Disc externa compatible con las especificaciones de AVCHD Ver. 2.0 para copiar esos vídeos en discos Blu-ray.
- La videocámara usa una ratio de velocidad variable de bits (VBR) para codificar los datos de vídeo, así que los tiempos de grabación variarán en función del sujeto.
- Los siguientes tipos de escenas MP4 serán reconocidos como varios archivos en otros dispositivos.
	- Escenas que superen los 4 GB.
	- Escenas grabadas a 35 Mbps que superen los 30 minutos,
	- Escenas grabadas con una calidad de vídeo distinta de 35 Mbps de una duración superior a 1 hora.
- En función de su televisor, es posible que no pueda reproducir películas grabadas en 50P o 35 Mbps.
- Si se ajusta la calidad de vídeo en 50P o en 35 Mbps, la grabación dual, la decoración y los fundidos no estarán disponibles.
- Si se ajusta el modo de grabación en  $\boxed{=}$ . la grabación en 50P o 35 Mbps no estará disponible. Si se ajusta el modo de grabación en  $\boxed{\circ}$ , la grabación en 50P no estará disponible.

# <span id="page-55-1"></span><span id="page-55-0"></span>**CLESCAV** Selección de la memoria (Memoria interna/Tarieta de memoria) para las grabaciones

Se puede seleccionar entre grabar vídeos o fotos en la memoria interna o en una tarjeta de memoria. La memoria predeterminada para grabar ambos es la memoria interna.

Modos de trabajo:

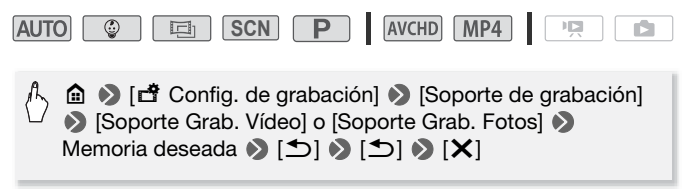

# CGrabación dual y grabación ininterrumpida

Cuando grabe, puede usar la grabación dual para grabar simultáneamente un vídeo más (en formato MP4, con una calidad de vídeo de 4 Mbps) además de la escena principal que se esté grabando. Este vídeo MP4 adicional se guardará en la memoria que no se encuentre seleccionada actualmente para la grabación. Debido a que el vídeo resultante está en formato MP4, resulta ideal para transferirlo a otro dispositivo o para cargarlo en la web.

También puede activar la grabación ininterrumpida para que, si la memoria asignada se llena durante la grabación de vídeos, la grabación continúe automáticamente en la otra memoria.

Modos de trabajo:

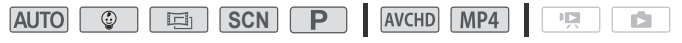

Active la función deseada.

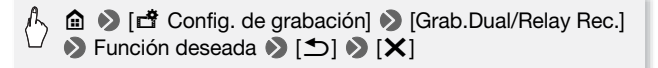

# **i** NOTAS

- Cuando utilice la grabación ininterrumpida (Relay Recording), se producirá una pausa momentánea en la escena en el punto donde la videocámara cambie de una memoria a otra.
- La grabación dual no se encuentra disponible en los siguientes casos. - Cuando la calidad de vídeo se encuentra ajustada en 50P o en 35 Mbps.
	- Cuando el modo de grabación está ajustado en  $\boxed{\circ}$  o en  $\boxed{\circ}$ .
- Si la grabación dual se encuentra activada, la decoración no se encuentra disponible.

# <span id="page-56-1"></span><span id="page-56-0"></span>Modos de grabación

Además del modo [AUTO], la videocámara presenta varios modos de grabación que ofrecen los ajustes más apropiados para diversos propósitos y escenas especiales. También puede usar el modo **P** cuando desee que la videocámara ajuste automáticamente la exposición inicial pero desea conservar el control manual sobre algunos ajustes avanzados.

Modos de trabajo:

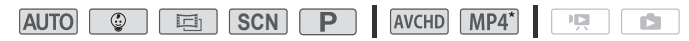

 $*$  Excepto para el modo  $\boxed{\circledcirc}$ .

- 1 Toque el botón del modo de grabación que se encuentra en la esquina superior izquierda de la pantalla.
	- El botón mostrará el icono del modo de grabación que esté seleccionado en ese momento. Si se ajusta el modo de grabación en  $Auro$ , el botón mostrará uno de los iconos de Smart AUTO (Auto Inteligente) ( $\Box$  [40\)](#page-39-0).
	- También puede abrir la pantalla de selección del modo de grabación desde el menú m (Inicio): 0> [Modo grabación].

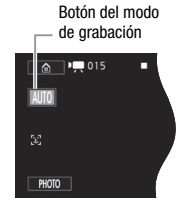

- 2 Arrastre el dedo hacia arriba o hacia abajo para traer el modo de grabación deseado al centro y, a continuación, toque [Aceptar].
	- Si seleccionó [巨] Cine] o [SCN Escena], continúe el procedimiento para seleccionar el filtro cinematográfico ( $\Box$  [59\)](#page-58-0) o el modo de escena especial  $($   $\Box$  [60\)](#page-59-0).

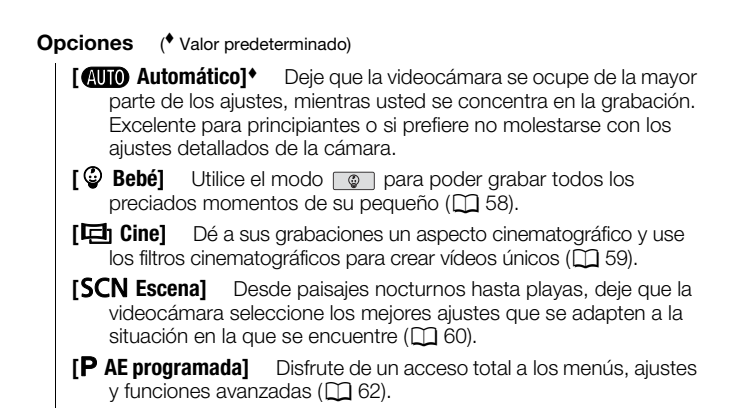

### <span id="page-57-0"></span>Modo Bebé

Con los ajustes optimizados en el modo  $\sqrt{\phi}$  la piel del bebé aparecerá con una claridad brillante. Además, puede añadir un sello al vídeo para mostrar cuánto tiempo ha pasado desde el nacimiento del bebé.

Modos de trabajo:

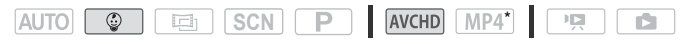

\* Aunque se hubiera ajustado el formato de vídeo en MP4, cuando cambie el modo de grabación a  $\boxed{\circledast}$ , el formato de vídeo se ajustará automáticamente en AVCHD.

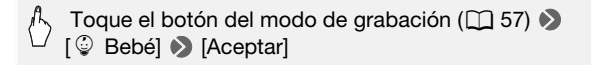

# NOTAS

• Durante el modo  $\lceil \frac{10}{2} \rceil$ , se activará la pregrabación ( $\lceil \frac{1}{2} \rceil$  [140\)](#page-139-0) y no se podrá desactivar. De este modo, no se perderá los momentos más memorables.

- Puede reproducir grabaciones realizadas en modo  $\circ$  desde la pantalla índice  $\lceil \sqrt[6]{} \rceil$  o  $\lceil \frac{1}{2} \rceil$ . El álbum Bebé (pantalla índice  $\lceil \sqrt[6]{} \rceil$ ) es especialmente práctico porque solo contiene, en orden cronológico, las escenas grabadas en modo  $\circ$ .
- En el modo  $\boxed{\circledcirc}$ , la grabación dual y la grabación en 50P no se encuentra disponible.
- $\bullet$  En el modo  $\circ$ , la mayoría de los ajustes avanzados no estarán disponibles, pero puede usar las siguientes funciones.
	- $-$  Zoom ( $M$  [41\)](#page-40-2).
	- Decoración ( $\Box$  [63](#page-62-1)), que incluye bonitos sellos, sellos animados y marcos de mezcla de imágenes diseñados especialmente para la grabación en modo  $\lceil \circledcirc \rceil$ .

# <span id="page-58-0"></span>Modo Cine y filtros cinematográficos

En el modo  $\boxed{=}$ , la videocámara ajustará la velocidad de grabación y otros ajustes relacionados con la imagen de forma que las grabaciones adquieran un estilo cinematográfico. En este modo también se pueden usar diversos filtros cinematográficos profesionales para crear vídeo únicos con un aspecto único.

También se puede añadir filtros cinematográficos al convertir vídeos  $a$  MP4 ( $a$  [99\)](#page-98-1).

Modos de trabajo:

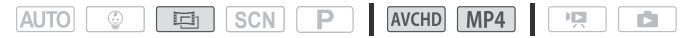

 $\sqrt{1}$  Toque el botón del modo de grabación ( $\Box$  [57](#page-56-1))  $\blacktriangleright$  [ $\Box$  Cine]  $\blacktriangleright$ [Aceptar] > Filtro cinematográfico deseado > [Aceptar]

• Se aplicará el filtro de estilo cinematográfico elegido y su número aparecerá en el botón de control.

#### Para cambiar el filtro cinematográfico

- 1 Toque el botón [FILTRO] (que muestra el filtro cinematográfico seleccionado actualmente).
- 2 Seleccione el filtro cinematográfico deseado y, a continuación, toque [Aceptar].

#### **Opciones** Valor predeterminado)

La videocámara dispone de 7 filtros cinematográficos. Seleccione el filtro elegido para ver el efecto en la pantalla.

- **[1. Cine estándar]**
- **[2. Intenso]**
- **[3. Frío]**
- **[4. Nostálgico]**
- **[5. Sepia]**
- **[6. Películas antiguas]**
- **[7. B/N realzado]**

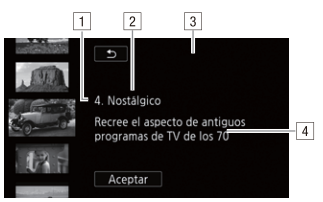

- 1 Número del filtro (aparecerá en el botón de control).
- [2] Nombre del filtro.
- 3 Previsualización del efecto en la pantalla.
- <sup>4</sup> Breve descripción (indicación en pantalla).

# $(i)$  notas

- Si se ajusta el modo de grabación en  $\boxed{E}$ , las siguientes funciones no estarán disponibles.
	- Hacer fotos.
	- Decoración.
	- Grabación dual.
	- Grabación en 50P o 35 Mbps.
	- Control desde casa, Control desde fuera (uso de un teléfono inteligente o una tableta para controlar la videocámara a distancia).

# <span id="page-59-0"></span>Modos de escena especiales

Grabar en una estación de esquí con mucha luz o captar todos los colores de un atardecer o de unos fuegos artificiales será tan fácil como seleccionar un modo de escena especial.

Modos de trabajo:

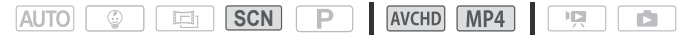

 $\mathbb{A}$  Toque el botón del modo de grabación ( $\square$  [57](#page-56-1))  $\blacktriangleright$ [ƒEscena] > [Aceptar] > Modo de escena especial deseada > [Aceptar]

#### Opciones (\* Valor predeterminado)

- **[** $\theta$  **Retrato]** La videocámara utiliza aberturas grandes, con lo que se obtiene un enfoque nítido del sujeto al tiempo que se difumina el fondo.
- **[<sup>竣</sup> Deportes]** Para grabar escenas deportivas como tenis o golf.
- **[<sup>J</sup> <b>Escena nocturnal** Para grabar paisajes nocturnos con menos ruido.
- **[**  $\frac{1}{3}$  **<b>Nieve]** Para grabar en estaciones de esquí sin que el sujeto aparezca subexpuesto.
- **[Le Playa]** Para grabar en playas soleadas sin que el sujeto quede subexpuesto.
- **[堂 Puesta de sol]** Para grabar puestas de sol con colores intensos.
- **[**N **Baja iluminación]** Para grabar en situaciones con poca luz.

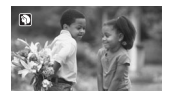

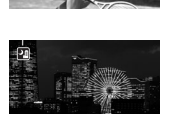

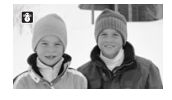

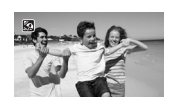

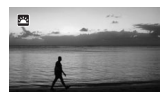

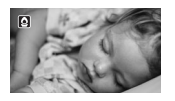

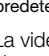

- **[A Luz puntual]** Para grabar escenas iluminadas intensamente en un punto o zona concreta.
- **[ ※ Fuegos artificiales]** Para grabar fuegos artificiales.

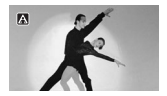

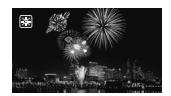

# NOTAS

- [9 Retratol/[冬 Deportes]/[卷 Nievel/[ 9 Playa]: puede que las imágenes no aparezcan de forma uniforme durante la reproducción.
- [ $\bigcirc$  Retrato]: el efecto de desenfoque del fondo aumentará a medida que se aproxime con el zoom  $(T)$ .
- [  $\bullet$  Nievel/ $\ddot{\bullet}$  Playal: el sujeto podría resultar sobrexpuesto en días nublados o lugares en sombra. Verifique la imagen en la pantalla.
- [  $\Omega$  Baja iluminación]:
	- Los sujetos en movimiento podrían dejar una estela tras de sí.
	- La calidad de la imagen podría no ser tan buena como en otros modos.
	- Pueden aparecer puntos blancos en la pantalla.
	- El enfoque automático (AF) podría no funcionar tan bien como en otros modos. En tal caso, ajuste el enfoque manualmente.
- [ ※ Fuegos artificiales]:
	- Para evitar la borrosidad (la borrosidad debida al movimiento de la videocámara) es recomendable utilizar un trípode.

# <span id="page-61-1"></span><span id="page-61-0"></span>Modo AE programada: configuración de ajustes para satisfacer sus necesidades

Obtenga el máximo control durante la toma de imágenes mediante la utilización del modo de grabación AE programada (AE: exposición programada). Al igual que con otros modos de disparo, la videocámara ajusta automáticamente la velocidad de obturación y la abertura. No obstante, este modo le ofrece la máxima versatilidad, ya que le permite establecer otros ajustes para obtener los resultados que desea.

Modos de trabajo:

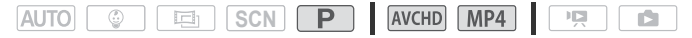

 $\binom{1}{2}$  Toque el botón del modo de grabación ( $\Box$  [57](#page-56-1))  $\Box$ [P AE programada] > [Aceptar]

### <span id="page-62-1"></span><span id="page-62-0"></span>Decoración: cómo añadir un toque personal

Grabe escenas más divertidas, decorándolas. Puede añadir gráficos animados, sellos e incluso dibujos realizados a mano por usted de manera sencilla utilizando siempre la punta de su dedo. También puede añadir decoraciones cuando convierta vídeos a MP4  $($  $\Box$  [99](#page-98-1) $).$ 

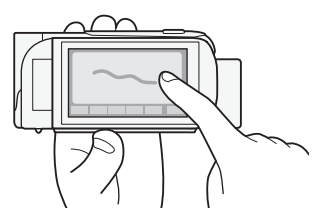

Cómo decorar escenas durante la grabación

Modos de trabajo:

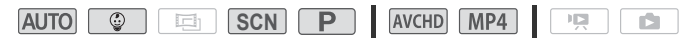

- 1 Toque  $\lceil\mathcal{D}\rceil$  en la esquina inferior derecha de a pantalla para abrir la pantalla de decoración.
- 2 Use una herramienta de la barra de herramientas, tal y como se indica a continuación.
- 3 Pulse START/STOP para grabar vídeos con las decoraciones. Incluso, se pueden añadir decoraciones durante la grabación de una escena.
- 4 Toque  $[\times]$  para salir de la pantalla de decoración.

# $(i)$  notas

- No se puede usar a la vez [Sellos animados] y los sellos [Fecha/hora] o [9] al mismo tiempo.
- La decoración no está disponible cuando se activa la grabación dual o se ajusta la calidad de vídeo en 50P o 35 Mbps.

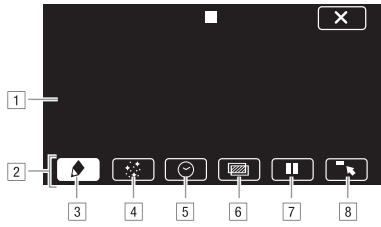

- ! Lienzo: es la zona en la que se dibuja y se ven los resultados de la decoración.
- <sup>2</sup> Barra de herramientas.
- 13 [ $\bigcirc$  Plumas y sellos] Seleccionar el tipo de pluma o sello, así como su color.
- <sup>[4]</sup> [ $\div$  Sellos animados] Seleccionar sellos animados para incluir en la decoración.
- $\boxed{5}$   $\boxed{\odot}$  Fecha/hora] o  $\boxed{\circ}$ ] (en modo  $\boxed{\circ}$ ) Añadir a la grabación la fecha o la hora en forma de subtítulo que se incluirá en la grabación. En el modo  $\boxed{\circ}$ . añadir sellos para realizar un seguimiento de la edad, la altura y el peso del bebé.
- [6] [[.] (Mezcla de imágenes) Elija uno de los 26 marcos que se pueden añadir al lienzo.
- <sup>[7]</sup> [II] En modo de grabación: pausa del vídeo en directo. Toque de nuevo [▶ | | ▲ | para restablecer el vídeo en directo. Se pueden añadir decoraciones a la imagen congelada y también guardarlas. En modo de reproducción: pausa de reproducción. Toque **[**▶] para reanudar la reproducción de la escena.
- <sup>8</sup>  $\sqrt{8}$  Minimizar la barra de herramientas en la parte superior de la pantalla para ver la mavor parte del lienzo. Toque  $[\triangleq]$  para restablecer la barra de herramientas.

### Cómo usar [Plumas y sellos]

Puede seleccionar el color y el tipo de pluma para los dibujos. También puede guardar los dibujos y sellos como un lienzo.

1 Toque  $\phi$ ].

```
Aparecerá la pantalla [Plumas y sellos].
```
2 Toque la pluma o el sello que desee de entre los 6 iconos de la izquierda.

- 3 Toque el botón [Ö] (que también muestra el color seleccionado actualmente) y, a continuación, seleccione el color que desee de la paleta [Colores].
- 4 Toque [Aceptar].

La pantalla principal de decoración aparecerá de nuevo.

- 5 Dibuje libremente sobre el lienzo con la punta de su dedo.
	- Cómo borrar sus propios dibujos y sellos: toque  $\phi \rightarrow$  [Borrar]  $\phi$ [Sí] > [Aceptar].
	- Cómo quardar sus propios dibujos y sellos: toque  $\left[\bigoplus\right]$   $\blacktriangleright$ [&Guardar]1 o [8Guardar]<sup>1</sup> > [Sí] > [Aceptar]. Durante la reproducción, deberá hacer una pausa en la reproducción para poder guardar un archivo de lienzo.
	- Cómo cargar un lienzo previamente guardado (solo dibujos propios v sellos) desde la memoria: toque [● | ● [ Cargar]<sup>2</sup> o [<sup>so]</sup> Cargar]<sup>2</sup> > [Sí] > [Aceptar]. Durante la reproducción, deberá ponerla en
	- <sup>1</sup> Los dibujos y sellos se guardarán en la memoria interna (solo **[[ER56/R57]**) o en<br>una tarieta de memoria (solo **[[ER506**]).
	- <sup>2</sup> La videocámara aplicará los últimos dibujos y sellos que se hayan guardado en la memoria interna (solo **CER56/R57**) o en una tarjeta de memoria (solo **CER506**).

# $(i)$  notas

• Si se inicializa la memoria se borrarán todos los lienzos decorados con [Plumas y sellos] y los archivos de imagen que tuviese guardados. (**FLE56/R57** Los recuadros de imágenes mezcladas que vienen preinstalados en la memoria interna se recuperarán después de la inicialización).

# Cómo usar [Sellos animados]

Cuando grabe en modo  $\lceil \frac{1}{2} \rceil$ , puede utilizar sellos animados, con temas relacionados con el bebé, diseñados especialmente.

1 Toque  $[:]$ .

Aparecerá la pantalla [Sellos animados].

- 2 Toque uno de los botones de control y, a continuación, toque [Aceptar].
- 3 Toque cualquier lugar del lienzo para colocar el sello animado elegido. También puede arrastrar algunos sellos animados a un lugar diferente.

# Cómo usar [Fecha/hora]

1 Toque  $[$  $\odot$ ].

Aparecerá la pantalla [Fecha/hora].

2 Toque [Fecha] u [Hora].

Para quitar un sello seleccionado, tóquelo de nuevo.

- 3 Toque [Aceptar]. Aparecerán los sellos seleccionados.
- 4 Puede tocar cualquier sello y arrastrarlo a la ubicación que desee.

### Para utilizar sellos desde el menú [9]

En el modo  $\circled{})$  y desde el álbum Bebé, puede añadir sellos al vídeo para realizar un seguimiento de la altura, el peso y la edad del bebé. También puede seguir la información de hasta 3 bebés.

Modos de trabajo:

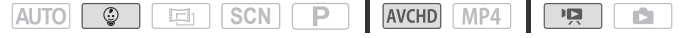

- 1 Toque  $\lceil \mathcal{Q} \rceil$ .
	- Aparecerá la pantalla con sellos para el modo  $\Box$ .
- 2 Toque  $\lceil \frac{6}{9}1 \rceil$ ,  $\lceil \frac{6}{9}2 \rceil$  o  $\lceil \frac{6}{9}3 \rceil$  para seleccionar el bebé que desee. El diseño de los sellos es ligeramente diferente para cada bebé.
- 3 Registre la información que necesite de cada bebé.
	- Para registrar la fecha de nacimiento del bebé: Toque [ $\blacktriangleright$ ] junto al botón de edad del bebé. Toque el año\*/mes/día, toque [A]/[ $\blacktriangledown$ ] para cambiarlo y, a continuación, toque [Aceptar]. Se calculará la edad actual del bebé y se mostrará dentro del botón de edad.
	- Para registrar la altura o el peso del bebé: Toque [ $\blacktriangleright$ ] junto al botón que desee cambiar. Toque  $\lceil\blacktriangle|I|\blacktriangledown|$  para ajustar la altura y el peso y, a continuación, toque [Aceptar].
		- \* El año de nacimiento solo se puede ajustar en 2012 o posterior.
- 4 Toque cualquiera de los botones para añadir el sello correspondiente: [Fecha] (la fecha actual), [Hora] (la hora actual), edad, altura o peso del bebé.
	- Para quitar un sello seleccionado, tóquelo de nuevo.
- 5 Toque [Aceptar].
	- Aparecerán los sellos seleccionados.
- 6 Puede tocar cualquier sello y arrastrarlo a la ubicación que desee.

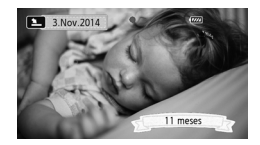

# NOTAS

• Para el sello de edad, se mostrarán días para los seis después del nacimiento, semanas desde una semana hasta 1 mes, sin incluirlo; se mostrarán meses desde 1 mes hasta 1 año, sin incluirlo; se mostrarán años y meses desde 1 año hasta 2 años, sin incluirlos; y a partir de 2 años solo se mostrarán años.

#### Cómo usar la mezcla de imágenes

Los marcos de mezcla de imágenes se pueden combinar con vídeo en directo para producir efectos especiales divertidos. Puede usar la función de mezcla de imágenes junto con decoraciones adicionales de [Plumas y sellos] o [Sellos animados].

Los marcos de mezcla de imágenes se almacenan en la memoria interna (solo C). Para usar la función de mezcla de imágenes durante la grabación en una tarjeta de memoria deberá descargar los archivos de mezcla de imágenes, conectar la tarjeta de memoria al ordenador y copiarlos previamente en la tarjeta de memoria ( $\square$  [188](#page-187-0)).

#### Modos de trabajo:

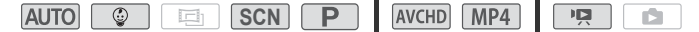

### LISTA DE COMPROBACIÓN

- **ELBS6/R57** Antes de realizar este procedimiento, asegúrese de que la memoria seleccionada para la grabación ( $\Box$  [56\)](#page-55-1) o la reproducción (A [44](#page-43-1)) contenga los marcos de mezcla de imágenes.
- 1 Toque [wa] para abrir la pantalla [Seleccionar imagen].
- 2 Toque [+] o [-] para seleccionar un recuadro diferente de mezcla de imágenes.
	- Puede elegir entre 26 marcos de mezcla de imágenes (o 20 marcos de imagen diseñados especialmente, en el modo  $\boxed{\circledast}$ ).
	- **CLESSING** Solo al grabar o reproducir escenas desde una tarieta de memoria: se puede tocar uno de los símbolos de soporte de memoria en la parte inferior de la pantalla para leer los recuadros de imágenes mezcladas guardados en un soporte de memoria diferente.
- 3 Toque [Aceptar] para mezclar el fotograma elegido con el vídeo en directo.

Puede decorar escenas mientras las reproduce. Las decoraciones que se añaden durante la reproducción no se graban con la escena. También se puede cargar y aplicar a un lienzo decoraciones previamente guardadas.

#### Modos de trabajo:

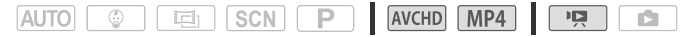

1 Desde la pantalla índice ( $\Box$  [44](#page-43-2)), reproduzca la escena que desee decorar.

Para usar las diversas decoraciones diseñadas especialmente para el modo  $\lceil \circledcirc \rceil$ , reproduzca una escena del álbum Bebé (pantalla índice  $\lceil \circledcirc \rceil$ ).

- 2 Toque la pantalla para que aparezcan los controles de reproducción.
- 3 Toque  $\lceil\mathcal{O}\rceil$  para abrir la pantalla de decoración.
- 4 Decore la escena usando las opciones de la barra de herramientas, tal y como se indica las secciones anteriores.

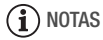

• El marco de mezcla de imágenes no se puede seleccionar durante la grabación ni la reproducción.

# <span id="page-67-0"></span>Instantánea de vídeo

Grabe una serie de escenas cortas. Cuando reproduzca las escenas de instantánea de vídeo, puede incluso ajustarlas a su música favorita (A [83](#page-82-0)) para crear un divertido vídeo musical. Se sorprenderá de como al cambiar la música de fondo, las escenas producirán una sensación completamente distinta.

Modos de trabajo:

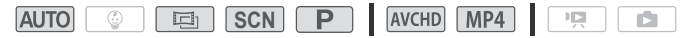

1 Activar instantánea de vídeo.

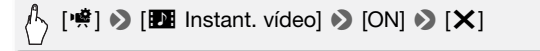

- Toque [OFF] en su lugar para desactivar la instantánea de vídeo.
- Aparecerá un borde azul en la pantalla.

### 2 Pulse START/STOP.

La videocámara graba durante unos segundos (el recuadro azul sirve como barra de progreso visual) y luego vuelve al modo en espera de grabación.

# NOTAS

- Puede cambiar la duración de las escenas de instantánea de vídeo con el ajuste  $\mathbf{F} \rightarrow \mathbf{F}$  > [Duración instantánea vídeo].
- Cualquiera de las siguientes acciones desactivará la Instantánea de vídeo. - Apagando la videocámara.
	- Pulsar  $\Box$ .
	- Cambiar el formato de vídeo (AVCHD/MP4), la calidad del vídeo o la velocidad de grabación.

# <span id="page-68-0"></span>Detección y seguimiento de la cara

La videocámara detecta automáticamente las caras de las personas y usa esta información para seleccionar los ajustes óptimos para realizar hermosos vídeos y fotos. Se puede usar el seguimiento para indicar a la videocámara que efectúe un seguimiento y optimice sus ajustes para otra persona. También se puede usar el seguimiento para mantener el enfoque permanentemente en sujetos en movimiento, como animales o vehículos desplazándose.

Modos de trabajo:

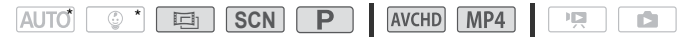

\* La detección de la cara y el seguimiento se encuentran siempre activados en los modos  $\boxed{\text{AUTO}}$   $\sqrt{\phantom{0}\phantom{0}}$ .

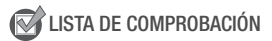

- Cuando el modo de grabación esté ajustado en **SCN**, seleccione un modo de escena especial diferente de [<sup>2</sup> Escena nocturna], [<sup>0</sup> Baja iluminación] o [ ※ Fuegos artificiales].
- De manera predeterminada, la detección de la cara y el seguimiento se encuentran activados, por lo que puede omitir el paso 1 en el siguiente procedimiento. Si la función está desactivada, lleve a cabo el siguiente procedimiento desde el paso 1.

1 Active la detección y el seguimiento de la cara.

# $\hat{p}$   $\hat{p}$   $\hat{p$ [Detec. y seguim. de caras]  $\bigcirc$  [on  $\lbrack \mathbb{C} \rbrack$ ]  $\bigcirc$  [X]

#### 2 Dirija la videocámara hacia una persona.

Si hubiera más de una persona en la imagen, la videocámara seleccionará automáticamente la persona que considere el sujeto principal. El sujeto principal queda indicado por un recuadro blanco de detección de la cara y la videocámara optimizará los ajustes para esa persona. Sobre el resto de la caras aparecerán recuadros grises.

- 3 Para optimizar los ajustes de la videocámara sobre otra persona, toque esa otra cara en la pantalla táctil.
	- También puede tocar otros objetos en movimiento, como sobre una mascota.

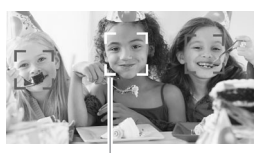

• Alrededor del sujeto aparecerá un recuadro blanco doble que lo seguirá según se mueva.

Sujeto principal

• Toque [Cancelar  $\begin{bmatrix} 2 \\ 3 \end{bmatrix}$ ] para quitar el marco y cancelar el seguimiento.

# $\mathbf{\hat{i}}$ ) notas

- La videocámara podría detectar por error las caras de sujetos no humanos. En ese caso, desactive la detección de la cara.
- Cuando está activada la detección de la cara, la velocidad de obturación más lenta que usa la videocámara es 1/25.
- Pulsando en algún lugar con un color o patrón distintivo del sujetos, hará más sencillo el seguimiento. Sin embargo, si hubiera otro sujeto próximo con unas características similares a las del sujeto seleccionado, la videocámara podría empezar a seguir al sujeto incorrecto. Pulse de nuevo sobre la pantalla para seleccionar al sujeto elegido.
- Las caras podrían no detectarse correctamente en algunos casos. Los ejemplos típicos pueden ser:
	- Caras extremadamente pequeñas, grandes, oscuras o claras en relación con la imagen en conjunto.
	- Caras de perfil, en diagonal o parcialmente ocultas.
- La detección de la cara no se puede usar cuando la velocidad de obturación es más lenta de 1/25, cuando el zoom digital está activado y con una ampliación ajustada de más de 228x o cuando se utiliza un teléfono inteligente o una tableta para controlar la videocámara a distancia.
- Puede que en algunos casos el seguimiento no pueda seguir al sujeto. Los ejemplos típicos pueden ser:
	- Sujetos extremadamente pequeños o grandes en relación con la imagen en conjunto.
	- Sujetos muy parecidos al fondo.
	- Sujetos que carezcan de un contraste suficiente.
	- Sujetos que se muevan rápidamente.
	- Grabación en interiores con poca luz.

# <span id="page-70-0"></span>Fundidos

La videocámara cuenta con dos efectos de transición de aspecto profesional para realizar fundidos de entrada o de salida de las escenas.

Modos de trabajo:

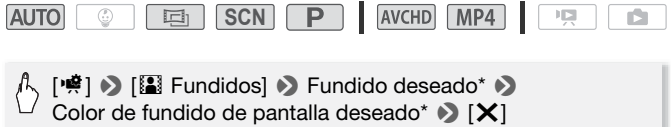

- \* Se puede previsualizar los efectos de transición en la pantalla.
- Aparecerá el icono correspondiente al fundido seleccionado.
- Repita, seleccionando [OH Off], para desactivar los fundidos.
- También puede cambiar los ajustes de fundido durante la grabación (por ejemplo, para aplicar solo un fundido de salida).

#### Cómo realizar un fundido de entrada o salida

Pulse START/STOP en el modo de pausa de grabación para iniciar la grabación con un fundido de entrada. Pulse START/STOP durante la grabación para realizar un fundido de salida y detener la grabación.

# NOTAS

- Cuando aplique un fundido, no solo se realizará el fundido en la imagen, sino también en el sonido.
- En los siguientes casos no se podrán usar fundidos:
	- Cuando se use el filtro de estilo cinematográfico [Películas antiguas] en el modo  $\boxed{E}$ .
	- Cuando se graben escenas con decoración.
	- Cuando se graben escenas de Instantánea de Vídeo (Video Snapshot).
- Cuando esté activada la pregrabación.
- Cuando la calidad de vídeo se encuentra ajustada en 50P o en 35 Mbps.

# Ajuste de la exposición

La videocámara determina la exposición óptima de una escena en función de la luminosidad media de la imagen completa. Si desea grabar un sujeto que es mucho más luminoso u oscuro que su entorno, la exposición automática obtenida por la videocámara podría no ser la más adecuada para ese caso concreto. Para corregirla, puede compensarla de modo que toda la imagen aparezca más luminosa u oscura, puede utilizar AE Táctil para indicar a la videocámara que debe optimizar la exposición de un sujeto seleccionado o puede emplear una combinación de ambas funciones.

#### Modos de trabajo:

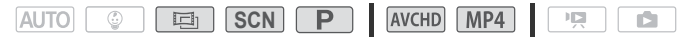

# LISTA DE COMPROBACIÓN

- Cuando el modo de grabación esté ajustado en **SCN**, seleccione un modo de escena especial diferente de [ $\ddot{\ast}$ : Fuegos artificiales].
- 1 Abra la pantalla de ajuste de la exposición.

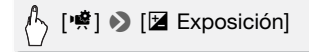

### Compensación de la exposición

- 2 Toque [M].
	- La exposición se bloquea y aparece el dial de compensación de la exposición, con el valor ajustado en ±0.
	- Toque [M] de nuevo para devolver la videocámara a la exposición automática.
- 3 Toque  $\Box$  o  $\Box$  o arrastre el dedo a lo largo del dial para compensar la exposición.
	- Los valores positivos aclaran la imagen; los valores negativos la oscurecen.
	- La gama de compensación variará dependiendo de la luminosidad inicial de la imagen, algunos valores pueden aparecer atenuados.
- 4 Toque [X] para aplicar el modo de grabación seleccionado y el valor de compensación de la exposición.
	- Durante el bloqueo de la exposición, aparecen en la pantalla  $\mathbb Z$  y el valor de compensación.

### AE Táctil

- 2 Toque un sujeto que aparezca dentro del marco  $\mathbb Z$ .
	- La marca AE Táctil ( $\sum$ <sup>t</sup>) parpadeará y la exposición se optimizará automáticamente para el sujeto seleccionado.
	- Toque [M] para devolver la videocámara a la exposición automática.
- 3 Toque [X] para aplicar la exposición ajustada y el modo de grabación seleccionados.
	- El uso de AE Táctil también bloquea la exposición (aparece el dial de compensación de la exposición, con el valor ajustado en ±0). Antes de tocar [X], puede continuar compensando la exposición (pasos 3 y 4 del procedimiento anterior).
	- Durante el bloqueo de la exposición, aparecen en la pantalla  $\blacksquare$  y el valor de compensación.

# NOTAS

- Si se cambia el modo de disparo durante el bloqueo de la exposición, la videocámara volverá a exposición automática.
- De forma predeterminada, la videocámara efectúa correcciones en situaciones de contraluz. Puede desactivar la corrección automática con el ajuste  $\prod$   $\bigcirc$   $\prod$   $\bigcirc$   $\bigcirc$  [Corrección auto. contraluz].

### Ajuste del enfoque

El enfoque automático (AF) podría no funcionar bien con los sujetos siguientes. En tales casos, enfoque manualmente.

- Superficies reflectantes
- Sujetos con poco contraste o sin líneas verticales
- Sujetos que se mueven rápidamente
- A través de ventanas húmedas
- Escenas nocturnas

#### Modos de trabajo:

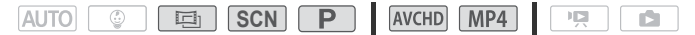

# LISTA DE COMPROBACIÓN

• Ajuste el zoom antes de iniciar el procedimiento.

### Enfoque manual

1 Abra la pantalla de enfoque manual.

# )['嚓] ♪ [**⑥** Enfoque]

# 2 Toque [MF].

Toque [MF] de nuevo para devolver la videocámara al enfoque automático.

### 3 Mantenga pulsado  $\left[\triangle\right]$  o  $\left[\triangle\right]$  para ajustar el enfoque.

- La distancia de enfoque que aparece, cambiará a medida que se ajuste el enfoque. La distancia de enfoque se mostrará durante unos 2 segundos. Puede cambiar las unidades utilizadas para la visualización de distancia con el ajuste  $\prod_{i=1}^{n}$   $\bullet$   $\boxed{V}$  [Unidades mostradas].
- El centro de la pantalla se ampliará y se destacarán los contornos para ayudarle a enfocar más fácilmente. También se puede desactivar esta función con el ajuste  $\prod_{i=1}^{n}$   $\binom{m}{i}$  [Ayuda al Enfoque].
- Si desea enfocar a sujetos lejanos, como montañas o fuegos artificiales, mantenga pulsado [A] hasta que la distancia de enfoque cambie a  $\infty$
- 4 Toque [X] para bloquear el enfoque en la distancia seleccionada. Durante el enfoque manual, aparecerá [MF] en la pantalla.

### AF Táctil

1 Abra la pantalla de enfoque manual.

# $\sqrt[{\mathbb R}]{\mathbb R}$   $\geqslant$  [ $\odot$  Enfoque]

- 2 Toque cualquier sujeto que aparezca dentro del marco  $\odot$ .
	- La marca AF Táctil ( $\sum$ ) parpadeará y la videocámara enfocará automáticamente el sujeto o el punto que haya tocado en la pantalla.
	- Toque [MF] de nuevo para devolver la videocámara al enfoque automático.
	- Si es necesario, puede continuar ajustando el enfoque manualmente (paso 3 del procedimiento anterior).
- **74**  Grabación avanzada

3 Toque [X] para bloquear el enfoque en la distancia seleccionada. Durante el enfoque manual, aparecerá [MF] en la pantalla.

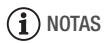

• Cuando utilice [1] y [1] para ajustar el enfoque manualmente, puede tocar dentro del marco para enfocar automáticamente en ese punto.

### Balance de blancos

La función de balance de blancos le ayudará a reproducir los colores con precisión en distintas condiciones de iluminación, de forma que los objetos blancos siempre aparezcan auténticamente blancos en las grabaciones.

Modos de trabajo:

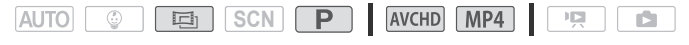

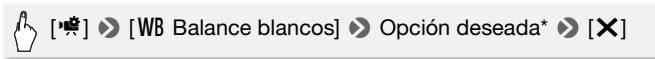

Cuando seleccione [Å WB Person.], ajuste el balance de blancos personalizado mediante el siguiente procedimiento antes de tocar [X].

#### Cómo ajustar el balance de blancos personalizado

#### Dirija la videocámara a un objeto blanco, de forma que ocupe toda la pantalla y toque [Ajustar BB].

Cuando se completa el ajuste,  $\mathbb{Z}$  deja de parpadear y desaparece. La videocámara mantendrá el balance de blancos personalizado incluso si se apaga.

Opciones (<sup>+</sup> Valor predeterminado)

**[**Ã **Auto]** La videocámara ajusta automáticamente el equilibrio del blanco necesario para conseguir colores de aspecto natural.

**[ ※ Luz de día]** Para grabar en exteriores.

**[**  $*$  **Tungsteno]** Para grabar con iluminación de tungsteno o fluorescente tipo tungsteno (3-longitudes de onda).

**[**Å **WB Person.]** Utilice el ajuste de equilibrio del blanco personalizado para hacer que los sujetos blancos aparezcan blancos bajo iluminaciones en color.

- Una vez seleccionado el balance de blancos personalizado:
	- Ajuste  $[\mathbf{P}\hat{\mathbf{R}}]$   $\triangleright$  [Tipo de zoom] en  $[32x]$  Óptico].
	- Reajuste el balance de blancos cuando cambie de ubicación o varíen las condiciones de iluminación.
	- Según la fuente de luz, es posible que  $\mathbb{S}$  continúe parpadeando. El resultado será aún mejor que con [AWB Auto].
- El equilibrio del blanco personalizado puede proporcionar mejores resultados en los casos siguientes:
	- Condiciones de iluminación variables.
	- Primeros planos.
	- Sujetos monocromos (cielo, mar o bosque).
	- Con lámparas de mercurio, determinados tipos de luces fluorescentes y luces LED.

# Velocidad de grabación

Se puede cambiar la velocidad de grabación (el número de fotogramas grabados por segundo) de los vídeos AVCHD para cambiar el aspecto de los vídeos. Los vídeos MP4 con un ajuste de calidad de vídeo de 35 Mbps se graban a 50P, mientras que con otro ajuste de calidad de vídeo se graban a 25P y estas velocidades de grabación no se pueden modificar.

Modos de trabajo:

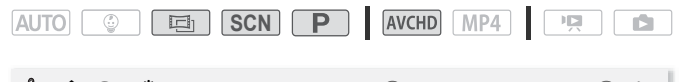

0 > [3 Config. de grabación] > [Calidad de vídeo] > [I] > Velocidad de grabación deseada > [K] > [K] > [X]

#### **Opciones** Valor predeterminado)

- **[** $\frac{1}{20}$  **1** 50 campos por segundo, entrelazados. Velocidad de grabación estándar para las señales de televisión analógica en sistema PAL.
- **[**¸**]** Grabación a 25 fotogramas por segundo, progresivo\*. La utilización de esta velocidad de grabación proporcionará un estilo cinematográfico a sus grabaciones. La grabación en modo 回 intensificará el efecto.
- Grabado como 50i.

**76**  Grabación avanzada

• Cuando se ajusta la calidad de vídeo en [Grabación a 50P] (50P o 35 Mbps), la velocidad de grabación se ajustará automáticamente en 50P y no se puede cambiar.

### Tele Macro

Con la función tele macro, la videocámara puede enfocar a distancias más cortas (a 50 cm desde el sujeto con el objetivo en su focal tele máxima), lo que permite grabar más de cerca sujetos pequeños como flores o insectos. Con esta función también se obtiene un fondo con un enfoque suave, por lo que el sujeto no solo parece mayor, sino que destaca más.

#### Modos de trabajo:

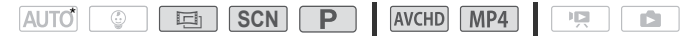

\* En el modo **AUTO**, se activará automáticamente el tele macro cuando se aproxime con el zoom y se acerque la videocámara al sujeto.

### LISTA DE COMPROBACIÓN

- Cuando el modo de grabación esté ajustado en **SCN**, seleccione un modo de escena especial diferente de  $\frac{1}{2}$  Fuegos artificiales.
- 1 Active Tele macro.

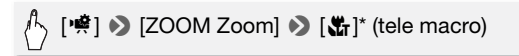

- \* Toque de nuevo para desactivar la función tele macro.
- La videocámara ajustará automáticamente el zoom a su focal tele máxima.
- 2 Toque [ $\bigcirc$ ].
	- Toque [iii] para detener la grabación.
- 3 Toque [X].

- Cualquiera de las siguientes acciones desactivará la función tele macro.
	- Apagando la videocámara.
	- $-$  Pulsar  $\Box$ .
	- Ajustar el modo de grabación en el modo  $\boxed{4070}$ , el modo  $\boxed{\circledcirc}$  o el modo de Escena especial [ \* Fuegos artificiales] en el modo **SCN**. - Alejamiento con el zoom hacia  $\mathbf W$  (gran angular).
- El tele macro no se puede activar ni desactivar durante la grabación.

### Escenas de audio

La videocámara puede optimizar los ajustes de audio del micrófono incorporado seleccionando la escena de audio que encaje con su entorno. Esto intensificará en buena medida la sensación de "estar ahí".

Modos de trabajo:

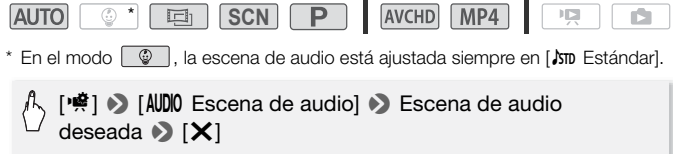

Opciones (\* Valor predeterminado)

**[**' **Estándar]** Para grabar las situaciones más comunes. La videocámara graba con los ajustes estándar. **[**' **Música]** Para grabar de manera vibrante las actuaciones musicales y los conciertos en lugares interiores.

**[**' **Discurso]** Lo mejor para grabar voces humanas y diálogo.

**[\$ Busques y aves]** Para grabar aves y escenas en el bosque. La videocámara capta el sonido de forma clara al propagarse.

**[U]** Supresión de ruido] Para grabar escenas a la vez que se reducen los ruidos generados por el viento, el tráfico u otros sonidos ambiente similares. Perfecto para las grabaciones en la playa o en lugares con mucho ruido.

### Uso de auriculares

Use los auriculares para reproducir o comprobar el nivel del audio durante la grabación. Los auriculares se conectan al terminal AV OUT/ $\Omega$ , que se utiliza para los auriculares y para la salida audio/vídeo. Antes de conectar los auriculares, utilice el procedimiento siguiente para cambiar la función del terminal de salida AV a la salida  $\bigcap$  (auriculares). No conecte los auriculares al terminal AV OUT/ $\Omega$  si el icono  $\Omega$  no aparece en la pantalla. En ese caso, el ruido de salida podría resultar peligroso para su sistema auditivo.

Modos de trabajo:

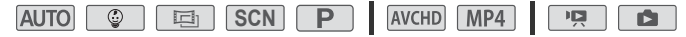

1 Cambie la función del terminal a salida de auriculares.

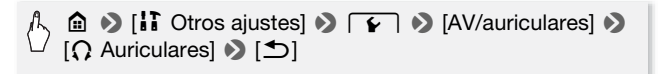

- 2 Conecte los auriculares al terminal AV OUT/ $\Omega$ .
- 3 Ajuste el volumen.

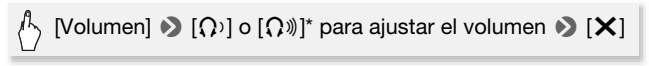

- \* También se puede mover el dedo sobre la barra [Auriculares].
- $\cdot$   $\Omega$  aparecerá en la pantalla.

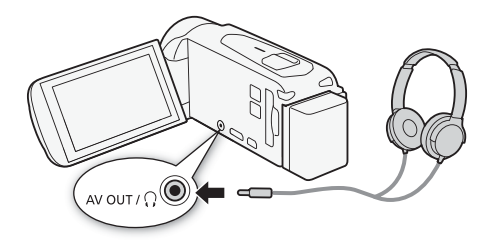

#### Para ajustar el volumen durante la reproducción

En el modo  $\boxed{9}$  y en el modo  $\boxed{6}$  durante la reproducción de presentación en diapositivas, ajuste el volumen de los auriculares de la misma manera que ajusta el volumen del altavoz  $(1)$  [47,](#page-46-0) [91\)](#page-90-0).

# **IMPORTANTE**

• Cuando utilice los auriculares, asegúrese de bajar el volumen a un nivel adecuado.

# 1) NOTAS

- Utilice auriculares convencionales con una miniclavija de ∅ 3,5 mm y un cable de no más de 3 m de longitud.
- Aunque [AV/auriculares] esté ajustado en [ $\Omega$  Auriculares] en un modo de reproducción, la función del terminal AV OUT/ $\Omega$  volverá automáticamente a salida AV cuando se ajuste la videocámara a un modo de grabación.
- **CER56/R57** El audio no se emitirá desde el terminal AV OUT $\hat{V}$  $\Omega$  mientras se estén utilizando funciones Wi-Fi.

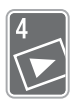

# Reproducción y edición avanzadas

En este capítulo puede obtener información acerca de cómo utilizar funciones relacionadas con la reproducción y la edición, como la captura de escenas y fotos de instantánea de vídeo a partir de sus vídeos y la reproducción de vídeos con música de fondo.

### Cómo captar escenas de instantáneas de vídeo y fotos a partir de un vídeo

Es posible captar escenas de instantánea de vídeo o fotos a partir de una escena previamente grabada. Por ejemplo, podría querer imprimir fotos desde un vídeo grabado en una fiesta o crear un videoclip usando escenas de instantánea de vídeo de los momentos cumbre de un acontecimiento.

Cómo captar una escena de Instantánea de Vídeo (Video Snapshot)

Modos de trabajo:

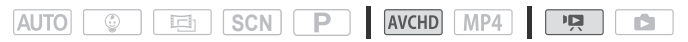

1 Reproduzca la escena cuya escena de instantánea de vídeo desea captar  $(\cap)$  [44](#page-43-0)).

#### 2 Pulse START/STOP para captar la escena de instantánea de vídeo.

- La videocámara capturará una escena de instantánea de vídeo de unos 4 segundos (el recuadro azul actúa como una barra visual de avance) y después cambiará al modo de pausa de reproducción.
- También puede tocar la pantalla y, a continuación, tocar [**[Di**] para captar la escena de instantánea de vídeo.
- 3 Toque [i] para detener la reproducción.

La nueva escena de instantánea de vídeo aparecerá al final de la pantalla índice en la misma fecha de grabación en que se grabó la escena original.

- Puede cambiar la duración de las escenas de instantánea de vídeo captadas a 2 u 8 segundos con el ajuste  $\prod_{i=1}^{n}$   $\binom{n}{i}$   $\binom{n}{i}$  [Duración instantánea vídeo].
- Las escenas de instantánea de vídeo solamente se pueden captar durante la reproducción, no en modo de pausa.
- Las escenas de instantánea de vídeo no se podrán copiar de escenas con una duración menor a 1 segundo.
- Cuando la escena de origen sea una escena instantánea de vídeo ella misma, puede que no sea posible captar una escena instantánea de vídeo, dependiendo de la duración de la escena de origen y la duración de la escena seleccionada para las escenas instantáneas de vídeo.
- Al empezar a captar una escena de instantánea de vídeo que esté a menos de 1 segundo del final de la escena, la escena de instantáneas de vídeo se captará comenzando en el principio de la escena siguiente.
- Durante la reproducción de escenas de instantánea de vídeo captadas a partir de un vídeo previamente grabado, puede que se aprecien anomalías en la imagen o el sonido en el momento en que la reproducción cambie a una nueva escena.

#### Cómo captar fotos

Modos de trabajo:

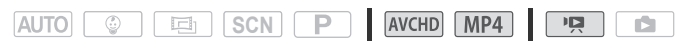

- 1 Reproduzca la escena desde la que desea captar la foto  $(1)$  [44](#page-43-0)).
- 2 Detenga la reproducción en el momento que desee captar una foto.
- 3 Toque [PHOTO].
- 4 Toque [i] para detener la reproducción.

# $(i)$  notas

- El tamaño de las fotos captadas será de 1920 x 1080.
- El código de datos de la foto reflejará la fecha y la hora de la grabación de la escena original.
- Las fotos captadas desde una escena con mucho movimiento rápido podrían aparecer borrosas.
- **CLASS/R57** Las fotos se grabarán en la memoria seleccionada para la grabación de fotos.
- **82**  Reproducción y edición avanzadas

## Reproducción con música de fondo

Canon ofrece para su descarga 3 melodías que se pueden usar como música de fondo al reproducir los vídeos o una presentación en diapositivas de las fotos. También puede mezclar el sonido original y la música de fondo y ajustar el equilibrio entre ambos tal como desee.

Modos de trabajo:

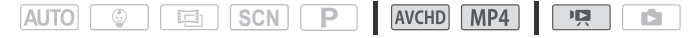

- 1 Abra la pantalla índice que desee  $(\Box)$  [44\)](#page-43-0).
- 2 Seleccione la melodía.

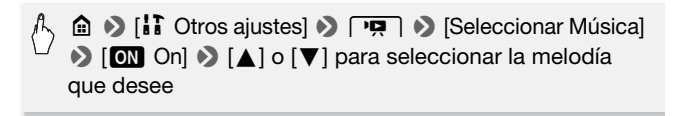

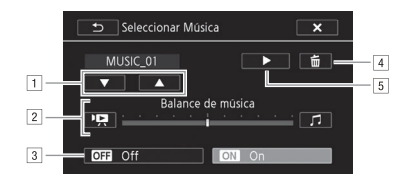

- 11 Seleccionar la melodía que desee.
- <sup>2</sup> Ajustar el balance de la música de fondo.
- 3 Reproducir el sonido original (no la música de fondo).
- <sup>4</sup> Eliminar la melodía seleccionada.
- $\boxed{5}$  Escuchar la melodía seleccionada. Toque otra vez ( $\boxed{\phantom{1}}$ ) para detener la reproducción.

<span id="page-83-0"></span>3 Ajuste el equilibrio de la mezcla entre el sonido original y la música de fondo.

Toque [PR] (más del sonido original) o [J] (más de la música de fondo) o arrastre el dedo por la barra [Balance de música] para ajustar el balance de la música de fondo como desee.

4 Toque  $[X]$  y, a continuación, toque una escena para comenzar la reproducción con la música de fondo seleccionada.

#### Para ajustar el equilibrio de la música de fondo durante la reproducción

- 1 Durante la reproducción, toque la pantalla para que aparezcan los controles de reproducción.
- 2 Toque  $[\mathcal{P}, \mathbf{e}]$ , toque  $[\mathcal{P}, \mathbf{e}]$  o  $[\mathcal{P}]$  para ajustar la música de fondo como desee y toque  $[\rightarrow]$ .

#### CÓMO BORRAR UNA PISTA DE SONIDO

En la pantalla [Seleccionar Música], toque [A] o [ $\nabla$ ] para seleccionar la pista que desee borrar.

[面] > [Sí]

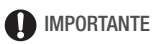

• Si utiliza en sus creaciones de vídeo canciones y pistas de música sujetas a derechos de autor, recuerde que esa música, sujeta a derechos de autor, no se puede usar sin permiso de titular del derecho, excepto en los casos permitidos por las leyes que sean aplicables, como para uso personal. Asegúrese de cumplir las leyes vigentes cuando use archivos de música.

# **i** NOTAS

- Los archivos de música utilizados para la música de fondo se almacenan en la memoria interna (solo **CLER56/R57**). Para reproducir grabaciones desde una tarjeta de memoria con música de fondo, deberá descargar antes los archivos de música ( $\Box$  [188\)](#page-187-0).
- Después de descargar los archivos de música en el ordenador, utilice Transfer Utility LE para transferirlos a la memoria que contenga las grabaciones que desee reproducir con música de fondo. Para ver información detallada, consulte la "Guía de software de Transfer Utility LE" (archivo PDF).
- La inicialización de una tarjeta de memoria borra de forma permanente cualquier archivo de música que se hubiera transferido a la tarjeta. (**CLOS** COS archivos de música que vienen preinstalados en la memoria interna se restablecerán una vez que se inicialice).

### Selección del punto de inicio de reproducción

Si se ha grabado una escena muy larga, puede ser deseable comenzar su reproducción desde un punto en concreto. Se puede usar el plan de producción del vídeo (solo escenas AVCHD) para dividir la escena en segmentos a intervalos fijos de entre 6 segundos y 6 minutos.

Modos de trabajo:

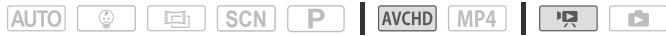

- 1 Abra la pantalla índice deseada para los vídeos de formato AVCHD  $(\cap$  [44\)](#page-43-0).
- 2 Abra la pantalla de escena de [Línea de tiempo].

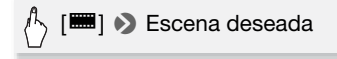

- Aparecerá la pantalla de [Línea de tiempo]. La miniatura grande mostrará el primer fotograma de la escena. Debajo de la misma, la regla de la línea tiempo muestra a intervalos fijos fotogramas tomados de la escena.
- 3 Toque el fotograma elegido en la regla de la línea de tiempo para comenzar a reproducir la escena desde ese punto.

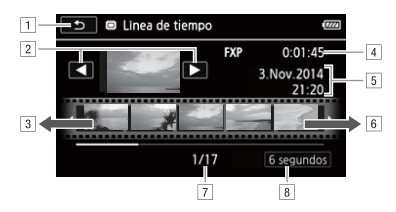

- 11 Toque dos veces para volver a la pantalla índice.
- <sup>2</sup> Escena anterior/siguiente.
- 3 Arrastre el dedo hacia a la izquierda sobre la regla para que se muestren los 5 fotogramas siguientes.
- 4 Calidad de vídeo y duración de la escena.
- 5 Grabación de la fecha y la hora.
- & Arrastre el dedo hacia a la derecha sobre la regla para que se muestren los 5 fotogramas anteriores.
- ' Escena actual / Número total de escenas.
- <sup>8</sup> Intervalo actualmente seleccionado entre fotogramas.

### Cómo cambiar el intervalo entre fotogramas

[6 segundos] > Intervalo deseado > [b]

### División de escenas

Se pueden dividir las escenas de formato AVCHD para separar las mejores partes y cortar el resto posteriormente.

Modos de trabajo:

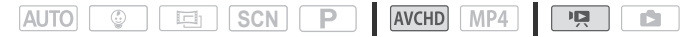

- 1 Reproduzca la escena que desee  $(\Box)$  [44](#page-43-0)).
- 2 Toque la pantalla y, a continuación, toque [ $\blacksquare$ ] para hacer una pausa en la reproducción.
- 3 Abra la pantalla para dividir escenas.

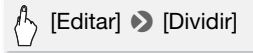

- 4 De ser necesario, lleve la escena hasta un punto preciso. En la pantalla aparecerán los controles de reproducción ( $\Box$  [46\)](#page-45-0). Para localizar la imagen en el punto deseado, si fuera necesario, use cualquiera de los modos especiales de reproducción (reproducción rápida, reproducción hacia atrás o hacia delante fotograma a fotograma).
- 5 Divida la escena.

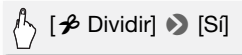

• En la pantalla índice aparecerá, como una nueva escena, el vídeo desde el punto de división hasta el final de la escena.

# NOTAS

- Cuando se avanza o retrocede fotograma a fotograma durante la división de escenas, el intervalo entre fotogramas es de 0,5 segundos, aproximadamente.
- Si la escena no se pudiese dividir en el punto en que se ha pausado la reproducción, avance o retroceda un fotograma y divida entonces la escena.
- Durante la reproducción de una escena dividida puede que se observen algunas anomalías en la imagen o el sonido en el punto donde se cortó la escena.
- Las escenas de instantánea de vídeo y otras escenas que sean demasiado cortas (menos de 3 segundos) no se pueden dividir.
- Las escenas no se pueden dividir en un punto que esté a menos de 1 segundo del comienzo o del final de la escena.

### Recorte de escenas

Puede recortar escenas de formato MP4 mediante la eliminación de todos los contenidos disponibles hasta o después de un determinado punto. Mediante esta acción, solamente conservará los momentos memorables para la posteridad.

#### Modos de trabajo:

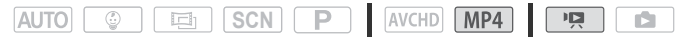

- 1 Reproduzca la escena que desee  $(M 44)$  $(M 44)$ .
- 2 Toque la pantalla y, a continuación, toque [ $\blacksquare$ ] para hacer una pausa en la reproducción.
- 3 Abra la pantalla para recortar escenas.

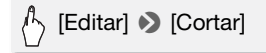

- 4 De ser necesario, lleve la escena hasta un punto preciso.
	- El punto en el que se cortará un vídeo se indica mediante el marcador  $\mathbf{r}$ .
	- En la pantalla aparecerán los controles de reproducción ( $\Box$  [46\)](#page-45-0). Para localizar la imagen en el punto deseado, si fuera necesario, use cualquiera de los modos especiales de reproducción (reproducción rápida, reproducción hacia atrás o hacia delante fotograma a fotograma).
- 5 Recorte la escena.

## [Cortar] > [Corte al comienzo] o [Corte al final] > [Guardar como nuevo] o [Sobrescribir]

- Puede seleccionar si desea recortar la parte anterior o posterior al marcador  $\Upsilon$  y si la parte restante del vídeo se guardará como una nueva escena (conservando la original) o bien sobrescribiendo la escena original.
- Toque [Parar] para detener el proceso mientras se lleva a cabo.

# **i** NOTAS

- Quizá no pueda cortar los siguientes tipos de escenas.
	- **CER56/R57** Escenas copiadas de la memoria interna en una tarieta de memoria SDXC.
	- Escenas grabadas o copiadas en una tarjeta de memoria utilizando otro dispositivo.

### Cambio de la imagen en miniatura de una escena

Para las escenas grabadas en modo  $\sqrt{\phi}$ , puede cambiar la imagen en miniatura que aparecerá en el álbum Bebé (pantalla índice  $\lceil \frac{6}{2} \rceil$ ).

Modos de trabajo:

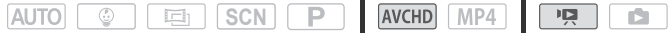

- 1 Abra la pantalla índice  $\lceil \sqrt[q]{} \rceil$  ( $\Box$  [44](#page-43-0)).
- 2 Reproduzca la escena elegida.
- 3 Cuando aparezca la imagen que desee usar como imagen en miniatura de la escena, toque la pantalla y, a continuación, toque [II] para hacer una pausa en la reproducción.
- 4 Abra la pantalla [Ajustar Miniatura].

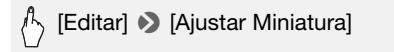

5 De ser necesario, lleve la escena hasta un punto preciso.

En la pantalla aparecerán los controles de reproducción ( $\square$  [46\)](#page-45-0). Para localizar la imagen en el punto deseado, si fuera necesario, use cualquiera de los modos especiales de reproducción (reproducción rápida, reproducción hacia atrás o hacia delante fotograma a fotograma).

6 Ajuste el marco visualizado como imagen en miniatura de la escena.

# [Ajustar] > [Sí]

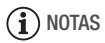

- Solo cambiará la miniatura de la escena que se muestra en el álbum Bebé (pantalla índice  $\lceil \mathcal{Q} \rceil$ ).
- Si se divide una escena cuya imagen en miniatura haya cambiado, se restablecerá la imagen en miniatura de la escena.

### Presentación en diapositivas de fotos

Se puede realizar una presentación en diapositivas de todas las fotos e incluso añadirles música.

Modos de trabajo:

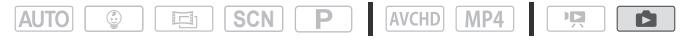

- 1 Abra la pantalla índice  $\lceil \bullet \rceil$  ( $\lceil \cap$  [48](#page-47-0)).
- 2 Seleccione la pista de música.

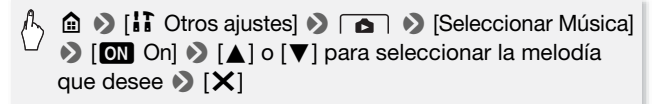

3 Toque la foto elegida para abrir la presentación en diapositivas y que las fotos vayan viéndose una por una.

4 Toque la pantalla para que aparezcan los controles de reproducción y, a continuación toque [Ð] para reproducir la presentación en diapositivas ajustada a la melodía seleccionada.

#### <span id="page-90-0"></span>Durante la presentación en diapositivas de fotos

- Toque la pantalla y toque  $[\blacksquare]$  o  $[\blacksquare]$  para ajustar el volumen.
- Toque la pantalla y toque [ $|||$ ] para detener la presentación en diapositivas.

# NOTAS

- Puede cambiar el efecto de transición entre fotos con el aiuste  $\mathbf{ii} \rightarrow$ **Transición de imágenes**].
- Los archivos de música utilizados para la música de fondo se almacenan en la memoria interna (solo **HB36B7**). Para reproducir con música de fondo una presentación en diapositivas de fotos grabadas en una tarjeta de memoria, deberá descargar antes los archivos de música ( $\Box$  [188\)](#page-187-0).
- Después de descargar los archivos de música en el ordenador, utilice Transfer Utility LE para transferirlos a la memoria que contenga las grabaciones que desee reproducir con música de fondo. Para ver información detallada, consulte la "Guía de software de Transfer Utility LE" (archivo PDF).
- La inicialización de una tarjeta de memoria borra de forma permanente cualquier archivo de música que se hubiera transferido a la tarjeta. (**CLOS** Cos archivos de música que vienen preinstalados en la memoria interna se restablecerán una vez que se inicialice).

# **HER56/R57** Copia de grabaciones en una tarjeta de memoria

Puede copiar las grabaciones desde la memoria interna a una tarjeta de memoria.

LISTA DE COMPROBACIÓN

• Inserte en la ranura la tarjeta de memoria en la que desee copiar las grabaciones y asegúrese de que tenga suficiente espacio disponible.

### Copia de grabaciones desde la pantalla índice

#### Modos de trabajo:

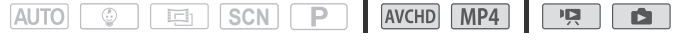

- 1 Abra la pantalla índice que desee en la memoria interna  $\Box$  [44](#page-43-0), [48](#page-47-0)). Para copiar todas las escenas o fotos grabadas en una fecha determinada, arrastre el dedo a izquierda o derecha hasta que aparezca una escena o foto que desee copiar.
- 2 Copie las grabaciones.

[Editar] > [Copiar (&'8)] > Opción deseada\* > [Sí]\*\* > [Aceptar]

\* Si elige [Seleccionar], proceda de la siguiente manera para seleccionar las grabaciones individuales que desee copiar, antes de tocar [Sí].

\*\*Toque [Parar] para detener el proceso mientras se lleva a cabo.

#### Para seleccionar grabaciones individuales

- 1 Toque las escenas o fotos individuales que desee copiar.
	- $\bullet$  Aparecerá una marca de verificación  $\checkmark$  en las grabaciones que toque. El número total de escenas seleccionadas aparecerá junto al icono  $\triangledown$ .
	- Para quitar la marca de verificación, pulse de nuevo sobre la escena o foto seleccionada. Para quitar todas las marcas de verificación a la vez, toque [Eliminar todo] > [Sí].
- 2 Después de seleccionar todas las escenas que desee, toque [Aceptar].

### Opciones

**[**fecha/nombre de carpeta**]** Copiar todas las escenas o fotos grabadas en una fecha en particular. En vídeos AVCHD, la fecha aparecerá en el botón de control. En vídeos MP4 v fotos, aparecerá el nombre de carpeta\* ( $\Box$  [150\)](#page-149-0).

**[Seleccionar]** Seleccionar grabaciones individuales para copiarlas.

**[Todas las escenas]** Copiar todas las escenas.

**[Todas las fotos]** Copiar todas las fotos.

\* Los últimos cuatro dígitos del nombre de la carpeta indican la fecha en la que se creó la carpeta.

#### Modos de trabajo:

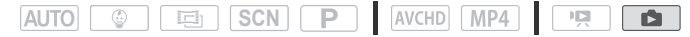

- 1 En visualización de una sola foto, seleccione la foto que desee copiar.
- 2 Toque la pantalla para que aparezcan los controles de reproducción.
- 3 Copie la foto.

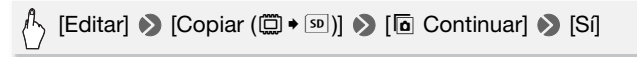

4 Arrastre el dedo a la izquierda o la derecha para seleccionar otra foto para copiarla o toque [X].

# IMPORTANTE

- Tome las siguientes precauciones mientras el indicador ACCESS esté iluminado o parpadeando. Si no lo hace, podrían perderse datos de forma definitiva.
	- No abra la tapa de la ranura de la tarjeta de memoria.
	- No desconecte la fuente de alimentación ni apague la videocámara.
	- No cambie el modo de funcionamiento de la videocámara.

# $\mathbf{\hat{i}}$ ) notas

- No será posible copiar grabaciones en la tarjeta de memoria, en los siguientes casos:
	- Si la tapa de la ranura de la tarjeta de memoria está abierta.
	- Si el interruptor LOCK de la tarjeta de memoria está colocado para impedir la grabación.
	- Si la numeración de archivos llega al máximo  $(77, 150)$  $(77, 150)$ .
	- Si no hay ninguna tarjeta en la ranura de la tarjeta de memoria.

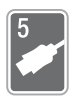

# Conexiones externas

Este capítulo explica paso a paso cómo conectar su videocámara a un equipo externo como un televisor, un reproductor de ví deo o un ordenador. **HR56/R57** También puede usar las prácticas funciones Wi-Fi de la videocámara (C [113](#page-112-0)).

# Terminales de la videocámara

Abra la pantalla LCD para acceder a los terminales de la videocámara.

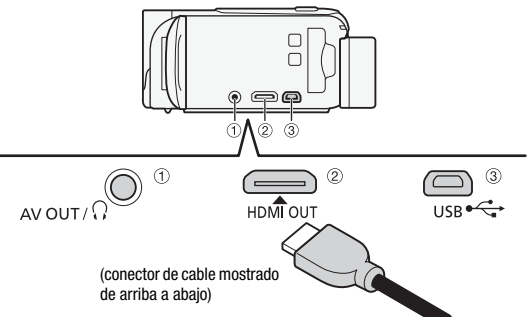

#### 1 Terminal AV OUT/ $\Omega$

#### 2 Terminal HDMI OUT\*

El terminal HDMI OUT ofrece una conexión digital de alta calidad que combina cómodamente audio y vídeo en un mismo cable. Este terminal es un receptáculo mini HDMI. Cuando use un cable HDMI de venta en tiendas especializadas, compruebe que es de los tipos A a C y con una longitud no superior a 3 metros.

#### 3 Terminal USB

Este terminal es un receptáculo mini AB. Puede utilizar el cable USB suministrado para conectar con un ordenador u otros dispositivos digitales con receptáculos A estándar; también puede usar el adaptador USB UA-100 opcional para conectar a la videocámara un disco duro externo o un dispositivo de almacenamiento similar con un cable A estándar (solo **CERGAST**).

\* Cuando conecte el cable HDMI de alta velocidad suministrado a la videocámara, asegúrese de que alinea correctamente las marcas triangulares del conector del cable con las del terminal de la videocámara.

### <span id="page-94-0"></span>Diagramas de conexión

En los siguientes diagramas de conexión, la parte derecha muestra los terminales de la videocámara y la parte derecha muestra (solo como referencia) un ejemplo de los terminales de un aparato que se pueda conectar.

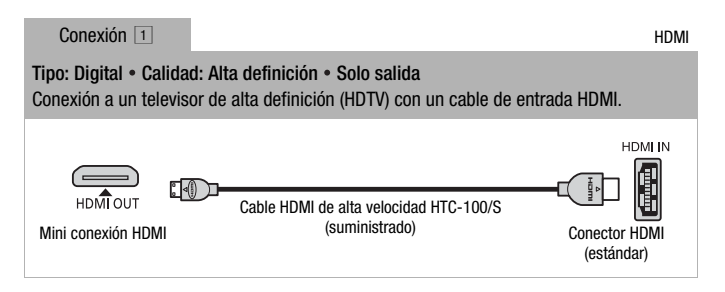

### Acerca de la conexión HDMITM

La conexión HDMI (High-Definition Multimedia Interface)  $(1)$  es una conexión práctica y completamente digital que utiliza un solo cable tanto para el vídeo como para el sonido. Al conectar la videocámara a un televisor de alta definición equipado con un terminal HDMI, podrá disfrutar de reproducción de audio y vídeo de la más alta calidad.

- El terminal HDMI OUT en la videocámara es para salida solamente. No lo conecte al terminal de salida HDMI de un aparato externo, ya que podría dañar la videocámara.
- Mientras la videocámara esté conectada a un televisor de alta definición HDTV utilizando la conexión $\Box$ , no habrá salida de vídeo desde el terminal AV OUT/ $\Omega$ .
- No puede garantizarse el funcionamiento correcto cuando la videocámara se conecta a monitores DVI.
- En algunos televisores de alta definición, no se puede reproducir contenido de vídeo personal con la conexión [1]. Pruebe a utilizar  $|a \rangle$  conexión  $|2|$ .

Conexión  $\boxed{2}$  Vídeo compuesto

Tipo: Analógica • Calidad: Definición estándar • Solo salida

Conexión a un televisor estándar o un reproductor de vídeo con terminales de entrada de audio/vídeo. Cambie los siguientes ajustes en la videocámara:

- 1>t> [Tipo de TV] de acuerdo con el televisor (pantalla panorámica o 4:3), si el televisor no puede detectar y cambiar automáticamente el formato
- 1 >q> [AV/auriculares] a [Ò AV]

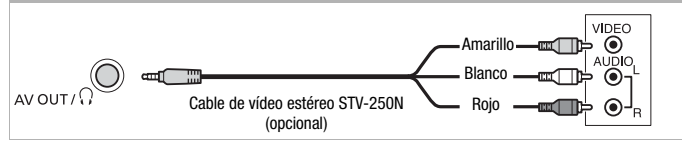

Conexión **2** Vídeo compuesto (SCART)

En todos los aspectos, exactamente la misma conexión que la conexión  $\boxed{2}$ . Para conectar a un televisor normal o a un reproductor de vídeo con terminal SCART de entrada. Es necesario un adaptador SCART (se vende separadamente).

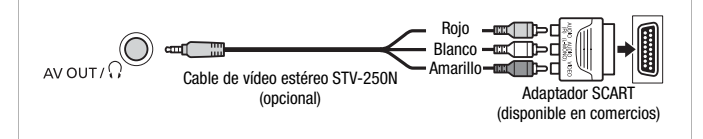

<span id="page-96-0"></span>Tipo: Conexión de datos digital • Solo salida

Conexión a ordenador para guardar las grabaciones, a una grabadora de vídeo digital compatible para copiarlas o a un disco duro externo para guardar fácilmente una copia perfecta de toda la memoria (solo **CLE R56/R57**).

<span id="page-96-1"></span>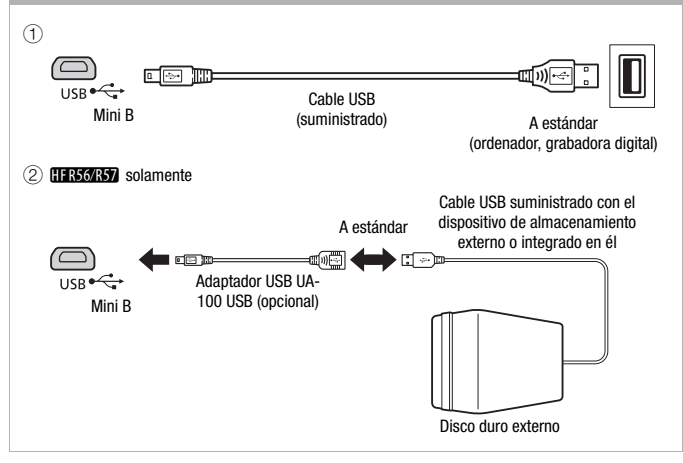

# NOTAS

- En los siguientes casos, alimente la videocámara usando el adaptador compacto de corriente y, solo entonces, conéctela al ordenador usando el cable USB suministrado.
	- Para guardar las grabaciones en un ordenador.
	- Para guardar una memoria en un disco duro externo (solo **CLEGAST**).
- El sonido del altavoz incorporado se silenciará mientras haya un cable conectado al terminal HDMI OUT o AV OUT/ $\Omega$ .
- **CEL 356037** El audio y el vídeo no se emitirán desde el terminal HDMI OUT o AV OUT/ $\Omega$  mientras se están utilizando las funciones Wi-Fi.

# Reproducción en la pantalla del televisor

Conecte la videocámara a un televisor para disfrutar sus grabaciones con familiares y amigos La reproducción en un televisor de alta definición HDTV a través del terminal HDMI OUT garantiza la mejor calidad de reproducción.

#### Modos de trabajo:

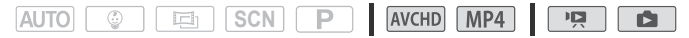

- 1 Apague la videocámara y el televisor.
- 2 Conecte la videocámara al televisor.

Consulte Diagramas de conexión ( $\Box$  [95\)](#page-94-0) y seleccione la conexión más adecuada para su televisor.

3 Encienda el televisor conectado.

En el televisor, seleccione como entrada de vídeo el mismo terminal al que haya conectado la videocámara. Consulte el manual de instrucciones del televisor conectado.

4 Encienda la videocámara y ajústela en el modo **DE** o **Fa**. Reproduzca los vídeos o las fotos deseados.

# NOTAS

- Se recomienda que el suministro de corriente para la videocámara se realice mediante el adaptador compacto de corriente.
- Conexión  $\boxed{2}$  o  $\boxed{2}$ : cuando se reproduzcan vídeos 16:9 en televisores normales con formato 4:3, el televisor cambiará automáticamente al modo de pantalla panorámica si es compatible con el sistema WSS. De lo contrario, cambie el formato de pantalla del televisor manualmente.
- También puede reproducir vídeos AVCHD directamente desde la tarjeta de memoria en televisores de alta definición HDTV y en grabadoras digitales compatibles con AVCHD con una ranura para tarjetas compatible con el tipo de tarjeta de memoria utilizada\*.
- \* Consulte el manual de instrucciones del dispositivo. Dependiendo del aparato que se utilice, puede que no resulte posible la reproducción, ni siquiera aunque el aparato fuese compatible con AVCHD. En ese caso, reproduzca las grabaciones de la tarjeta de memoria utilizando la videocámara.

# Cómo guardar y compartir grabaciones

### **CONVERTED** Conversión de vídeos a formato MP4

Puede convertir vídeos AVCHD en vídeos MP4 o incluso convertir vídeos MP4 en vídeos MP4 más pequeños. Esto resulta útil, por ejemplo, si desea cargar los vídeos MP4 en la web.

El vídeo que desea convertir debe encontrarse en la memoria interna. Una vez efectuada la conversión, el vídeo MP4 resultante se guardará en la tarjeta de memoria.

Modos de trabajo:

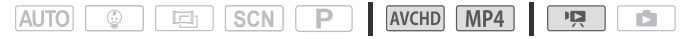

- 1 Abra la pantalla índice que desee en la memoria interna  $(\Box)$  [44](#page-43-0)).
- 2 Abra la pantalla para seleccionar las escenas que desea convertir.

 $\text{[Equation]}$   $\text{[Converting and MP4 (i) 1] }$   $\text{[Converting and MP4 (ii) 1] }$   $\text{[Aceptar]}$   $\text{[1]}$ Calidad de vídeo deseada para los vídeos convertidos\*

\* Antes de seleccionar la calidad de vídeo, toque [Juntar escenas] para juntar los vídeos convertidos en un vídeo.

#### 3 Toque las escenas individuales que desee convertir.

- $\bullet$  Aparecerá una marca de verificación  $\checkmark$  en las escenas que toque. El número total de escenas seleccionadas aparecerá junto al icono  $\blacktriangledown$ .
- Para quitar la marca de verificación, toque la escena seleccionada. Para quitar todas las marcas de verificación a la vez, toque [Eliminar todo] > [Sí].
- 4 Después de haber seleccionado todas las escenas deseadas, toque [Aceptar] y, a continuación, sobre [Siguiente].
	- Para añadir un filtro cinematográfico\*  $(\cap$  [59](#page-58-0)): toque [FILTER 1] y, a continuación, seleccione el filtro deseado. Toque el botón de nuevo para desactivar el filtro.
	- Para añadir decoraciones\* (CQ [63\)](#page-62-0): toque [ $\mathbb{Q}\$ 1.
	- Para ajustar el volumen ( $\Box$  [47\)](#page-46-0) o el balance de la música de fondo  $(D \cap 84)$  $(D \cap 84)$ : Toque  $[D \neq]$ .
		- \* Cuando se aplica un filtro cinematográfico a un vídeo, no se pueden añadir decoraciones.

#### 5 Toque [INICIAR] para convertir la escena.

Toque [PARAR] para detener el proceso mientras se lleva a cabo.

6 Toque [Aceptar].

# NOTAS

• Durante la conversión de vídeos, la calidad de vídeo que puede seleccionar para el vídeo de formato MP4 resultante dependerá de la calidad de vídeo del vídeo original. En función de las siguientes opciones, los vídeos de la memoria interna se convertirán y, a continuación, se copiarán en la tarjeta de memoria.

### Vídeos AVCHD

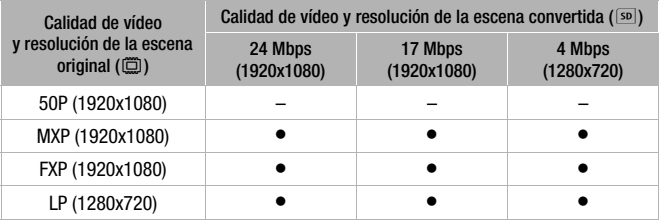

#### Vídeos MP4

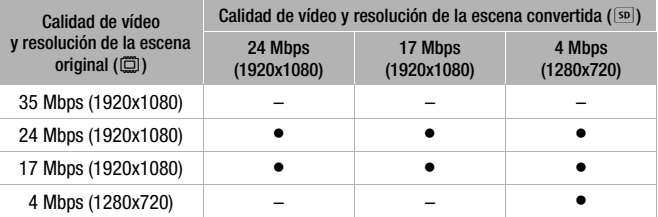

• Si convierte vídeos AVCHD con una velocidad de grabación de 50i, la velocidad de grabación del vídeo MP4 resultante será de 25P.

# Cómo guardar las grabaciones en un ordenador

Las grabaciones realizadas con esta videocámara se guardan en la memoria interna (solo **CER56R57**) o en una tarjeta de memoria. El espacio es limitado, por lo que deberá asegurarse de guardar periódicamente copias de las grabaciones.

Esta sección explica cómo guardar las grabaciones en un ordenador mediante una conexión USB. Utilice Transfer Utility LE\* para los vídeos AVCHD e ImageBrowser EX\*\* para los vídeos MP4. HER56/R57 Consulte Funciones Wi-Fi (C) [113](#page-112-0)) para ver información

detallada acerca de cómo guardar las grabaciones de manera inalámbrica.

- \* Software para vídeos AVCHD, disponible de manera gratuita en el sitio web de PIXELA.
- \*\*Software para fotos y vídeos MP4, disponible de manera gratuita en el sitio web local de Canon.

### Almacenamiento de vídeos AVCHD (solo Windows)

Con Transfer Utility LE, puede guardar en el ordenador las escenas que haya grabado. Descargue el software e instálelo antes de conectar la videocámara al ordenador por primera vez. Para descargar el software se requiere una conexión a Internet. Lleve a cabo los siguientes procedimientos mientras consulta la "Guía de inicio de Transfer Utility LE".

# LISTA DE COMPROBACIÓN

• Antes de instalar el software, compruebe que el ordenador está conectado a Internet.

### **Instalación**

1 Descargue el archivo zip desde el sitio web de PIXELA.

Visite el sitio web de PIXELA para descargar el archivo zip del software. http://pixela.jp/cetule\_dl/

2 Descomprima el archivo zip.

El archivo zip contiene el instalador (setup.exe) y la Guía del software (archivo PDF).

3 Ejecute el instalador para instalar el software.

Para ver información detallada, consulte la "Guía de software de Transfer Utility LE" (archivo PDF).

#### Modos de trabajo:

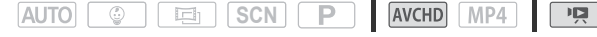

- 1 Alimente la videocámara usando el adaptador compacto de corriente.
- 2 Videocámara: abra la pantalla índice deseada para los vídeos de formato AVCHD ( $\Box$  [44](#page-43-0)).
- 3 Conecte la videocámara al ordenador usando el cable USB suministrado.

Conexión  $\boxed{3}$ -1. Consulte Diagramas de conexión ( $\boxed{\square}$  [97](#page-96-0)).

- 4 Videocámara: seleccione [Todo (solo para PC)]. Videocámara: cuando la conexión se haya establecido correctamente, en la pantalla aparecerá [Conexión USB].
- 5 Ordenador: haga clic en el icono que se muestra a la derecha para abrir el software Transfer Utility LE.
- 6 Utilice Transfer Utility LE para guardar los vídeos AVCHD.

Para obtener más información acerca del uso del software, consulte la "Guía de software de Transfer Utility LE" (archivo PDF).

### Almacenamiento de vídeos MP4 y fotos (Windows/Mac OS)

Con el software ImageBrowser EX suministrado puede guardar vídeos MP4 y fotos en el ordenador y organizarlos fácilmente. Descargue el software e instálelo antes de conectar la videocámara al ordenador por primera vez. Para descargar el software se requiere una conexión a Internet. Consulte la "Guía del usuario de ImageBrowser EX" (archivo PDF) para obtener todos los requisitos del sistema y otra información.

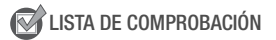

• Antes de instalar el software, compruebe que el ordenador está conectado a Internet.

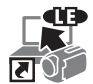

#### **Instalación**

No olvide instalar el software, aunque tenga una versión diferente de ImageBrowser EX en el ordenador. La función de actualización automática del software puede poner a su disposición funciones optimizadas para esta videocámara.

La "Guía del usuario de ImageBrowser EX" se instalará con el software.

#### 1 Descargue el software desde el sitio web local de Canon.

Visite el siguiente sitio web, haga clic en el país o la región y siga las instrucciones de la pantalla para descargar ImageBrowser EX. http://www.canon.com/icpd

#### 2 Instale ImageBrowser EX.

Para obtener información detallada acerca de la apertura del paquete de software y la ejecución del instalación, consulte las instrucciones en el sitio web de descargas.

3 Siga las indicaciones en pantalla para seleccionar su zona (continente), país o región e idioma.

Las opciones disponibles variarán en función de su país o región.

4 En la pantalla principal de instalación, haga clic en [Instalación simple].

En Windows, si aparece el cuadro de diálogo Control de cuentas de usuario, siga las instrucciones.

#### 5 Siga las indicaciones en pantalla para completar la instalación.

- Durante el proceso de instalación, puede que se le solicite que instale Microsoft Silverlight. Para hacerlo, siga las instrucciones.
- También se instalará CameraWindow.

#### Para comprobar que el software se ha instalado correctamente

Puede comprobar que el software se ha instalado correctamente buscando el símbolo de ImageBrowser EX en la siguiente ubicación.

Windows: el icono de acceso directo se añadirá al escritorio. Mac OS: en el dock.

Si no lo encuentra, compruebe la conexión a Internet e instale el software de nuevo.

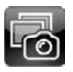

#### Conexión por primera vez a un ordenador con Windows

La primera vez que se conecte la videocámara al ordenador, también será necesario seleccionar el ajuste de arranque automático de CameraWindow.

#### **Conexión de la videocámara al ordenador**

#### Modos de trabajo:

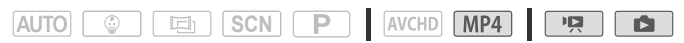

- 1 Alimente la videocámara usando el adaptador compacto de corriente.
- 2 Abra la pantalla índice  $[\overline{P}$ ] para vídeos MP4 ( $\Box$  [44](#page-43-0)) o  $[\Box]$  ( $\Box$  [48](#page-47-0)).
- 3 Conecte la videocámara al ordenador usando el cable USB suministrado.
	- Conexión  $\boxed{3}$ -1. Consulte Diagramas de conexión ( $\boxed{\square}$  [97](#page-96-0)).
	- Videocámara: cuando la conexión se haya establecido correctamente, en la pantalla aparecerá [Conexión USB].

#### 4 Ordenador: inicie CameraWindow y guarde los vídeos y fotos MP4.

- En ordenadores Windows que tengan activado el ajuste de inicio automático y en ordenadores Mac OS, **CameraWindow** se iniciará automáticamente y aparecerá la pantalla principal.
- Consulte Cámaras que no son EOS: importar imágenes con CameraWindow en la "Guía del usuario de ImageBrowser EX". Puede acceder a este archivo PDF a través del menú ? que se encuentra en la parte superior derecha de la pantalla principal de ImageBrowser EX.

# IMPORTANTE

#### • **Mientras la videocámara esté conectada al ordenador:**

- No abra la tapa de la ranura de la tarjeta de memoria ni extraiga la tarieta.
- No acceda a ninguno de los archivos o carpetas de la videocámara ni los modifique ni borre directamente desde el ordenador, porque podría provocar la pérdida permanente de datos.Cuando guarde grabaciones en un ordenador, es recomendable que utilice Transfer Utility LE para vídeos AVCHD y ImageBrowser EX para vídeos y fotos MP4.
- Tome las siguientes precauciones mientras el indicador ACCESS esté iluminado o parpadeando. Si no lo hace, podrían perderse datos de forma definitiva.
	- No abra la tapa de la ranura de la tarjeta de memoria.
	- No desconecte el cable USB.
	- No apague la videocámara ni el ordenador.
	- No cambie el modo de funcionamiento de la videocámara.
- Si desea utilizar las grabaciones en el ordenador, haga copias antes. Utilice los archivos copiados, conservando los originales.

# $(i)$  notas

- En función del ordenador, es posible que el funcionamiento del software no sea correcto o que no pueda reproducir los vídeos.
- Los siguientes tipos de escenas MP4 serán reconocidos como varios archivos en otros dispositivos.
	- Escenas que superen los 4 GB.
	- Escenas grabadas a 35 Mbps que superen los 30 minutos,
	- Escenas grabadas con una calidad de vídeo distinta de 35 Mbps de una duración superior a 1 hora.
- Con independencia de las condiciones de carga de la batería de la videocámara, en el área de información de la videocámara de la pantalla principal de CameraWindow siempre se indicará que está al máximo de su capacidad.
- **Usuarios de Windows XP y versiones posteriores o Mac OS X:**  La videocámara está equipada con el Protocolo de transferencia de imágenes (PTP, Picture Transfer Protocol) estándar, que le permitirá transferir fotos (solamente en formato JPEG) conectando la videocámara a un ordenador a través del cable USB suministrado, sin tener que instalar el software ImageBrowser EX.

# **CURIGRY** Guardar memoria: cómo almacenar toda la memoria en un disco duro externo

Puede guardar fácilmente todos los vídeos y fotos que grabe en un disco duro externo de venta en comercios especializados conectándolo directamente a la videocámara. También puede usar la videocámara para reproducir las grabaciones directamente desde el disco duro. Inicialice el disco duro  $($  $\Box$  [109\)](#page-108-0) cuando lo utilice con esta videocámara por primera vez.

Modos de trabajo:

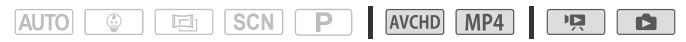

Almacenamiento de una memoria en un disco duro externo

- 1 Alimente la videocámara usando el adaptador compacto de corriente.
- 2 Pulse **D** para ajustar la videocámara en el modo de reproducción.
- 3 Conecte la videocámara al disco duro externo.
	- Si el cable USB suministrado con el disco duro externo tiene un conector A estándar, tendrá que usar el adaptador USB UA-100 opcional.
	- Conexión  $\boxed{3}$ - $\boxed{2}$ . Consulte Diagramas de conexión ( $\boxed{1}$  [97](#page-96-1)).
- 4 Guarde todo el contenido de la memoria elegida.

### $\mathbb{A}$  [Guardar en disco duro ext.]  $\bullet$  Memoria deseada  $\bullet$ [Sí]\* > [Aceptar]

- \* Toque [Parar] > [Sí] para interrumpir la operación mientras está en curso.
- Después de seleccionar la memoria, puede comprobar el nombre de la carpeta que se va a crear en el disco duro. Cada operación de guardado de memoria crea una carpeta diferente con la fecha (en formato numérico) como nombre.

#### Antes de desconectar el disco duro externo

Antes de apagar o desconectar físicamente el disco duro externo, asegúrese de terminar de forma segura la conexión a la videocámara para no dañar los archivos. Desde la pantalla [Disco duro externo]:

[Extr. disco duro ext. seg.] > [Sí]

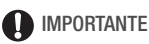

- No se olvide de alimentar la videocámara con el adaptador compacto de corriente antes de guardar una memoria en el disco duro externo. Si se desconecta el adaptador compacto de corriente, la conexión entre la videocámara y el disco duro finalizará, lo que puede provocar que se dañen los datos en el disco duro.
- Tome las siguientes precauciones mientras el indicador ACCESS esté iluminado o parpadeando. Si no lo hace, podrían perderse datos de forma definitiva.
	- No abra la tapa de la ranura de la tarjeta de memoria.
	- No desconecte el cable USB.

# $\mathbf{\hat{i}}$  ) notas

- No se puede seleccionar la memoria interna y la tarjeta de memoria para guardar los archivos simultáneamente.
- Si ha realizado varias operaciones de guardado de memoria el mismo día (por ejemplo, si ha guardado la memoria interna y después la tarjeta de memoria), el nombre de carpeta de las carpetas de guardado de memoria que sigan a la primera acabarán con un sufijo numérico (por ejemplo, "-1", "-2").
- Se pueden crear hasta 10 carpetas de este tipo para una fecha determinada y hasta 300 en un solo disco duro.
- Si se crean particiones en el disco duro externo, solo se reconocerá la primera partición.
- No se puede usar los siguientes tipos de discos duros externos. Para conocer la información más reciente sobre los dispositivos que se pueden usar, visite el sitio web de Canon local.
	- Discos duros portátiles alimentados a través del puerto USB.
	- Discos duros con más de 2 TB de capacidad.
	- Unidades flash USB o soportes conectados a lectores de tarjetas.

Reproducción de grabaciones guardadas previamente desde el disco duro externo

- 1 Alimente la videocámara usando el adaptador compacto de corriente.
- 2 Pulse **D** para ajustar la videocámara en el modo de reproducción.
- 3 Conecte la videocámara al disco duro externo.
	- Si el cable USB suministrado con el disco duro externo tiene un conector A estándar, tendrá que usar el adaptador USB UA-100 opcional.
	- Conexión  $3 2$ . Consulte Diagramas de conexión ( $\Box$  [97](#page-96-1)).
- 4 Toque [Reprod. de disco duro ext.] y seleccione la carpeta de guardado de memoria que desee reproducir. Aparecerá la pantalla índice.
- 5 Toque una grabación para reproducirla.

Para cambiar a otra carpeta de guardado de memoria, toque  $\left[\begin{array}{c} \blacksquare \\ \blacksquare \end{array}\right]$  y, a continuación, seleccione la carpeta de guardado de memoria que desee reproducir. Repita el paso 5.

6 Cuando haya terminado la reproducción, asegúrese de finalizar de forma segura la conexión al disco duro externo antes de desconectarla físicamente.

[●]  $\odot$  [<br /> [Extraer el disco duro de forma segura] > [Sí]

#### Para borrar la carpeta de guardado de memoria que se está mostrando.

1 Borre la carpeta de guardado de memoria.

$$
\begin{array}{c}\n\wedge \\
\wedge \\
\wedge\n\end{array}\n\quad \text{② [if Otros ajustes]}\n\quad \text{⑤ [iv] [Elim. carpeta]}
$$

2 Finalice de forma segura la conexión al disco duro externo antes de desconectarlo físicamente.
# IMPORTANTE

- Tenga cuidado al borrar las grabaciones. Las grabaciones, una vez borradas, no se pueden recuperar.
- Tome las siguientes precauciones mientras el indicador de acceso al disco duro externo esté iluminado o parpadeando.
	- No desconecte el cable USB.
	- No desconecte la videocámara ni el disco duro externo.
	- No cambie el modo de funcionamiento de la videocámara.

# Inicialización del disco duro externo

1 Alimente la videocámara usando el adaptador compacto de corriente.

No desconecte la fuente de alimentación, ni apague la videocámara, mientras no haya acabado el proceso de inicialización.

- 2 Pulse **D** para ajustar la videocámara en el modo de reproducción.
- 3 Conecte la videocámara al disco duro externo.
	- Si el cable USB suministrado con el disco duro externo tiene un conector A estándar, tendrá que usar el adaptador USB UA-100 opcional.
	- Conexión  $\boxed{3}$ - $\boxed{2}$ . Consulte Diagramas de conexión ( $\boxed{1}$  [97](#page-96-0)).
- 4 Inicialice el disco duro externo.

 $\hat{p}$   $\hat{p}$   $\hat{p$ [Inicializar] > [Inicializa. completa]<sup>1</sup> > [Sí]<sup>2</sup> > [Aceptar]

<sup>1</sup> Toque esta opción si desea borrar físicamente todos los datos, en vez de limitarse a eliminar del disco duro la tabla de asignación de archivos. En el caso

de los discos duros de gran capacidad, esta operación puede durar varias horas.<br><sup>2</sup> Si selecciona la opción [Inicializa. completa], puede tocar [Cancelar]  $\bullet$ [Aceptar], para cancelar la inicialización mientras está en curso. Se borrarán todas las grabaciones y se podrá usar el disco duro sin ningún problema.

## 5 Finalice de forma segura la conexión al disco duro externo antes de desconectarlo físicamente.

# IMPORTANTE

• Si inicializa el disco duro externo, borrará permanentemente todos los datos del disco (incluidas las grabaciones, los datos anteriores no guardados en la videocámara y las particiones). No olvide copiar antes los datos importantes a un ordenador u otro dispositivo.

# Copia de grabaciones en una grabadora de vídeo externa

## En alta definición

### Modos de trabajo:

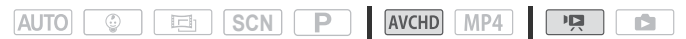

Para realizar copias perfectas de los vídeos en alta definición, conecte la videocámara a una grabadora de discos Blu-ray o a otras grabadoras de vídeo digital compatibles con AVCHD mediante el cable USB que se suministra. Si la grabadora de vídeo digital dispone de una ranura de la tarjeta de memoria\* para tarjetas SD, se puede usar la tarjeta para copiar los vídeos sin necesidad de conectar la videocámara.

\* Asegúrese de que el dispositivo externo sea compatible con el tipo de tarjeta de memoria utilizado.

#### **Conexión**

- 1 Alimente la videocámara usando el adaptador compacto de corriente.
- 2 Abra la pantalla índice que desee  $(\Box)$  [44\)](#page-43-0).
- 3 Conecte la videocámara a la grabadora de vídeo digital usando el cable USB suministrado.

Conexión  $\boxed{3}$ -1. Consulte Diagramas de conexión ( $\boxed{\square}$  [97](#page-96-1)).

- 4 **CURIGN** Videocámara: seleccione el soporte de memoria que contenga las escenas que desee copiar.
	- Seleccione una opción que no sea [Todo (solo para PC)].
	- Cuando la conexión se haya establecido correctamente, en la pantalla aparecerá [Conexión USB].

### **Grabación**

Los detalles pueden variar dependiendo del aparato externo que se use, así que consulte siempre el manual de instrucciones de la grabadora de vídeo digital.

### En definición normal

Se pueden copiar los vídeos conectando la videocámara a una grabadora de cintas de vídeo o a una grabadora de vídeo digital con entradas y salidas analógicas. La salida de vídeo será en definición normal, aunque las escenas originales estén en alta definición.

Modos de trabajo:

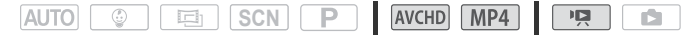

#### **Conexión**

Conecte la videocámara a una grabadora de vídeo usando las conexiones  $\boxed{2}$  o  $\boxed{2}$ . Consulte Diagramas de conexión ( $\boxed{1}$  [96\)](#page-95-0).

#### **Grabación**

- 1 Alimente la videocámara usando el adaptador compacto de corriente.
- 2 Abra la pantalla índice  $[\overline{P}$ ] que contiene las escenas que desea copiar  $(\Box)$  [44](#page-43-0)).

Verifique que  $\prod$   $\bigcirc$   $\bigcirc$   $\bigcirc$   $\bigcirc$  [AV/auriculares] esté ajustado en [**AVI** AVI.

- 3 Grabadora externa: introduzca una casete o un disco virgen y ponga el equipo en modo pausa de grabación.
- 4 Videocámara: localice la escena que desea copiar y haga una pausa en la reproducción justo un poco antes de llegar a la escena elegida.
- 5 Videocámara: reinicie la reproducción.

Como opción predeterminada, la fecha y la hora se incluirán en la señal de vídeo de salida. Puede cambiar esto con el ajuste  $\prod$ **E** Nisualizar fecha/hora].

- 6 Grabadora externa: empiece a grabar cuando aparezca la escena que desea copiar; deje de grabar cuando finalice.
- 7 Videocámara: detenga la reproducción.

# NOTAS

• Utilice una grabadora de Blu-Ray Disc externa compatible con las especificaciones de AVCHD ver. 2.0 para copiar en discos Blu-Ray vídeos grabados en modo 50P o MXP.

# Carga de vídeos MP4 y fotos en la web

Con ImageBrowser EX, también puede cargar sus vídeos MP4 en YouTube y sus fotos en Facebook desde su ordenador. Además, se puede usar CANON iMAGE GATEWAY\* para crear álbumes de fotos, entre otras cosas.

\* Este servicio puede no estar disponible en todos los países o regiones.

## Instalación

Instale el software antes de conectar la videocámara al ordenador por primera vez. El software es compatible con ordenadores con sistemas operativos Windows o Mac. Consulte Almacenamiento de vídeos MP4 y fotos (Windows/Mac OS) ( $\Box$  [102](#page-101-0)).

Cómo conectar al ordenador y cargar las grabaciones

Consulte las secciones pertinentes en la "Guía del usuario de ImageBrowser EX" (archivo PDF). Puede acceder a este archivo PDF a través del menú ? que se encuentra en la parte superior derecha de la pantalla principal de ImageBrowser EX.

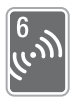

# <span id="page-112-0"></span>**HERSGREE FUNCIONES WI-FI**

Este capítulo contiene información sobre el uso de las funciones Wi-Fi de la videocámara, empezando por la configuración de la red Wi-Fi que se necesita para añadir la videocámara a una red Wi-Fi existente.

# Funciones Wi-Fi de la videocámara

Puede utilizar las funciones Wi-Fi de la videocámara para conectarse a los dispositivos compatibles con Wi-Fi\*, tales como teléfonos inteligentes o tabletas, así como para guardar, reproducir y subir sus grabaciones, todo ello a través de la red inalámbrica. Consulte el Glosario ( $\Box$  [136](#page-135-0)) para ver la definición de algunos de los términos de uso más frecuente en este texto.

\* "Dispositivo iOS" se refiere en este texto a los iPhones e iPads compatibles con Wi-Fi, mientras que "dispositivo Android" se refiere a los teléfonos inteligentes y tabletas Android compatibles con Wi-Fi.

# Dispositivos iOS

- Instale la aplicación CameraAccess plus y utilice su iPhone o iPad como mando a distancia para grabar con la videocámara ( $\Box$  [116](#page-115-0)). Incluso puede transmitir mediante streaming el vídeo de la videocámara y grabarlo directamente en el dispositivo iOS.
- Si instala la aplicación Movie Uploader, puede guardar las grabaciones en el dispositivo iOS e, incluso, cargarlas en YouTube o Facebook ( $\Box$  [122\)](#page-121-0).
- Puede utilizar un navegador web para acceder a la videocámara y reproducir grabaciones en su dispositivo iOS ( $\Box$  [121](#page-120-0)).

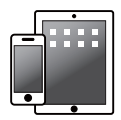

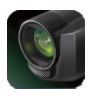

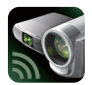

Movie Uploader CameraAccess plus

# Dispositivos Android

• Instale la aplicación CameraAccess y utilice el teléfono inteligente o la tableta como mando a distancia para grabar con la videocámara (A [116](#page-115-0)). Incluso puede enviar mediante streaming el vídeo de la videocámara y grabarlo directamente en el dispositivo Android.

• Puede utilizar un navegador web para acceder a la videocámara y reproducir grabaciones en su dispositivo Android. También puede quardar una copia local en el dispositivo Android ( $\Box$  [121\)](#page-120-0).

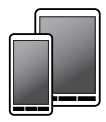

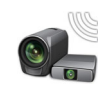

CameraAccess plus

## Ordenadores y otros dispositivos Wi-Fi

- En los ordenadores que tienen receptor de Wi-Fi, utilice un navegador web para acceder a la videocámara y reproducir grabaciones en el dispositivo. También puede guardar una copia local en el ordenador ( $\Box$ [121](#page-120-0)).
- Conecte la videocámara a un punto de acceso como servidor multimedia para reproducir las grabaciones en ordenadores y otros dispositivos conectados a la misma red doméstica ( $\Box$  [128\)](#page-127-0).

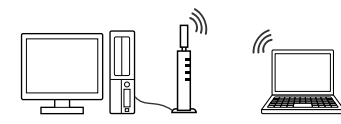

## CANON iMAGE GATEWAY

• Si conecta la videocámara a un punto de acceso (de la red inalámbrica) con conexión a Internet, también podrá compartir las grabaciones en CANON iMAGE GATEWAY y disfrutar de diversos servicios web, como subir grabaciones a Facebook y YouTube ( $\Box$  [124\)](#page-123-0).

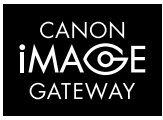

## Antes de utilizar Funciones Wi-Fi

Según la función, la videocámara se conectará de manera inalámbrica directamente a un dispositivo compatible con Wi-Fi, como un teléfono inteligente, directamente o a una red Wi-Fi a través de un punto de acceso (router inalámbrico)\*. Una vez seleccionada la función que desea utilizar, siga las instrucciones en pantalla para conectar la videocámara.

\* En función del fabricante, es posible que el punto de acceso se denomine con un nombre diferente, como router de LAN inalámbrica o router de red inalámbrica.

#### Acerca del estándar Wi-Fi de la videocámara

El estándar Wi-Fi de la videocámara cumple el protocolo IEEE 802.11 b/g/n y funciona en la banda de 2,4 GHz. Por tanto, la velocidad máxima de transferencia de datos es de 11 Mbps para IEEE 802.11b, de 54 Mbps para IEEE 802.11g y de 150 Mbps para IEEE 802.11n. Tenga en cuenta que estos valores son teóricos y podrían no coincidir con la velocidad de datos real.

# IMPORTANTE

• Si utiliza una red Wi-Fi no protegida puede exponer sus archivos y datos a la supervisión de terceros no autorizados. Debe ser consciente de los riesgos a los que se expone.

# $\mathbf{\hat{i}}$  ) notas

- Cuando utilice las funciones Wi-Fi de la videocámara, no tape la parte posterior de la videocámara con la mano ni con ningún otro objeto. La antena Wi-Fi está situada en la parte posterior y, si la tapa, puede interferir con las señales inalámbricas.
- No abra la tapa de la ranura de la tarjeta de memoria durante la conexión inalámbrica.
- Mientras se utilicen las funciones Wi-Fi, la función de desconexión automática de la videocámara quedará desactivada.

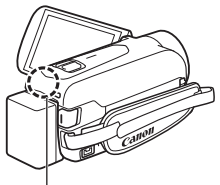

Antena Wi-Fi

# <span id="page-115-1"></span><span id="page-115-0"></span>Uso de un dispositivo iOS o Android como mando a distancia

Mediante la aplicación CameraAccess plus\* puede ver las imágenes transmitidas desde la videocámara en el dispositivo iOS/Android aunque la videocámara se encuentre en otro lugar. Puede usar su dispositivo iOS/Android como un mando a distancia para empezar a grabar en la videocámara y, usando la función Control desde casa, incluso puede grabar localmente en su dispositivo iOS/Android la imagen transmitida.

\* La aplicación CameraAccess plus, proporcionada por PIXELA, se encuentra disponible de manera gratuita en App Store (para dispositivos iOS) y en Google Play™ (para teléfonos inteligentes Android).

#### Modos de trabajo:

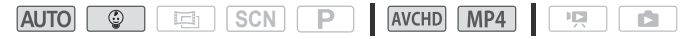

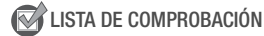

• Antes de llevar a cabo los siguientes procedimientos por primera vez, descargue e instale la aplicación CameraAccess plus en su dispositivo iOS o Android. La aplicación puede descargarse de manera gratuita de los siguientes sitios web (solamente en inglés). App Store: http://appstore.com/cameraaccessplus

Google Play™: http://play.google.com/store/apps/ details?id=jp.co.pixela.cameraaccessplus

## Streaming mediante Wi-Fi (Control desde casa)

Con esta función, puede ver la imagen transmitida desde la videocámara mientras se encuentre en otra ubicación dentro del alcance de una conexión Wi-Fi, por ejemplo, en otra habitación de la casa. Puede utilizar su dispositivo iOS/Android para controlar la videocámara y grabar la imagen que se transmite en la videocámara o directamente en el dispositivo.

1 Videocámara: Active la función [Control desde casa].

**△ ◆** [ Control remoto + Streaming] ◆ [制 Control desde casa] > [Aceptar]

• Se mostrarán el SSID (nombre de red) y la contraseña de la videocámara.

- La videocámara estará lista para conectarse con el dispositivo iOS/Android.
- 2 Dispositivo iOS/Android: en la pantalla de ajustes Wi-Fi, active Wi-Fi y seleccione el nombre de la red que aparece en la pantalla de la videocámara (paso 1). Si es preciso, escriba la contraseña que aparece en la pantalla de la videocámara.
	- El nombre de red de la videocámara (SSID) deberá aparecer en la lista de redes o puntos de acceso detectadas por el dispositivo.
	- A no ser que reajuste la contraseña Wi-Fi de la videocámara, solo tendrá que escribirla la primera vez que conecte el dispositivo.
	- Cuando la conexión Wi-Fi se haya establecido correctamente, aparecerá el texto [Conectado] en la pantalla de la videocámara.
- 3 Dispositivo iOS/Android: inicie la aplicación CameraAccess plus. Use los controles en pantalla de la aplicación para manejar la videocámara mientras visualiza la imagen en directo en el dispositivo.

## Cuando haya acabado de grabar

- 1 Videocámara: toque [Fin] para finalizar la conexión inalámbrica y apague la videocámara.
- 2 Dispositivo iOS/Android: cierre la aplicación CameraAccess plus.

## Streaming mediante Wi-Fi e Internet (Control desde fuera)

Con esta función, puede dejar la videocámara en casa y controlar la imagen transmitida mientras está fuera. Incluso puede usar el dispositivo Android o iOS para iniciar la grabación en la videocámara. Puede usar la utilidad Remote Monitoring Checker (solo para Windows) para comprobar si el punto de acceso de su red doméstica y la conexión a Internet cumplen los requisitos para usar la función Control desde fuera\*. Para ver información detallada acerca de este programa y enlaces a la página de descarga, visite el sitio web de PIXELA (solamente en inglés).

http://pixela.jp/cermc

\* Para usar la función Control desde fuera, se necesita un punto de acceso compatible con UPnP (Universal Plug and Play) y una conexión a Internet que pueda adquirir direcciones IP globales.

1 Active la función [Control desde fuera].

**△ ◆** [ Control remoto + Streaming] ◆ [tangale fuera] > [Aceptar] [Aceptar]

- La primera vez que active la función, deberá establecer una contraseña y el puerto que utilizará la función (pasos 2-4). Si ya ha completado la configuración de la función Control desde fuera, salte al paso 5.
- 2 Toque [Aceptar] para abrir la pantalla de configuración.
- <span id="page-117-1"></span>3 Para introducir el campo [Contraseña], toque [Sin configurar]. Escriba una contraseña única para la función Control desde fuera y toque [Aceptar].
	- La contraseña debe tener entre 4 y 8 caracteres de longitud. Recomendamos usar una contraseña de 8 caracteres con una mezcla de número y letras mayúsculas y minúsculas.
	- Para introducir la contraseña (y el número de puerto en el paso siguiente), use el teclado virtual ( $\Box$  [120\)](#page-119-0).
- 4 Para cambiar el número de puerto a usar, toque [80]. Escriba un número de puerto diferente y toque [Aceptar].

De manera predeterminada, el número de puerto se establece en 80, pero puede cambiarlo si es necesario.

- 5 Si es necesario, configure una conexión a un punto de acceso.
	- Si anteriormente ha configurado y guardado una conexión a un punto de acceso, la videocámara se conectará automáticamente al último punto de acceso utilizado. Continúe al paso 6.
	- Si no se ha guardado en la videocámara ninguna conexión a un punto de acceso, el mensaje [Guardar el punto de acceso] aparecerá en la pantalla. Toque [Aceptar] para configurar y guardar una nueva conexión de punto de acceso (paso 2 de Conexión Wi-Fi mediante un punto de acceso ( $\Box$  [130\)](#page-129-0)) antes de continuar con este procedimiento.
- <span id="page-117-0"></span>6 Cuando la conexión inalámbrica se haya establecido correctamente, aparecerá en la pantalla el Id de la videocámara. La videocámara estará lista para conectarse con el dispositivo iOS/Android.

Si el dispositivo iOS/Android está conectado a la misma red Wi-Fi que la videocámara, CameraAccess reconocerá el ID de la videocámara y la registrará automáticamente. De lo contrario, puede escribir manualmente el ID de la videocámara.

Siempre que no reinicie la configuración de la videocámara, solo tendrá que registrar el ID de la videocámara la primera vez que conecte el dispositivo. En adelante, solo tendrá que escribir la contraseña de Control desde fuera (inicie este procedimiento desde el paso 4).

## Para registrar el ID de la videocámara en la aplicación CameraAccess plus

- 1 Si el dispositivo iOS/Android se encuentra cerca de la videocámara, active Wi-Fi y seleccione el mismo punto de acceso al que se encuentra conectada la videocámara (paso 5 del procedimiento anterior).
- 2 Inicie la aplicación CameraAccess plus, toque Setting/Configuración y, a continuación, Start/Iniciar. Si el dispositivo iOS no está conectado al mismo punto de acceso que la videocámara, escriba manualmente el ID de videocámara que se muestra en la pantalla de la videocámara (paso 6 del procedimiento anterior).
- 3 Toque Finish/Finalizar y cierre la aplicación CameraAccess plus. Si es necesario, desconecte del punto de acceso el dispositivo iOS/Android.

## Para usar la función Control desde fuera

- 4 Mientras está fuera, inicie la aplicación CameraAccess plus. Asegúrese de que el dispositivo iOS/Android esté conectado a un punto de acceso Wi-Fi.
- 5 Toque Start/Iniciar bajo Monitor while Out/Control desde fuera.
- 6 Escriba la contraseña para la función Control desde fuera que estableció en la videocámara (paso 3 del procedimiento anterior) y, a continuación, toque Connect/Conectar.

Use los controles en pantalla de la aplicación para manejar la videocámara mientras visualiza la imagen en directo en el dispositivo.

## Para finalizar el modo Control desde fuera

En la videocámara, toque [Fin] para finalizar la conexión inalámbrica y, a continuación, apague la videocámara.

## <span id="page-119-0"></span>Uso del teclado virtual

Cuando necesite introducir texto para varios ajustes, toque el campo de texto y se mostrará un teclado virtual en la pantalla. En la ilustración siguiente se explican las distintas teclas que puede utilizar.

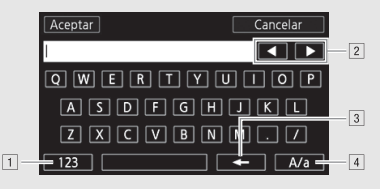

- ! Cambia entre números y letras y números y caracteres especiales.
- <sup>2</sup> Cambia la posición del cursor.
- 3 Borra el carácter a la izquierda del cursor (borrar hacia atrás).
- <sup>4</sup> Bloqueo de mayúsculas. Cuando aparece el teclado numérico, [#%?] cambia entre el juego 1 y 2 de caracteres especiales.

# NOTAS

- Si desea obtener información detallada acerca de la aplicación CameraAccess plus, visite el sitio web de PIXELA (solamente en inglés). http://pixela.jp/cecap
- Esta función no se encuentra disponible en los siguientes casos.
	- Cuando la calidad de vídeo es 50P.
	- Cuando está activada la grabación dual o Relay Recording (grabación ininterrumpida).
- En función de la conexión y de la intensidad de la señal inalámbrica, es posible que haya interrupciones en la imagen de vídeo en directo o que la respuesta sea lenta.
- Si monta la videocámara en la Mesa panorámica para cámara CT-V1 opcional, puede usar la aplicación CameraAccess plus en el dispositivo iOS/Android como mando a distancia para mover la videocámara a uno u otro lado (barrido panorámico) además de iniciar o detener la grabación. Para obtener información al respecto, consulte el manual de instrucciones de la CT-V1.

# <span id="page-120-0"></span>Exploración remota: visualización de grabaciones mediante un navegador web en un dispositivo iOS o Android

Con la función Exploración remota, puede utilizar el navegador web de cualquier dispositivo equipado con un receptor Wi-Fi (dispositivos iOS o Android, ordenadores, etc.) para acceder a la videocámara. A continuación, podrá reproducir sus grabaciones mediante el navegador web e incluso guardar copias locales de ellas en el dispositivo\*.

\* En función del dispositivo, sistema operativo, navegador, formato de vídeo y calidad de vídeo, es posible que no pueda reproducir o descargar grabaciones. Para obtener más detalles, visite el sitio web de Canon en su país.

#### Modos de trabajo:

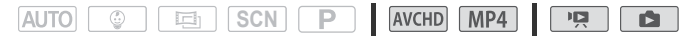

1 Videocámara: desde cualquier pantalla índice de vídeo, active el modo Exploración remota.

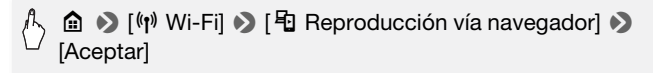

- Se mostrarán el SSID (nombre de red) y la contraseña de la videocámara.
- La videocámara estará lista para conectarse con el dispositivo inalámbrico.
- 2 Dispositivo iOS/Android: en la pantalla de ajustes Wi-Fi, active Wi-Fi y seleccione el nombre de la red que aparece en la pantalla de la videocámara (paso 1). Si es preciso, escriba la contraseña que aparece en la pantalla de la videocámara.
	- El nombre de red de la videocámara (SSID) deberá aparecer en la lista de redes o puntos de acceso detectadas por el dispositivo.
	- A no ser que reajuste la contraseña Wi-Fi de la videocámara, solo tendrá que escribirla la primera vez que conecte el dispositivo.
- 3 Dispositivo iOS/Android: inicie el navegador web.
- 4 Dispositivo iOS/Android: introduzca la URL que aparece en la pantalla de la videocámara en la barra de direcciones del navegador web.
	- Cuando la conexión Wi-Fi se haya establecido correctamente, aparecerá la pantalla Reproducción vía navegador.
	- La URL es siempre la misma, por lo que puede resultarle más cómodo añadirla a favoritos.
- 5 Dispositivo iOS/Android: seleccione la grabación que desee en la pantalla índice y reprodúzcala.
	- Toque el botón de la parte superior izquierda de la pantalla para cambiar la pantalla índice que se muestra. Toque **MCD** (vídeos AVCHD), **MP4** (vídeos MP4) o **D** (fotos) de la memoria que desee  $(\overline{\Box}$  memoria interna o  $\overline{S}$  tarjeta de memoria).
	- Toque una miniatura para mostrar la foto (o el primer fotograma de un vídeo). Solo vídeos MP4: toque otra vez para reproducir el vídeo.
	- No se puede reproducir vídeos AVCHD.
	- Toque **ill** para volver a la pantalla índice.
	- Dispositivos que no son iOS: toque  $\bigcirc$  para guardar una copia local del vídeo o la foto en el dispositivo.

## Cuando haya terminado

Videocámara: toque [Fin] > [Aceptar] para finalizar la conexión inalámbrica y apagar la videocámara.

# $(i)$  notas

- Los siguientes tipos de escenas MP4 serán reconocidos como varios archivos en otros dispositivos.
	- Escenas que superen los 4 GB.
	- Escenas grabadas a 35 Mbps que superen los 30 minutos,
	- Escenas grabadas con una calidad de vídeo distinta de 35 Mbps de una duración superior a 1 hora.

# <span id="page-121-0"></span>Almacenamiento de grabaciones y carga de vídeos en la web mediante un dispositivo iOS

La aplicación Movie Uploader\* permite reproducir y guardar\*\* vídeos y fotos en un dispositivo iOS. También puede subir los vídeos a YouTube y Facebook incluso estando lejos de la red de su casa.

- \* La aplicación Movie Uploader, proporcionada por PIXELA, se encuentra disponible de manera gratuita en App Store.
- \*\*No está disponible para vídeos MP4 grabados a 35 Mbps.

## Modos de trabajo:

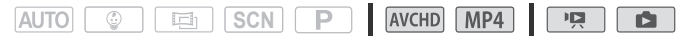

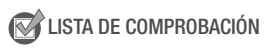

• Antes de llevar a cabo este procedimiento por primera vez, instale la aplicación Movie Uploader en su dispositivo iOS. La aplicación puede descargarse de manera gratuita del siguiente sitio web (solamente en inglés).

http://appstore.com/movieuploader

1 Videocámara: desde cualquier pantalla índice, ajuste la videocámara para conectarse con el dispositivo iOS.

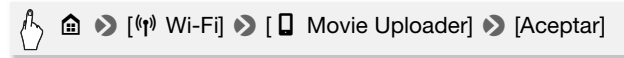

- Se mostrarán el SSID (nombre de red) y la contraseña de la videocámara.
- La videocámara estará lista para conectarse con el dispositivo iOS.
- 2 Dispositivo iOS: en la pantalla de ajustes Wi-Fi, active Wi-Fi y seleccione el nombre de la red que aparece en la pantalla de la videocámara (paso 1). Si es preciso, escriba la contraseña que aparece en la pantalla de la videocámara.
	- El nombre de red de la videocámara (SSID) deberá aparecer en la lista de redes o puntos de acceso detectadas por el dispositivo.
	- A no ser que reajuste la contraseña Wi-Fi de la videocámara, solo tendrá que escribirla la primera vez que conecte el dispositivo.
	- Cuando la conexión Wi-Fi se haya establecido correctamente, aparecerá el texto [Conectado] en la pantalla de la videocámara.
- 3 Dispositivo iOS: use la aplicación Movie Uploader para subir los vídeos de la videocámara.
	- También puede reproducir o guardar vídeos y fotos en el dispositivo iOS.
	- Solo se pueden subir vídeos a YouTube.

## Cuando haya terminado

Videocámara: toque [Fin] > [Aceptar] para finalizar la conexión inalámbrica y apagar la videocámara.

# NOTAS

- En función de factores como las condiciones de la red inalámbrica, puede tardarse un cierto tiempo en subir archivos de vídeo.
- El procedimiento anterior puede variar en función de la versión de iOS que use.
- Si desea obtener información detallada acerca de la aplicación Movie Uploader, visite el sitio web de PIXELA (solamente en inglés). http://www.pixela.co.jp/oem/canon/e/movieuploader/
- Los siguientes tipos de escenas MP4 serán reconocidos como varios archivos en otros dispositivos.
	- Escenas que superen los 4 GB.
	- Escenas grabadas a 35 Mbps que superen los 30 minutos.
	- Escenas grabadas con una calidad de vídeo distinta de 35 Mbps de una duración superior a 1 hora.

# <span id="page-123-0"></span>Cómo compartir grabaciones con CANON iMAGE GATEWAY

Una vez registrado en CANON iMAGE GATEWAY\*, podrá acceder a varios servicios web\*\*. Podrá subir vídeos y fotos a álbumes en línea, compartir enlaces a los álbumes en línea en Twitter, subir vídeos a Facebook y YouTube, enviar enlaces a sus álbumes en línea por correo electrónico a amigos y familiares, y mucho más. Para utilizar esta función, necesitará disponer de un punto de acceso conectado a Internet.

- \* La disponibilidad varía de unos países a otros.
- \*\* "Servicios web" se utiliza en este texto para referirse a varios servicios de Internet compatibles con CANON iMAGE GATEWAY.

# CANON iMAGE GATEWAY

CANON iMAGE GATEWAY es un sitio web que ofrece varios servicios relacionados con las fotos para los propietarios de los productos Canon oficiales. Una vez completado el registro gratuito en línea, podrá utilizar los servicios web, crear álbumes de fotos en línea, etc. Visite el sitio web de Canon para obtener información acerca del registro y de los países/regiones en los que puede utilizar este servicio. http://canon.com/cig

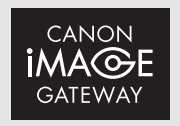

## Requisitos generales

• Ordenador con ImageBrowser EX y CameraWindow correctamente instalados. Para obtener información detallada acerca de la instalación del software, consulte Almacenamiento de vídeos MP4 y fotos  $W$ indows/Mac OS) ( $\Pi$  [102\)](#page-101-1).

- Registro gratuito en línea completado para CANON iMAGE GATEWAY.
- Ajustes de cuenta para los servicios que desee utilizar (YouTube, Facebook, etc.). Los servicios disponibles pueden variar según el país o región.

## Ajuste de los servicios web deseados en la videocámara

Mediante CameraWindow, inicie sesión en CANON iMAGE GATEWAY y ajuste los servicios web que desee utilizar. Consulte el "Guía del usuario de CameraWindow" para obtener información detallada acerca de cómo utilizar el software. Puede acceder a este archivo PDF a través del menú ? que se encuentra en la parte superior derecha de la pantalla principal de ImageBrowser EX.

Modos de trabajo:

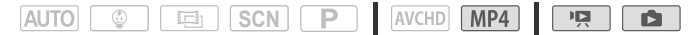

- 1 Videocámara: abra la pantalla índice  $[\overline{P}$ ] para vídeos MP4 ( $\Box$  [44](#page-43-0)) o  $\left[\Box\right]$  ( $\Box$  [48\)](#page-47-0).
- 2 Conecte la videocámara al ordenador usando el cable USB suministrado.

Conexión  $\boxed{3}$ -1. Consulte Diagramas de conexión ( $\boxed{1}$  [97\)](#page-96-2).

#### 3 Ordenador: inicie CameraWindow.

- Windows: si se muestra el cuadro de diálogo AutoPlay, haga clic en Descarga imágenes de la cámara Canon para abrir la pantalla principal.
- En ordenadores Windows que tengan activado el ajuste de inicio automático y en ordenadores Mac OS, CameraWindow se iniciará automáticamente y aparecerá la pantalla principal.
- 4 Ordenador: haga clic en Configuración de cámara > Configurar servicios web.
- 5 Ordenador: inicie sesión en CANON iMAGE GATEWAY y complete el proceso de configuración.
	- Siga las indicaciones en pantalla para registrar los servicios que desee utilizar. Necesitará la información de la cuenta (nombre de usuario, contraseña, etc.) para registrar algunos servicios.
	- CANON iMAGE GATEWAY y todos los demás servicios web seleccionados se ajustarán en la videocámara y se mostrará la pantalla del menú de CameraWindow.
- 6 Ordenador: cierre CameraWindow y, a continuación, interrumpa la conexión entre la videocámara y el ordenador.

# NOTAS

- Los servicios web disponibles varían en función del país o la región de uso y es posible que se actualicen cada cierto tiempo. Para obtener la información más reciente sobre los servicios disponibles y las condiciones de uso, visite el sitio web de CANON iMAGE GATEWAY de su país.
- Si la fecha establecida en la videocámara no es correcta, la videocámara no podrá conectarse a CANON iMAGE GATEWAY. Asegúrese de que la fecha sea correcta antes de intentar establecer una conexión.
- Una vez que haya ajustado el número máximo de servicios web en la videocámara, no podrá ajustar ninguno más. Elimine los servicios web que no sean necesarios y, a continuación, ajuste el servicio web que desee.
- No se pueden ajustar varias cuentas para servicios web que no sean el correo electrónico.
- CANON iMAGE GATEWAY, Facebook, Twitter y las notificaciones por correo electrónico solo están disponibles para vídeos y fotos MP4 cuando se utiliza la aplicación CameraWindow.

## <span id="page-125-0"></span>Cómo compartir sus grabaciones mediante servicios web

Comparta de manera cómoda sus grabaciones con sus familiares y amigos mediante los servicios web.

Modos de trabajo:

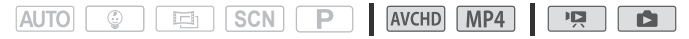

1 Desde cualquier pantalla de índice, ajuste la videocámara para conectarse con el servicio web.

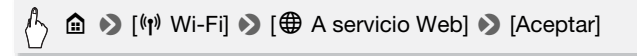

- Si anteriormente ha configurado y guardado una conexión a un punto de acceso, la videocámara se conectará automáticamente al último punto de acceso utilizado.
- Si no se ha guardado en la videocámara ninguna conexión a un punto de acceso, el mensaje [Guardar el punto de acceso] aparecerá en la pantalla. Toque [Aceptar] para configurar y guardar una nueva conexión de punto de acceso (paso 2 de Conexión Wi-Fi mediante un punto de acceso ( $\Box$  [129\)](#page-128-0)) antes de continuar con este procedimiento.
- Cuando la conexión inalámbrica se haya establecido correctamente, aparecerá la pantalla [A servicio web] en la pantalla de la videocámara.

## 2 Seleccione el servicio web que desee.

Cuando se selecciona  $\boxtimes$  (correo electrónico), aparece la lista de direcciones de correo electrónico. Seleccione las direcciones de correo electrónico a las que desee enviar una notificación por correo electrónico.

#### 3 Toque el tipo de carga (vídeo AVCHD, vídeo o foto MP4) y la memoria en la que van a guardarse las grabaciones que desee.

#### 4 Toque la escena o foto que desee subir.

- Al subir fotos, puede tocar hasta 10 de ellas para subirlas a la vez. Cuando haya finalizado la selección, toque [Aceptar]. Para quitar de la selección una foto seleccionada, tóquela. Para cancelar la selección, toque [Eliminar todo] > [Sí].
- Si va a cargarlo en YouTube, lea detenidamente el acuerdo con YouTube y toque [Acepto] si está conforme.
- La carga se iniciará automáticamente.
- Puede tocar [Parar] para cancelar la transferencia inalámbrica durante el proceso.

## 5 Toque [Aceptar].

## Comprobación de sus cargas mediante la Biblioteca de CANON iMAGE GATEWAY

Puede comprobar las fotos y vídeos que haya cargado en CANON iMAGE GATEWAY en la pantalla Biblioteca y en los diversos álbumes en línea. En la pantalla Biblioteca, también puede consultar qué archivos ha enviado y los distintos ajustes de los servicios web. Si desea obtener información detallada acerca de CANON iMAGE GATEWAY, consulte el módulo Ayuda (en la parte superior derecha de la pantalla).

# $(i)$  notas

- Los vídeos hay que subirlos de uno en uno; las fotos, en grupos de hasta 10 a la vez. El tamaño máximo y la duración de los vídeos que puede cargar variarán en función del servicio web utilizado.
- En función de los ajustes y las prestaciones del punto de acceso (router inalámbrico), puede que se tarde un tiempo en subir los archivos.
- Las direcciones de correo electrónico deben estar compuestas por caracteres de un solo byte. Solamente se pueden ajustar en la videocámara las direcciones de correo electrónico con 16 caracteres o menos antes de la marca @.

# <span id="page-127-0"></span>Reproducción inalámbrica en un ordenador

Mediante la función Servidor multimedia, puede visualizar de manera inalámbrica sus vídeos y fotos en su ordenador o en un dispositivo similar. Necesitará disponer de un punto de acceso conectado a su red doméstica y un software instalado en su ordenador que permita reproducir vídeos y fotos que se encuentren en el servidor multimedia. Es recomendable conectar la videocámara al punto de acceso mediante un cable LAN. Consulte también los manuales de instrucciones del ordenador, del software y del punto de acceso.

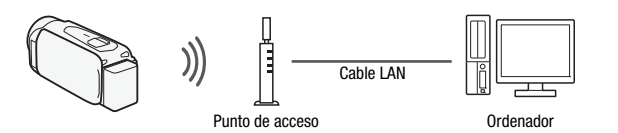

Modos de trabajo:

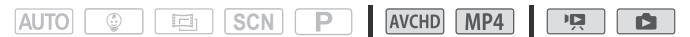

1 Videocámara: desde cualquier pantalla índice, active la función Servidor multimedia.

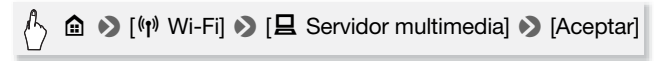

- Si anteriormente ha configurado y guardado una conexión a un punto de acceso, la videocámara se conectará automáticamente al último punto de acceso utilizado.
- Si no se ha guardado en la videocámara ninguna conexión a un punto de acceso, el mensaje [Guardar el punto de acceso] aparecerá en la pantalla. Toque [Aceptar] para configurar y guardar una nueva conexión de punto de acceso (paso 2 de Conexión Wi-Fi mediante un punto de acceso ( $\Box$  [129\)](#page-128-0)) antes de continuar con este procedimiento.
- 2 Videocámara: Cuando la conexión inalámbrica se haya establecido correctamente, aparecerá el texto [Conectado] en la pantalla de la videocámara.

Puede tocar [Ver información] para ver el SSID del punto de acceso, el protocolo de conexión y las direcciones IP y MAC de la videocámara. Desde la pantalla de información también puede tocar [Cambiar punto de conexión] para conectar con un punto de acceso diferente.

3 Ordenador: inicie el software de reproductor de medios que prefiera y seleccione el nombre del modelo de la videocámara en la lista de servidores multimedia.

En los reproductores de medios y otros dispositivos independientes, conecte el dispositivo a la red doméstica y seleccione el nombre del modelo de la videocámara en la lista de servidores multimedia.

- 4 Ordenador: seleccione la carpeta correspondiente a la memoria interna o a la tarjeta de memoria de la videocámara y reproduzca los vídeos y las fotos.
- 5 Videocámara: toque [Fin] > [Aceptar] cuando termine.

# $(i)$  notas

• En función de los ajustes y de las capacidades del punto de acceso (router inalámbrico), es posible que la reproducción tarde algún tiempo en iniciarse o que no se visualice de manera uniforme. Para obtener información detallada, consulte Solución de problemas ( $\Box$  [161](#page-160-0)).

# <span id="page-128-0"></span>Conexión Wi-Fi mediante un punto de acceso

La videocámara puede conectarse a una red Wi-Fi mediante un router inalámbrico (punto de acceso) e incluso recordar los ajustes de los 4 puntos de acceso utilizados más recientemente.

## Requisitos generales

• Un router correctamente configurado que cumpla con el protocolo 802.11b/g/n y disponga de certificación Wi-Fi (que lleve el logotipo mostrado a la derecha) y una red doméstica.

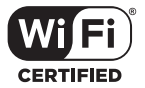

## Modos de trabajo:

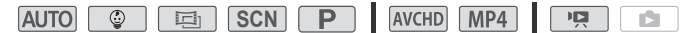

## 1 Abra la pantalla  $[\langle \eta \rangle]$  Configuración de red].

 $\hat{\mathbb{A}}$   $\hat{\mathbb{D}}$   $\hat{\mathbb{D}}$   $\hat{\mathbb{D}}$  Control remoto + Streaming] (modo de grabación)  $\sigma$  o [ $\langle \cdot \rangle$ ] Wi-Fi] (modo de reproducción de vídeo, desde cualquier pantalla índice) > [Y Comprobar/editar ajustes] > [Aceptar] > [Config. de la conexión del punto de acceso] > [Sin configurar]

### <span id="page-129-0"></span>2 Toque el método de configuración que desee.

El procedimiento varía en función del método de configuración elegido. Consulte las descripciones a continuación y continúe con el procedimiento descrito en la página pertinente.

## Opciones

- **[WPS: Botón]\*** Simplemente mantenga pulsado el botón WPS en su router inalámbrico y, a continuación, toque la pantalla de la videocámara. Este es el método de conexión más sencillo si dispone de un router compatible con WPS. Continúe con el procedimiento descrito en Configuración protegida de Wi-Fi  $(WPS)$  ( $\Pi$  [131\)](#page-130-0).
- **[WPS: Código PIN]\*** Acceda a la pantalla de configuración del punto de acceso mediante su navegador web. La videocámara le facilitará un código PIN, que deberá introducir en el navegador. Necesitará disponer de un router compatible con WPS y un ordenador u otro dispositivo que esté conectado a él. Continúe con el procedimiento descrito en Configuración protegida de  $Wi$ -Fi (WPS) ( $\Box$  [131\)](#page-130-0).
- **[Buscar puntos de acceso]** Siguiendo las instrucciones en pantalla de la videocámara, deberá seleccionar el punto de acceso que desee en una lista y, a continuación, introducir su contraseña. Continúe con el procedimiento descrito en Buscando puntos de acceso ( $\Box$  [132\)](#page-131-0).
- **[Configuración manual]** Permite introducir el nombre del punto de acceso, la contraseña y otros ajustes de red de manera manual. Este método se recomienda solamente para los usuarios avanzados de redes Wi-Fi. Continúe con el procedimiento como se describe en Configuración manual ( $\Box$ [133](#page-132-0)).
- \* Las siglas WPS, que corresponden a Wi-Fi Protected Setup (Configuración protegida de Wi-Fi), son un estándar que facilita la conexión a un router inalámbrico.

# <span id="page-130-0"></span>Wi-Fi Protected Setup (WPS)

Si su punto de acceso es compatible con WPS (lleva el logotipo mostrado a la derecha), la conexión de la videocámara a este puede resultar muy sencilla. Si no puede conectar la videocámara correctamente mediante WPS, intente utilizar el

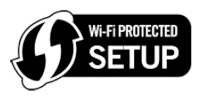

método [Buscar puntos de acceso]. Consulte también el manual de instrucciones del punto de acceso (router inalámbrico).

#### 1 Método [WPS: Botón]

Mantenga pulsado el botón WPS del router inalámbrico.

- En función del router, es posible que la cantidad de tiempo necesaria varíe.
- Asegúrese de que la función WPS del router esté activada.

### Método [WPS: Código PIN]

Desde un ordenador o un dispositivo similar conectado al punto de acceso, utilice el navegador web para abrir la pantalla de ajustes WPS del router. Una vez aparezca el código PIN de 8 dígitos en la pantalla de la videocámara, introdúzcalo en la pantalla de ajustes WPS del router.

#### 2 Antes de que pasen 2 minutos, toque [Aceptar] en la pantalla de la videocámara.

- La videocámara se conectará al punto de acceso.
- Para interrumpir la Wi-Fi Protected Setup una vez iniciada, puede tocar [Parar] y, a continuación, [Aceptar].
- Cuando haya finalizado la Wi-Fi Protected Setup, aparecerá en la pantalla el texto [Se ha completado la configuración].

### 3 Toque [Aceptar] para guardar la configuración.

• Si estaba realizando otro procedimiento, la videocámara se conectará automáticamente al último punto de acceso utilizado. Si desea volver al procedimiento de la función que estaba utilizando previamente, vaya a los pasos siguientes:

Paso 6 de Streaming mediante Wi-Fi e Internet (Control desde fuera) (A [118](#page-117-0)); Paso 2 de Cómo compartir sus grabaciones mediante servicios web ( $\Box$  [126](#page-125-0)); Paso 2 de Reproducción inalámbrica en un ordenador ( $\Box$  [128\)](#page-127-0).

• De lo contrario, toque  $[\triangle] \triangleright [\times]$  para cerrar el menú.

<span id="page-131-0"></span>Búsqueda de puntos de acceso

Después de tocar [Buscar puntos de acceso], la videocámara tarda unos segundos en detectar los puntos de acceso disponibles en las proximidades y mostrará el primero de ellos. Debe conocer previamente el nombre de red (SSID) y la contraseña (clave de cifrado) del punto de acceso que desee usar. (Habitualmente, se trata del router inalámbrico de su red doméstica).

Si desea introducir texto para los diversos ajustes, use el teclado virtual  $($  [120\)](#page-119-0).

#### 1 Seleccione el punto de acceso que desee.

- Si el punto de acceso que desea usar no aparece, puede tocar [A] o [ $\nabla$ ] para recorrer la lista de puntos de acceso detectados. También puede tocar [Buscar de nuevo] para que la videocámara repita la búsqueda de puntos de acceso.
- Cuando aparezca el nombre de red (SSID) del punto de acceso que desee usar, toque [Aceptar].
- 2 Para introducir el campo [Clave de cifrado], pulse en [Sin configurar]. Escriba la contraseña del punto de acceso (clave de cifrado) y toque [Aceptar].

Si el punto de acceso seleccionado en el paso 1 no tenía un icono  $\left[\frac{\triangle}{\triangle}\right]$ , este paso no es necesario.

#### 3 Toque [Aceptar] para guardar la configuración.

• Si estaba realizando otro procedimiento, la videocámara se conectará automáticamente al último punto de acceso utilizado. Si desea volver al procedimiento de la función que estaba utilizando previamente, vaya a los pasos siguientes:

Paso 6 de Streaming mediante Wi-Fi e Internet (Control desde fuera) (A [118](#page-117-0)); Paso 2 de Cómo compartir sus grabaciones mediante servicios web ( $\Box$  [126](#page-125-0)); Paso 2 de Reproducción inalámbrica en un ordenador ( $\Box$  [128\)](#page-127-0).

• De lo contrario, toque  $\Box$   $\Diamond$   $\Box$  para cerrar el menú.

<span id="page-132-0"></span>Configuración manual

Lleve a cabo este procedimiento para configurar manualmente los ajustes de conexión inalámbrica. Esto puede resultar necesario, por ejemplo, si no se puede detectar el nombre de red del punto de acceso (SSID) debido a que está habilitada la función de invisibilidad. La configuración manual es para los usuarios avanzados de redes Wi-Fi.

Si desea introducir texto para los diversos ajustes, use el teclado virtual  $($  [120\)](#page-119-0).

- 1 En el campo [SSID], introduzca el SSID (nombre de red). Toque [Aceptar] y, a continuación, toque [Siguiente].
- 2 En el campo [Método de autenticación/cifrado], toque [ABIERTA NINGUNA] y, a continuación, sobre el método deseado. Si ha seleccionado [ABIERTA WEP], el índice WEP será 1.
- 3 En el campo [Clave de cifrado], escriba la clave de cifrado (contraseña). Toque [Aceptar] y, a continuación, toque [Siguiente]. Si seleccionó [ABIERTA NINGUNA] en el paso 2, este paso no resulta necesario.
- 4 Toque [Auto] o [Manual] para seleccionar cómo desea obtener la dirección IP.

Si ha seleccionado [Auto], diríjase al paso 9.

- 5 Para introducir el campo [Dirección IP], toque [0.0.0.0]. Toque el primer campo y toque [▲]/[▼] para cambiar el valor. Cambie de la misma manera el resto de los campos y toque [Aceptar].
- 6 Introduzca el campo [Máscara de subred] de la misma manera y toque [Siguiente].
- 7 Introduzca el campo [Puerta de enlace predeterminada] de la misma manera y toque [Siquiente].
- 8 Introduzca los campos [Servidor DNS principal] y [Servidor DNS secundariol de la misma manera y toque [Siquiente].
- 9 Toque [Aceptar] para guardar la configuración.
	- Si estaba realizando otro procedimiento, la videocámara se conectará automáticamente al último punto de acceso utilizado. Si desea volver al procedimiento de la función que estaba utilizando previamente, vaya a los pasos siguientes:

Paso 6 de Streaming mediante Wi-Fi e Internet (Control desde fuera) (A [118](#page-117-0)); Paso 2 de Cómo compartir sus grabaciones mediante servicios web ( $\Box$  [126](#page-125-0)); Paso 2 de Reproducción inalámbrica en un ordenador ( $\Box$  [128\)](#page-127-0).

• De lo contrario, toque  $\Box$   $\triangleright$   $\triangleright$   $\triangleright$   $\triangleright$   $\triangleright$  para cerrar el menú.

# NOTAS

• Las funciones Wi-Fi disponibles y el método de configuración variarán en función de las especificaciones y características de la red Wi-Fi que vaya a usar.

# <span id="page-133-0"></span>Visualización y cambio de los ajustes de Wi-Fi

Puede revisar y cambiar, si es necesario, la configuración utilizada para las diversas conexiones Wi-Fi y para la función Control desde fuera.

Modos de trabajo:

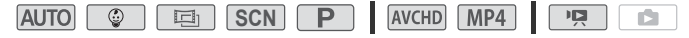

1 Abra la pantalla [Comprobar configuración actual].

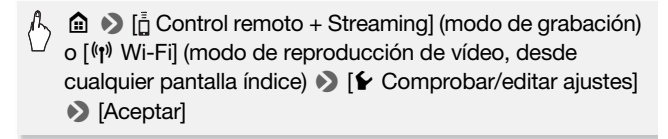

#### Visualización de los ajustes de conexión de los dispositivos iOS o Android

- 2 Toque [Config. de la conexión del smartphone]. Se mostrarán el SSID y la contraseña de la videocámara.
- 3 Si es necesario, cambie el nombre de red (SSID) y la contraseña de la videocámara.

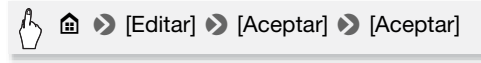

- La próxima vez que establezca una conexión inalámbrica, necesitará cambiar los ajustes de la conexión Wi-Fi en el dispositivo iOS o Android.
- 4 Toque  $[\triangle]$  repetidamente para volver al menú  $\hat{\omega}$  (Inicio) y, a continuación, toque [X] para cerrar el menú.

## Visualización de los ajustes de conexión del punto de acceso

- 2 Toque [Config. de la conexión del punto de acceso].
	- A continuación se mostrarán los ajustes de SSID de los 4 puntos de acceso en la memoria de la videocámara.
	- Si hay ranuras de conexión disponibles, puede tocar [Sin configurar] para configurar un nuevo punto de acceso ( $\Box$ ) [129](#page-128-0)).

## 3 Toque el SSID del punto de acceso cuyos ajustes desee visualizar.

- A continuación se mostrarán los ajustes del punto de acceso.
- Toque  $[\triangle] \vee [\blacktriangledown]$  para ver más información.
- Para eliminar la conexión del punto de acceso mostrada, toque [Editar] > [Borrar] > [Sí].
- Para cambiar manualmente los ajustes de la conexión del punto de acceso mostrada, toque [Editar] > [Configuración manual] y, a continuación, realice el procedimiento de Configuración  $manual$  ( $\Box$ ] [133\)](#page-132-0).
- Toque  $\left( \bigcirc$  para volver a la pantalla de selección del punto de acceso.
- 4 Toque  $[\triangle]$  repetidamente para volver al menú  $\hat{\mathbf{m}}$  (Inicio) y, a continuación, toque [X] para cerrar el menú.

#### Para ver los ajustes de la función Control desde fuera (solamente en modo de grabación)

2 Toque [Config. Control desde fuera]. Aparecerán la contraseña y el puerto que se utilizarán para la función Control desde fuera.

#### 3 Si es necesario, cambie la configuración.

Pasos 3 y 4 de Streaming mediante Wi-Fi e Internet (Control desde fuera)  $(D \cap 118)$  $(D \cap 118)$  $(D \cap 118)$ .

4 Toque  $\Box$  repetidamente para volver al menú m (Inicio) y, a continuación, toque [X] para cerrar el menú.

#### <span id="page-135-0"></span>Glosario

Este glosario incluye algunos de los términos básicos usados con frecuencia en este capítulo. Es posible que la documentación del punto de acceso también contenga un glosario que puede consultar.

#### Punto de acceso

Un punto de acceso inalámbrico (WAP) es un dispositivo que permite a los dispositivos inalámbricos, como la videocámara, conectarse a una red de cable (incluso a Internet) mediante el estándar Wi-Fi. En la mayoría de los casos, se trata del router inalámbrico.

#### Dirección IP

Número único asignado a cada dispositivo conectado a la red.

#### **SSID**

Service Set Identifier, o identificador de conjunto de servicios. Se trata sencillamente del nombre público de una red Wi-Fi.

#### WPS

Wi-Fi Protected Setup. estándar para una configuración fácil y segura de redes Wi-Fi creadas por Wi-Fi Alliance.

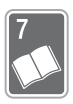

# Información adicional

Este capítulo contiene consejos para la solución de problemas, mensajes en la pantalla, consejos sobre manipulación y mantenimiento y otra información.

# Apéndice: listas de opciones del menú

Las funciones que se encuentran disponibles dependen del modo de trabajo de la videocámara. En la pantalla de la videocámara, los elementos del menú que no se encuentran disponibles aparecen atenuados. Para obtener información sobre cómo seleccionar una opción, consulte Uso de los menús ( $\Box$  [30](#page-29-0)). Para obtener información detallada acerca de cada función, consulte la página de referencia o las explicaciones que siguen a las tablas. Las opciones subrayadas del menú indican un ajuste predeterminado.

# Menú **m** (Inicio)

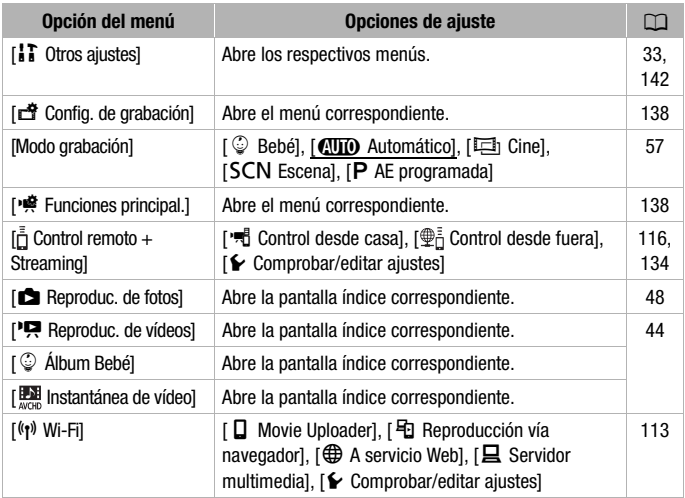

# <span id="page-137-0"></span>Menú [<br />
Config. de grabación]

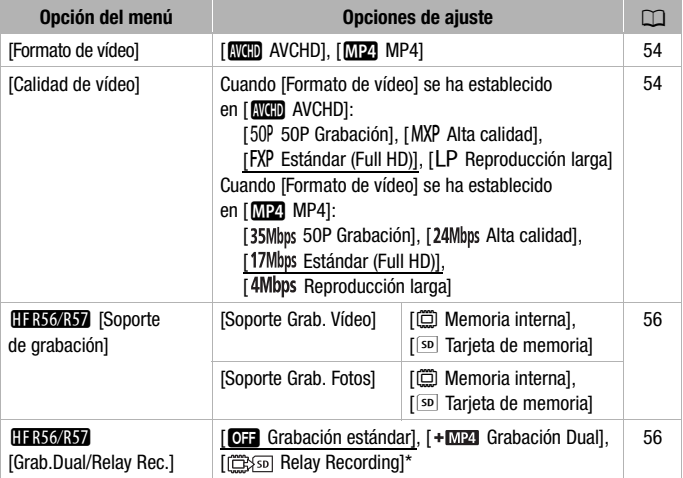

\* El icono que se muestra ( $\Box$ ) o  $\Box$ ) depende de la selección actual de [Soporte de grabación].

# Panales [<a>[</a>Funciones principal.] y [Editar]

# <span id="page-137-1"></span>Panel [<sup>19</sup> Funciones principal.] - Modos de grabación

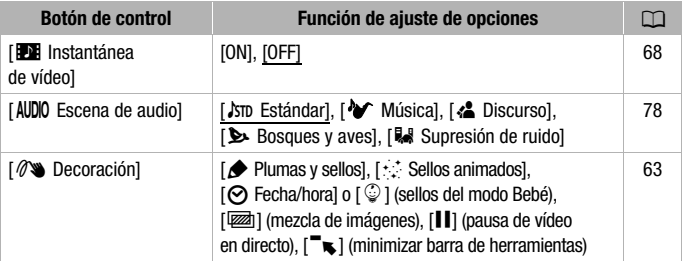

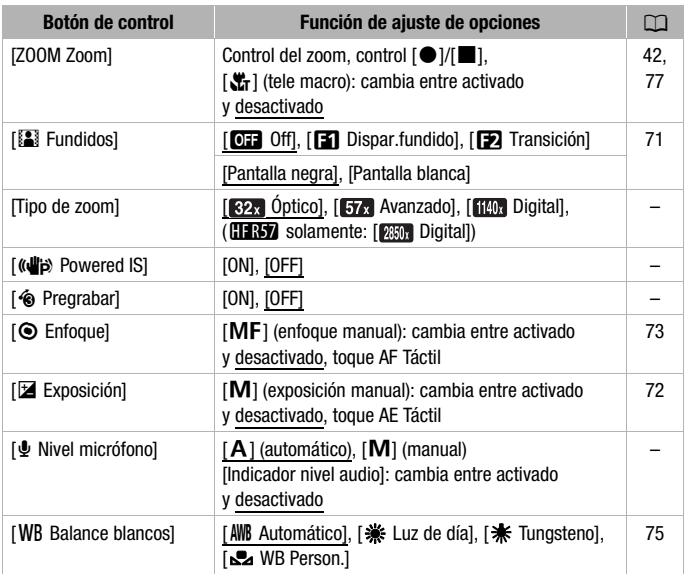

**[Tipo de zoom]:** la videocámara cuenta con tres tipos de zoom. [82] Óptico]: con el zoom óptico, la videocámara usa el grado de ampliación óptica del objetivo.

[ $\overline{56}$ ] Avanzado]: con el zoom avanzado, la relación de aumento máxima es 57x. En angular, el ángulo de visión con el zoom avanzado es más ancho que el que se obtiene con el zoom óptico.

[100] Digital] (**CERSI** [290] Digital]): para el zoom digital (área de color azul claro situada en la barra de zoom), la imagen se procesa digitalmente, de modo que la calidad de imagen se deteriorará progresivamente a medida que se acerque con el zoom.

- Esta función solamente se encuentra disponible cuando se ajusta el modo de grabación en **la de , scn** o **P**.
- Cuando se ajuste el modo de grabación en  $\overline{A}$ uro o  $\overline{Q}$ , Tipo de zoom] se ajustará automáticamente en  $\left[32 \times 0\right]$  Óptico].

<span id="page-139-0"></span>**[**È **Powered IS]:** puede usar la Estabilización de la Imagen Motorizada (Powered IS) para que la estabilización de la imagen resulte incluso aún más potente. La Estabilización de la Imagen Motorizada (Powered IS) es más eficaz para grabar sujetos lejanos, que no se muevan, desde una posición estacionaria.

Esta función solo está disponible cuando el modo de grabación se ajusta en  $\boxed{m}$ , **SCN**  $\boxed{0}$  **P** .

**[<sup>c</sup>e Pregrabar]:** cuando esta función está activada, la videocámara comienza a grabar automáticamente 3 segundos antes de que se pulse START/STOP, para que no pierda ninguna oportunidad de grabación importante.

- Cuando el modo de grabación está ajustado en  $\boxed{\circ}$ ,  $\boxed{\circ}$  Pregrabar] se establecerá automáticamente en [ON] y no se podrá desactivar la pregrabación.
- La videocámara no grabará los 3 segundos completos antes de pulsar START/STOP si se hubiera pulsado el botón antes de pasar los 3 segundos después de haber activado la pregrabación o de haber concluido la grabación anterior.
- Cualquiera de las siguientes acciones desactivará la función de pregrabación.
	- No realizar ninguna acción con la videocámara durante 5 minutos.
	- Cambiar el modo de funcionamiento.
	- Activar instantánea de vídeo.
	- Tocar el botón de control [WB Balance blancos] o [E] Fundidos] en el panel [嗪 Funciones principal.].
	- Cambiar el modo de disparo.

**[**ä **Nivel micrófono]:** puede ajustar el nivel de grabación de audio del micrófono incorporado.

# [n#] • [ [ Nivel micrófono] • [ M] (manual) • >  $\left[\blacktriangleleft\right]/[\blacktriangleright]$  para ajustar el nivel de audio  $\blacktriangleright\left[\Join\right]$

- $\bullet$  Toque  $[A]$  para volver al ajuste automático del nivel de audio. Toque [Indicador nivel audio] para mostrar el indicador del nivel de audio durante el ajuste del nivel de audio.
- Ajuste el nivel de grabación de audio de forma que el medidor del nivel de audio solo se desplace ocasionalmente a la derecha de la marca -12 dB (zona amarilla).
- Cuando el medidor del nivel de audio llegue a la zona roja (marca de 0 dB), el sonido podría distorsionarse.
- Se recomienda el uso de auriculares ( $\Box$  [79\)](#page-78-0) para comprobar el nivel del sonido cuando se ajuste el nivel de grabación de audio.
- Esta función solamente se encuentra disponible cuando se ajusta el modo de grabación en **da de SCN** o **P**.

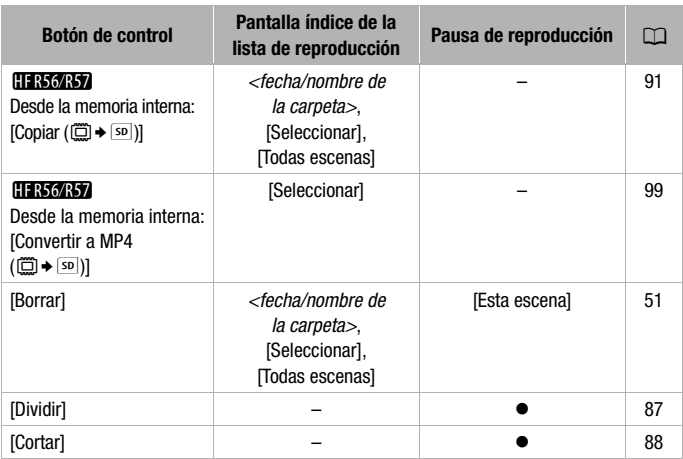

# Panel [Editar] - Modo

## Panel [Editar] - Modo

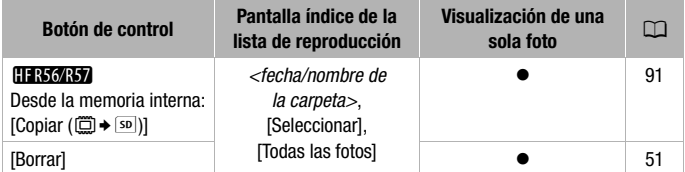

# <span id="page-141-0"></span>Menús [i. Ctros ajustes]

## **PU** Configuración de cámara (solamente en modo de grabación)

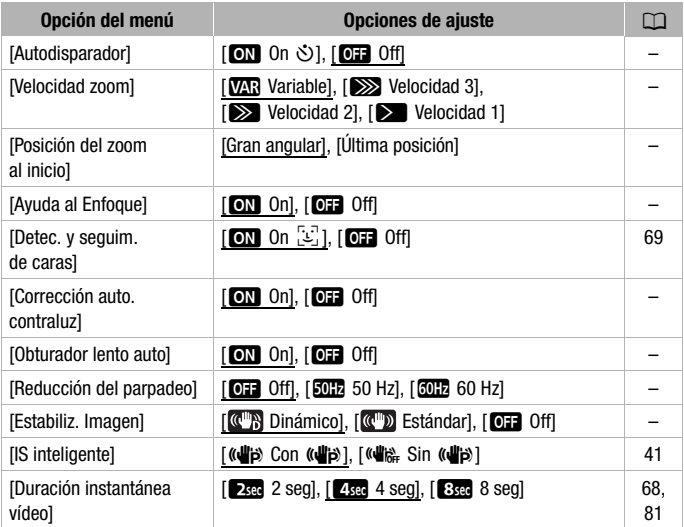

**[Autodisparador]:** puede hacer que la videocámara inicie la grabación después de una cuenta atrás de 10 segundos. Después de establecer  $[Autodisparador]$  en  $[ON \tOn \tO]$ , pulse  $\overline{S}$   $TART/STOP$  para iniciar la cuenta atrás y grabar vídeo o toque [PHOTO] para iniciar la cuenta atrás y tomar una foto.

- Esta función no se encuentra disponible con el modo de grabación ajustado en  $\boxed{\circ}$ .
- Una vez que haya empezado la cuenta atrás, cualquiera de las siguientes acciones cancelará el autodisparador.
	- Pulsar START/STOP, durante la grabación de vídeos.
	- Tocar [PHOTO], cuando grabe fotos.
	- Apagando la videocámara.
	- Cambiar el modo de funcionamiento de la videocámara.

**[Velocidad zoom]:** determina la velocidad del zoom de la palanca del zoom. [**WAR** Variable]: la palanca del zoom funciona a velocidad variable. pulse suavemente para que el zoom funcione lentamente; pulse con más fuerza para que el zoom sea más rápido.

[> Velocidad 1] a [>>>> Velocidad 3]: la palanca del zoom funciona a velocidad constante. La velocidad 1 es la más lenta y la velocidad 3 la más rápida.

**[Posición del zoom al inicio]:** permite escoger la posición del zoom al encender la videocámara.

[Gran angular]: la posición del zoom estará en gran angular. [Última posición]: la posición del zoom será la misma que la última vez que se utilizó el zoom.

• Si se ajusta esta función en [Gran angular] y ajusta el enfoque de manera manual, el enfoque se perderá y el enfoque automático (AF) se activará la próxima vez que encienda la videocámara.

**[Ayuda al Enfoque]:** cuando la función de asistencia para el enfoque está activada, la imagen del centro de la pantalla se amplía para facilitar el enfoque manual  $(1273)$  $(1273)$  $(1273)$ .

- El uso de ayuda al enfoque no afectará a las grabaciones. Se cancelará automáticamente transcurridos 4 segundos o si se empieza a grabar.
- Esta función solamente se encuentra disponible cuando se ajusta el modo de grabación en **E**n , **SCN** o **P** .
- Esta función únicamente está disponible para la grabación de vídeo.

**[Corrección auto. contraluz]:** cuando esta configuración está ajustada en [**ON**] On], la videocámara corrige automáticamente las condiciones de contraluz al grabar sujetos que tengan fuentes de luz fuertes detrás.

- Esta función solamente se encuentra disponible cuando se ajusta el modo de grabación en **[Ei]**, **SCN** o **P**.
- La corrección automática de contraluces no está disponible en los casos siguientes.
	- En el modo  $\boxed{5}$ , cuando se use un filtro de estilo cinematográfico que no sea [Cine estándar].
	- En el modo  $\boxed{\textbf{SCN}}$ , cuando se usen los modos de escena especial [<sup>3</sup>] Escena nocturna], [<sup>8</sup>] Nieve], [ $\frac{1}{20}$  Playa], [ $\cong$  Puesta de sol]  $\circ$  [ $\bf{A}$  Luz puntual].

**[Obturador lento auto]:** la videocámara utiliza automáticamente las velocidades de obturación lentas para conseguir grabaciones más luminosas en lugares con iluminación insuficiente.

- Velocidad de obturación mínima utilizada: 1/25; 1/12 cuando la velocidad de grabación se haya ajustado en PF25 o 25P.
- Esta función no se encuentra disponible con el modo de grabación ajustado en [SCN].
- Si aparece una estela tras la imagen, ajuste la obturación lenta en  $[OIF]$   $Off$ .

**[Reducción del parpadeo]:** si la pantalla comienza a parpadear cuando se graban vídeos con luces fluorescentes, cambie el ajuste para reducir el efecto.

• Esta función solamente se encuentra disponible cuando se ajusta el modo de grabación en  $\boxed{p}$  o  $\boxed{p}$ .

**[Estabiliz. Imagen]:** el estabilizador de la imagen reduce las imágenes borrosas (la borrosidad debida al movimiento de la videocámara). Seleccione el modo de estabilización de la imagen de acuerdo con las condiciones de la grabación.

[ **C**] Dinámico]: compensa un grado mayor de vibración de la videocámara, como cuando se graba andando y resulta más efectivo cuando el zoom se aproxima a su extremo angular máximo. Solo está disponible cuando [Tipo de zoom] se ha ajustado en  $\left[\right]$  (ptico].

[ Estándar]: compensa una menor vibración de la videocámara, como cuando grabamos sin estar en movimiento y resulta adecuado para la grabación de escenas con aspecto natural.

[OFF] Off]: use este ajuste cuando la videocámara esté colocada sobre un trípode.

- Esta función solamente se encuentra disponible cuando se ajusta el modo de grabación en **En** , **SCN** o **P**.
- Si el movimiento de videocámara es demasiado intenso, puede que el estabilizador de la imagen no lo compense totalmente.
- Puede activar la función Estabilización de la Imagen Motorizada  $(Powered IS) (M 140)$  $(Powered IS) (M 140)$  $(Powered IS) (M 140)$  cuando se necesite una estabilización de imagen más potente.
# $\sqrt{2}$  /  $\sqrt{2}$  Configuración de reproducción

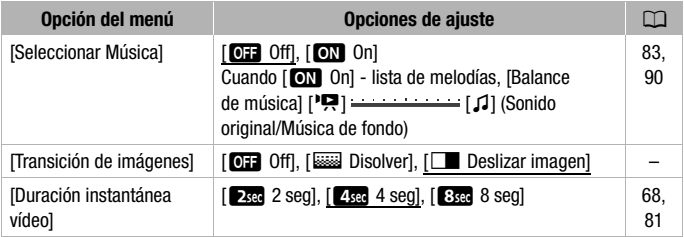

• **[Transición de imágenes]:** puede seleccionar el efecto de transición entre imágenes en una presentación en diapositivas ( $\square$  [90\)](#page-89-0).

# $\sqrt{u}$  Configuración de la pantalla

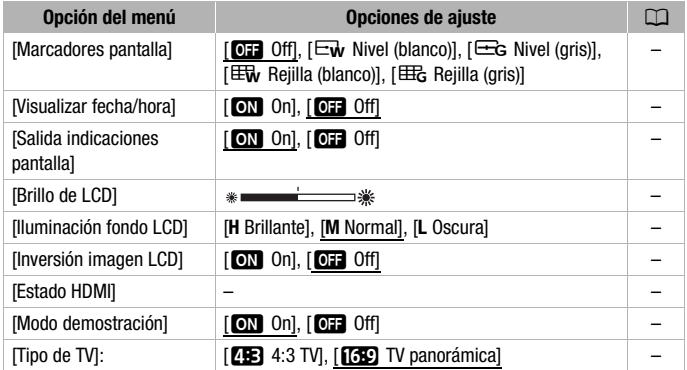

<span id="page-144-0"></span>**[Marcadores pantalla]:** durante la grabación, puede mostrar una cuadrícula o una línea horizontal en el centro de la pantalla. Utilice los marcadores a modo de referencia para asegurarse de que el sujeto está correctamente encuadrado (vertical y horizontalmente).

• El uso de los marcadores de pantalla no afecta a las grabaciones.

<span id="page-144-1"></span>**[Visualizar fecha/hora]:** permite seleccionar si desea visualizar la fecha y la hora durante la reproducción.

• En los vídeos MP4, solamente se visualizará la fecha.

**[Salida indicaciones pantalla]:** cuando este ajuste se establezca en [ON] On], las indicaciones en pantalla de la videocámara aparecerán también en la pantalla de un televisor o monitor conectados a la videocámara.

**[Brillo de LCD]:** ajusta la luminosidad de la pantalla LCD.

• El cambio de la luminosidad de la pantalla LCD no afectará a la luminosidad de las grabaciones ni a la de las imágenes reproducidas en un televisor.

**[Iluminación fondo LCD]:** ajusta la pantalla a uno de los tres niveles de luminosidad.

- El cambio de la luminosidad de la pantalla LCD no afectará a la luminosidad de las grabaciones ni a la de las imágenes reproducidas en un televisor.
- El uso del ajuste [**H** Brillante] acortará la duración efectiva de la batería.
- Cuando esté conectado el adaptador compacto de corriente, [Iluminación fondo LCD] cambiará automáticamente a [**H** Brillante].

**[Inversión imagen LCD]:** cuando este ajuste se establece en [**ON** On], esta función invierte horizontalmente la imagen que se encuentra en pantalla al girar la pantalla LCD 180 grados hacia el sujeto. En otras palabras, la pantalla mostrará una imagen reflejada del sujeto.

• Mientras la pantalla LCD esté girada hacia el objetivo, no podrá decorar la escena.

**[Estado HDMI]:** muestra una pantalla donde se puede verificar el tipo de la señal de salida desde el terminal HDMI OUT.

**[Modo demostración]:** el modo de demostración muestra las características principales de la videocámara. Se iniciará automáticamente cuando la videocámara esté alimentada con el adaptador compacto de corriente si se deja encendido el modo de grabación sin tarjeta durante más de 5 minutos.

• Para cancelar el modo de demostración una vez iniciado, pulse cualquier botón o desconecte la alimentación de la videocámara.

**[Tipo de TV]:** cuando conecte la videocámara a un televisor mediante el cable de vídeo estéreo STV-250N opcional, seleccione el ajuste de acuerdo al tipo de televisor para visualizar la imagen completa y con el formato de pantalla correcto.

[**[FE]** 4:3 TVI: televisores con un formato de pantalla 4:3.

[**[639**] TV panorámica]: televisores con un formato de pantalla 16:9.

• Cuando el tipo de televisor esté ajustado en [4B TV 4:3], durante la reproducción de vídeo grabado originalmente en formato de pantalla 16:9, la imagen no se visualizará a pantalla completa.

• Esta función no se encuentra disponible si la videocámara está conectada a un televisor de alta definición HDTV mediante el cable HDMI de alta velocidad suministrado.

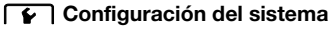

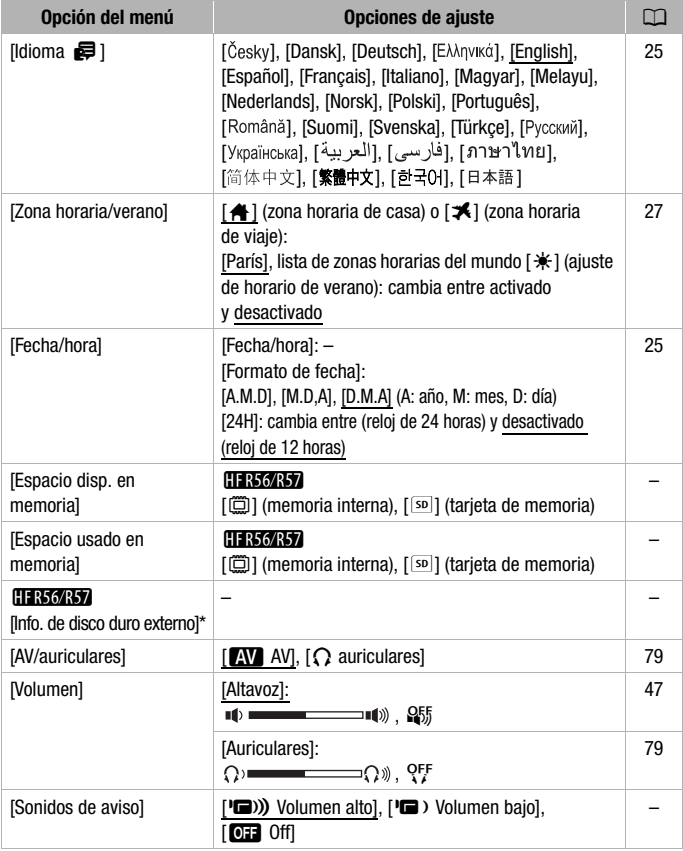

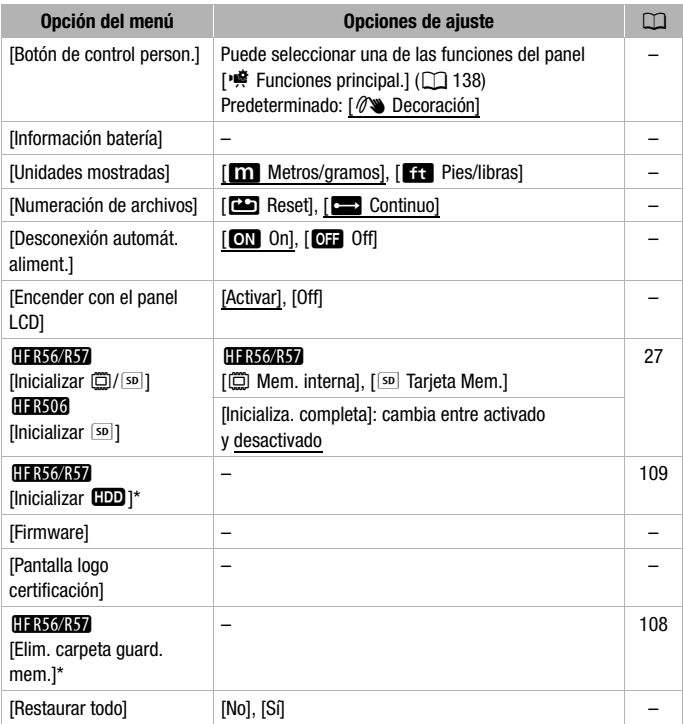

\* Opción disponible únicamente después de conectar un disco duro externo a la videocámara.

**[Espacio disp. en memoria]/[Espacio usado en memoria]:** en el modo de grabación, [Espacio disp. en memoria] muestra una pantalla de información donde puede comprobar el espacio disponible en la memoria, los tiempos de grabación restante aproximados (vídeos AVCHD y MP4) y el número de fotos que se pueden grabar. En el modo de reproducción, [Espacio usado en memoria] muestra una pantalla de información donde puede comprobar el espacio usado en la memoria, los tiempos totales de grabación (vídeos AVCHD y MP4) y el número de fotos grabadas.

- Los valores estimados sobre el tiempo de grabación de vídeo y el número disponible de fotos son aproximados y están basados en la calidad de vídeo seleccionada actualmente y en un tamaño de las fotos de 1920 x 1080.
- En la etiqueta informativa de las tarjetas de memoria también se puede comprobar su clase de velocidad.
- **CERSORS** El [Espacio total] que se muestra para la memoria interna indica el espacio real disponible. Puede ser ligeramente menor que el espacio nominal de memoria interna que se indica en las Especificaciones.

**[Info. de disco duro externo]:** durante el modo de reproducción, cuando la videocámara está conectada a un disco duro externo, este ajuste muestra la información sobre ese disco.

**[Sonidos de aviso]:** hace sonar un pitido al realizar acciones como el encendido de la videocámara, durante la cuenta atrás del autodisparador, etc.

- Ajuste esta opción en [Off] Off] para desactivar los sonidos de aviso.
- $\bullet$  Mientras esté activada la pregrabación ( $\Box$  [140](#page-139-0)), se encuentra activada, la videocámara no emitirá algunos sonidos de aviso.

<span id="page-148-0"></span>**[Botón de control person.]:** botón de control que sirve como acceso directo a una de las funciones del panel [2 Funciones principal.] y se muestra en la esquina inferior derecha de la pantalla de grabación. Al cambiar este ajuste se puede modificar el acceso directo, lo que permite acceder a una de las funciones de uso más frecuente de forma rápida y cómoda.

• Cuando se ajusta el modo de grabación en  $\boxed{\circ}$ . esta función se ajusta automáticamente en [<sup>o</sup> Decoración] y no se puede cambiar.

**[Información batería]:** cuando se usa una batería compatible con Intelligent System, esta opción muestra una pantalla en la que se puede verificar la carga de la batería (en forma de porcentaje) y el tiempo de grabación restante (durante el modo de grabación) o el tiempo de reproducción (durante el modo de reproducción).

• Si la batería está descargada, puede que la información sobre el estado de la batería no aparezca.

**[Unidades mostradas]:** en el modo de grabación, este ajuste selecciona las unidades que se usarán para visualizar la distancia de enfoque durante el enfoque manual. También afecta a las unidades utilizadas en los sellos de altura y peso en el modo  $\lceil \circledcirc \rceil$ .

<span id="page-149-0"></span>**[Numeración de archivos]:** los vídeos MP4 y las fotos se guardan en la tarjeta de memoria como archivos en carpetas, a los que se asignan números de archivo consecutivos. Este ajuste determina cómo se numeran los archivos.

[mReset]: los números de archivo se reiniciarán a partir de 101-0001 cada vez que grabe en una memoria que se haya inicializado.

[continuo]: los números de archivos continuarán a partir del número siguiente al del último archivo grabado por la videocámara.

- Si en la tarjeta de memoria que ha introducido ya hay un archivo con un número superior, a los archivos nuevos se les asignarán los números siguientes al del último archivo almacenado en la tarjeta.
- Se recomienda utilizar el ajuste [ $\Box$ ] Continuo].
- Una carpeta puede contener como máximo 500 archivos (vídeos MP4 y fotos combinados).
- Los números de archivo constan de 7 dígitos; por ejemplo, "101-0107". Los 3 dígitos anteriores al guion indican la carpeta donde se guarda el archivo y van del 100 al 999. Los 4 dígitos siguientes al guion son un identificador único para cada archivo y van del 0001 al 9900.
- Los últimos cuatro dígitos del nombre de la carpeta indican la fecha en la que se creó la carpeta.
- El número de archivo y el nombre de la carpeta indican también la ubicación del archivo en la tarjeta de memoria. Una grabación cuyo número de archivo sea "101-0107" realizada el 3 de noviembre se encontrará en la carpeta DCIM\101\_1103. Si es un vídeo MP4, su nombre de archivo será MVI\_0107.MP4; si es una foto, su nombre de archivo será IMG\_0107.JPG.

**[Desconexión automát. aliment.]:** para ahorrar energía cuando la videocámara funciona con la batería, se apaga automáticamente si permanece durante 3 minutos sin realizar operación alguna.

• Aproximadamente 30 segundos antes de que se apague la videocámara aparecerá [Desconexión automát. aliment.]. Mientras aparezca el mensaje, bastará con utilizar cualquiera de los controles de la videocámara para que esta no se apague.

**[Encender con el panel LCD]:** cuando se establece este ajuste en [Activar], al abrir la pantalla LCD se enciende la videocámara, mientras que al cerrar la pantalla LCD se apaga. Ajústela en [Off] para desactivar esta función. En ambos casos, puede continuar utilizando CON/OFF.

**[Firmware]:** en modo de reproducción, puede verificar la versión del firmware de la videocámara, que es el software que la controla. Esta opción de menú no suele estar disponible.

**[Pantalla logo certificación]:** este ajuste muestra determinados logotipos de certificación que se aplican a esta videocámara.

• Los logotipos de certificación únicamente se aplican a Australia y Nueva Zelanda.

**[Restaurar todo]:** restaura todos los ajustes de la videocámara, incluyendo la fecha y la hora y todos los ajustes y contraseñas Wi-Fi.

# Apéndice: Informaciones y símbolos en pantalla

# **Grabación de vídeos**

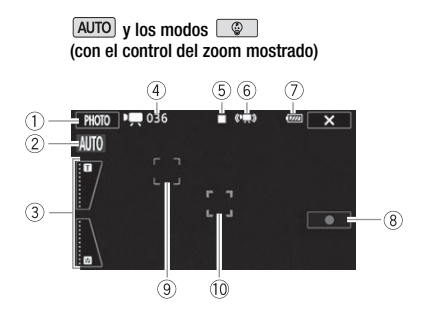

- 1 Botón de control [PHOTO]: toma una foto  $($   $\Box$  [38](#page-37-0), [82\)](#page-81-0)
- 2 Smart AUTO (Auto Inteligente)\*  $(D = 40)$  $(D = 40)$
- 3 Control del zoom ( $\Box$  [42](#page-41-0))
- 4 Número total de escenas / Tiempo de grabación total
- 5 Funcionamiento de la cámara  $(D)$  [155](#page-154-0))
- $6$  IS Inteligente ( $\Box$  [41](#page-40-0))
- 7 Carga restante de la batería ( $\Box$  [155\)](#page-154-1)
- \* Disponible únicamente en el modo **AUTO**.
- $\circledR$  Botón de control  $\circledR$   $\Box$ : Iniciar/detener la grabación de vídeo  $($  $\Box$  [35\)](#page-34-0)
- 9 Recuadro de detección de cara  $(D \ 69)$  $(D \ 69)$  $(D \ 69)$
- $\circledR$  Recuadro de seguimiento ( $\circledR$  [69](#page-68-0))

# **Grabación de vídeos**

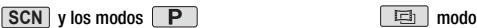

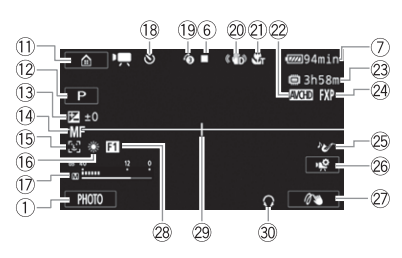

 $(12 -$ 5 G)  $(15 -$ -33  $(31)$  $=$  Filter  $\overline{1}$ 

 $\circled{4}$ 

 $100036$ 

- Aa Botón de control [0]: abre el menú  $\hat{m}$  (Inicio) ( $\hat{m}$  [30\)](#page-29-0)
- 12 Modo de grabación ( $\Box$  [57\)](#page-56-0)
- <sup>(3)</sup> Exposición ( $\Box$  [72\)](#page-71-0)
- $(A)$  Enfoque  $(D)$  [73\)](#page-72-0)
- **(16)** Detección de cara ( $\Box$  [69](#page-68-0))
- (6) Balance blancos ( $\cap$  [75](#page-74-0))
- $\circ$  Indicador del nivel de audio ( $\circ$  [140](#page-139-1))
- $(a)$  Durante la grabación/reproducción: contador de escenas (horas : minutos : segundos); ் Autodisparador ( $\Box$  [142](#page-141-0))
- **(19)** Pregrabación (M [140](#page-139-0)).
- 20 Estabilizador de la imagen ( $\Box$  [144](#page-143-0))
- $\textcircled{1}$  Tele macro ( $\textcircled{1}$  [77](#page-76-0))
- 22 Formato de vídeo (CQ [54\)](#page-53-0)
- \* **HER56/R57** solamente.
- 23 Tiempo de grabación disponible
	- <sup>50</sup> En la tarieta de memoria

 $\textcircled{\tiny{1}}$   $\rightarrow$   $\textcircled{\tiny{2}}$ 

& En la memoria interna\*

( Relay Recording (grabación ininterrumpida)\*  $(2)$  [56](#page-55-0))

- @ Calidad de vídeo (C [54\)](#page-53-1)
- $\circledS$  Escena de audio ( $\circ$  [78\)](#page-77-0)
- <sup>26</sup> Botón de control [噴]: abre el panel [噴 Funciones principal.] (22 [138](#page-137-0))
- $@7$  Botón de control personalizado  $(D)$  [149\)](#page-148-0)
- $(28)$  Fundido ( $\Box$  [71\)](#page-70-0)
- 29 Marcador de nivel ( $\cap$  [145\)](#page-144-0)
- <sup>30</sup> Salida de auriculares ( $\Box$  [79\)](#page-78-0)
- $\textcircled{3}$  Botón de control [FILTER 1]: Filtros cinematográficos ( $\square$  [59\)](#page-58-0)

# **Reproducción de vídeos (durante la reproducción)**

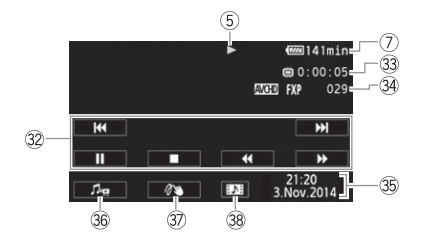

- 32 Botones de control de la reproducción ( $\Box$  [46](#page-45-0))
- 33 Tiempo de reproducción de la escena
- 34 Número de escena
- **36** Fecha/hora (C [145\)](#page-144-1)
- **36** Controles de volumen y de balance de la música de fondo  $($   $\Box$  [47](#page-46-0), [84\)](#page-83-0)
- 37 Decoración (CQ [63\)](#page-62-0)
- <sup>38</sup> Botón de control [DI]: capta una escena de instantánea de vídeo  $(D 81)$  $(D 81)$

# **Visionado de fotos**

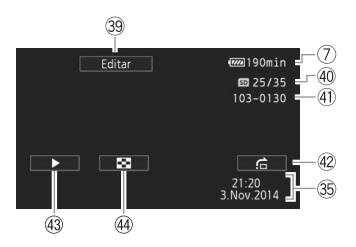

- <sup>39</sup> Botón de control [Editar]: abre  $la$  pantalla de edición ( $\Box$  [141\)](#page-140-0)
- 40 Foto actual/Número total de fotos
- 41) Número de archivo (M [150\)](#page-149-0)
- @ Botón de control [f]: salto entre fotos  $($  $\Box$  [50\)](#page-49-0)
- 43 Botón de control [▶]: presentación en diapositivas ( $\Box$  [90\)](#page-89-0)
- 44 Botón de control [F]: vuelve a la pantalla índice  $\lceil$  1 ( $\Box$  [48](#page-47-0))

# <span id="page-154-0"></span>5 Funcionamiento de la memoria

 $\bullet$  Grabación,  $\blacksquare$  Espera de grabación,  $\triangleright$  Reproducción,  $\blacksquare$  Pausa de reproducción,

▶▶ Reproducción rápida, ◀◀ Reproducción con retroceso rápido,

**I** Reproducción lenta, <**I** Reproducción con retroceso lento,

**IID** Avance fotograma a fotograma, **III** Retroceso fotograma a fotograma.

# <span id="page-154-1"></span>7 Carga restante de la batería

• El símbolo muestra una estimación aproximada de la carga como un porcentaje de la carga total de la batería.

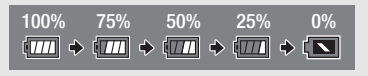

- Cuando quede poca carga de la batería, sustitúyala o cárguela. Según el estado de la videocámara o la batería, la carga real puede no ser la indicada en la pantalla.
- Si coloca una batería agotada, puede que se desactive la alimentación sin que aparezca  $\left[\blacksquare\right]$ .
- La carga real de la batería podría no indicarse con precisión dependiendo de las condiciones en las que se utilicen la batería y la videocámara.
- Puede ver el estado de la carga de una batería mediante el ajuste  $\prod_{i=1}^{n}$ [Información batería].

# 23 Tiempo de grabación disponible

Cuando no haya más espacio libre en la memoria, se visualizará, [ $\Box$ ] Fin] (memoria interna, **CER56/R57** solamente) o  $\lceil$ so Fin] (tarjeta de memoria) en rojo y la grabación finalizará.

# Solución de problemas

Si tiene algún problema con la videocámara, consulte esta sección. En ocasiones lo que se piensa que pudiera ser un funcionamiento defectuoso de la videocámara podría tener la solución más sencilla: consulte el cuadro "COMPROBAR ESTO PRIMERO" antes de pasar a problemas y soluciones con más detalles. Si el problema persiste, consulte a su distribuidor o a un Servicio Canon de Asistencia Técnica.

# COMPROBAR ESTO PRIMERO

# **Fuente de alimentación**

• ¿La batería está cargada? ¿El adaptador compacto de corriente está correctamente conectado a la videocámara? ( $\Box$  [19\)](#page-18-0)

# **Grabación**

• ¿Está encendida la videocámara y correctamente ajustada en un modo de grabación? ( $\Box$  [35](#page-34-0), [38\)](#page-37-0) Si está grabando en una tarjeta de memoria,  $\lambda$ hay una insertada correctamente en la videocámara? ( $\Box$  [23\)](#page-22-0)

# **Reproducción**

• ¿Está encendida la videocámara y correctamente ajustada en un modo de reproducción? (M [44,](#page-43-0) [48](#page-47-0)) Si se están reproduciendo grabaciones de una tarjeta de memoria, ¿hay una insertada correctamente en la videocámara? ( $\square$  [23](#page-22-0)) ¿Contiene grabaciones?

# **Fuente de alimentación**

La videocámara no se enciende o se apaga por sí sola.

- La batería está agotada. Sustituya o cargue la batería.
- Retire la batería y colóquela correctamente.

# No se puede cargar la batería.

- Asegúrese de que la videocámara esté apagada para que pueda comenzar la carga.
- La batería está fuera del rango de temperaturas de funcionamiento (aproximadamente 0 40 °C). Retire la batería, atempérela tanto como sea necesario y trate de cargarla de nuevo.
- Cargue la batería a temperaturas que oscilen aproximadamente entre 0 °C y 40 °C.
- La batería presenta algún defecto. Sustituya la batería.
- La videocámara no se puede comunicar con la batería colocada. Las baterías no recomendadas por Canon para su uso con esta videocámara no se pueden recargar usando esta videocámara.
- En el caso de utilizar una batería recomendada por Canon para su uso con esta videocámara, puede que exista un problema con la videocámara o con la batería. Consulte a un Servicio Canon de Asistencia Técnica.

Se oye un ruido en el adaptador compacto de corriente.

- Se puede oír un sonido tenue mientras el adaptador compacto de corriente está conectado a una toma de corriente. Esto no significa un funcionamiento incorrecto.

# La batería se descarga muy rápidamente, incluso a temperaturas normales.

- Puede que la batería haya llegado al final de su vida útil. Compre una batería nueva.

# **Grabación**

Al pulsar START/STOP) no se iniciará la grabación.

- No se puede grabar mientras la videocámara está copiando en la memoria grabaciones previas (mientras el indicador ACCESS esté encendido o parpadeando). Espere hasta que la videocámara haya acabado.
- La memoria está llena o ya contiene el número máximo de vídeos AVCHD (3.999). Borre grabaciones ( $\Box$  [51](#page-50-0)) o inicialice la memoria ( $\Box$  [27\)](#page-26-1) para liberar algo de espacio.
- El número de archivos o carpetas ha alcanzado su valor máximo. Guarde las grabaciones ( $\Box$  [101](#page-100-0)), ajuste  $\Box$   $\Box$   $\Box$   $\Box$   $\Box$  [Numeración de archivos] en [Reset] e inicialice la memoria ( $\Box$  [27\)](#page-26-1).

# El punto en el que se pulsó  $\boxed{\text{STAT/STOP}}$  no coincide con el de comienzo/fin de la grabación.

- Existe un pequeño intervalo entre la pulsación del botón  $START/STOP$  v el comienzo o final real de la grabación. Esto no significa un funcionamiento incorrecto.

# La videocámara no enfoca.

- El enfoque automático (AF) no funciona con ese sujeto. Enfoque manualmente ( $\Box$  [73](#page-72-0)).
- El objetivo está sucio. Limpie el objetivo  $(\cap)$  [176\)](#page-175-0).

# Si un sujeto pasa rápidamente por delante del objetivo, la imagen aparecerá ligeramente curvada.

- Este es un efecto típico de los sensores de imagen CMOS. Si un sujeto cruza muy rápidamente por delante de la videocámara, la imagen podría aparecer ligeramente curvada. Esto no significa un funcionamiento incorrecto.

El cambio del modo de trabajo entre grabación ( $\bullet$ )/grabación en espera ( $\blacksquare$ )/reproducción (Ð) tarda más de lo habitual.

- Cuando la memoria contiene un gran número de escenas, algunas operaciones puede que tarden más tiempo de lo habitual. Guarde las grabaciones ( $\Box$  [101](#page-100-0)) e inicialice la memoria ( $\Box$  [27\)](#page-26-1).

# No se pueden reproducir correctamente ni los vídeos ni las fotos.

- Esto puede ocurrir si los vídeos y las fotos se graban y borran una y otra vez. Guarde las grabaciones ( $\Box$  [101](#page-100-0)) e inicialice la memoria usando la opción [Inicializa. completa] ( $\Box$ ) [27](#page-26-1)).

# No se pueden captar fotos mientras se graba vídeo.

- No se puede tomar fotos en modo  $\Box$  ni mientras se realiza un fundido de entrada o salida en una escena ( $\Box$  [71](#page-70-0)).

# La videocámara se calienta tras usarse durante un período de tiempo largo.

- La videocámara puede calentarse tras su uso continuo durante períodos de tiempo prolongados; esto no representa un funcionamiento incorrecto. Si la videocámara se calienta más de lo normal o si se calienta después de usarla durante poco tiempo, podría indicar un problema. Consulte a un Servicio Canon de Asistencia Técnica.

El borrado de las escenas tarda más de lo habitual.

- Cuando la memoria contiene un gran número de escenas, algunas operaciones puede que tarden más tiempo de lo habitual. Guarde las grabaciones ( $\Box$  [101](#page-100-0)) e inicialice la memoria ( $\Box$  [27\)](#page-26-1).

No se puede captar una escena instantánea de vídeo (Video Snapshot) de un vídeo.

- No se puede captar escenas de instantánea de vídeo a partir de escenas grabadas o editadas por otro dispositivo y transferidas después a una tarjeta de memoria conectada al ordenador. Además, no se puede capturar escenas de instantáneas de vídeo en formato MP4.
- La memoria está llena. Borre grabaciones  $(\Box$  [51](#page-50-0)) para liberar espacio.

Mientras se reproducen escenas o una presentación en diapositivas con música de fondo, la pista de música no se reproduce correctamente.

- Esto puede ocurrir cuando se transfieran archivos de música a una tarjeta de memoria después de haber grabado y borrado en repetidas ocasiones (memoria fragmentada). Guarde las grabaciones ( $\Box$  [101](#page-100-0)) e inicialice la tarjeta de memoria usando la opción [Inicializa. completa]  $(\Box$  [27\)](#page-26-1). A continuación, transfiera los archivos de música y, solo entonces, transfiera los archivos de vídeo.
- Las pistas de música no se reproducen correctamente en el caso de que se haya interrumpido la conexión durante la transferencia de los archivos de música a una tarjeta de memoria. Borre las pistas de música y transfiera de nuevo los archivos de música.
- La velocidad de transferencia a la tarjeta de memoria es demasiado lenta. Use una tarjeta de memoria recomendada ( $\square$  [22\)](#page-21-0).

No se pueden dividir escenas

- La memoria está llena. Borre grabaciones ( $\Box$  [51](#page-50-0)) para liberar espacio.

No se puede marcar escenas o fotos individuales en la pantalla índice con una marca de verificación  $\checkmark$ 

- No se pueden seleccionar más de 100 escenas o fotos individuales. Seleccione la opción [Todas las escenas] o [Todas las fotos] en vez de [Seleccionar].

# **Indicadores e información en pantalla**

se enciende en rojo.

- La batería está agotada. Sustituya o cargue la batería.

### **Francia** aparecerá en la pantalla.

- La videocámara no se puede comunicar con la batería acoplada, por lo tanto, no se puede visualizar la carga restante de la batería.

se ilumina en roio.

- Se ha producido un error en la tarjeta de memoria. Apague la videocámara. Extraiga e introduzca la tarieta de memoria. Inicialice la tarieta de memoria si el aviso no cambia a normal.
- <sup>50</sup> y [Fin] aparecen en rojo en la pantalla.
	- Tarjeta de memoria llena. Cambie la tarjeta de memoria o borre grabaciones ( $\Box$  [51\)](#page-50-0) para liberar algo de espacio en la tarjeta de memoria.

Incluso después de haber parado la grabación, el indicador ACCESS no se apaga.

- La escena se está grabando en la memoria. Esto no significa un funcionamiento incorrecto.

El indicador rojo ON/OFF (CHG) parpadeará rápidamente (  $\frac{1}{(1-\frac{1}{2}-\frac{1}{2}-\frac{1}{2}-\frac{1}{2})}$  con destellos a intervalos de 0,5 segundos).

- La batería está fuera del rango de temperaturas de funcionamiento (aproximadamente  $0 40$  °C). Retire la batería, atempérela tanto como sea necesario y trate de cargarla de nuevo.
- Cargue la batería a temperaturas que oscilen aproximadamente entre 0 °C y 40 °C.
- La batería está dañada. Utilice una batería diferente.
- Se ha detenido la carga porque el adaptador compacto de corriente o la batería presentan algún defecto. Consulte a un Servicio Canon de Asistencia Técnica.

# **Imagen y sonido**

### Se escucha un traqueteo procedente de la videocámara.

- Si no se escucha durante el modo de cámara, esto significa que dicho traqueteo se debe al movimiento de la fijación interna del objetivo. Esto no significa un funcionamiento incorrecto.

### La pantalla aparece muy oscura.

- Se ha reducido la luz de la pantalla LCD. Cambie el ajuste de  $\prod_{i=1}^{n} x_i$ [Iluminación fondo LCD] a [Normal] o [Brillante].

# Las informaciones en pantalla se encienden y apagan repetidamente.

- La batería está agotada. Sustituya o cargue la batería.
- Retire la batería y colóquela correctamente.

# Aparecen caracteres extraños en la pantalla y la videocámara no funciona correctamente.

- Desconecte la fuente de alimentación y conéctela de nuevo transcurridos unos instantes.

### Aparece ruido en la pantalla.

- Mantenga alejada la videocámara del televisor de aparatos que emitan campos electromagnéticos intensos (televisores de plasma, teléfonos móviles, etc.).

# Aparecen bandas horizontales en la pantalla.

- Este es un fenómeno típico de los sensores de imagen CMOS cuando se graba con algunos tipos de fuentes de luz fluorescente, de mercurio o de sodio. Esto no significa un funcionamiento incorrecto. Para reducir los síntomas, cambie el ajuste  $\prod_{i=1}^{n}$   $\binom{p}{i}$  [Reducción del parpadeo].

# El sonido se distorsiona o se graba a niveles bajos.

- Cuando se graba cerca de ruidos intensos (tal como fuegos artificiales, espectáculos o conciertos), el sonido podría resultar distorsionado o podría no grabarse a niveles reales. Ajuste manualmente el nivel de grabación de audio ( $\Box$  [140](#page-139-1)).

# La imagen se visualiza correctamente pero el altavoz incorporado no emite sonido.

- El volumen del altavoz está desactivado. Ajuste el volumen.
- Si el Cable HDMI de alta velocidad HTC-100/S o el Cable de vídeo estéreo STV-250N opcional suministrados están conectados a la videocámara, desconéctelos.
- El terminal AV OUT/ $\Omega$  está ajustado en la salida de auriculares. Ajuste  $\mathbf{F} \otimes \mathbf{F}$   $\mathbf{F} \otimes \mathbf{F}$ [AV/auriculares] en [AV].

No hay sonido en los auriculares.

-  $\Box$ BEL audio no se emitirá desde el terminal AV OUT/ $\Omega$  mientras se estén utilizando funciones Wi-Fi.

# **Tarjeta de memoria y accesorios**

No se puede introducir la tarjeta de memoria.

- La tarjeta de memoria no estaba orientada en el sentido correcto. Dé la vuelta a la tarjeta de memoria y vuelva a introducirla.

No se puede grabar en la tarieta de memoria.

- Tarjeta de memoria llena. Borre grabaciones ( $\Box$  [51\)](#page-50-0) para liberar espacio o cambie la tarjeta de memoria.
- Inicialice la tarjeta de memoria ( $\Box$ ) [27\)](#page-26-1) cuando la utilice con la videocámara por primera vez.
- La lengüeta de protección contra la escritura LOCK de las tarjetas de memoria está ajustada para impedir el borrado accidental. Cambie la posición de la lengüeta de protección LOCK.
- Para grabar vídeos se debe usar una tarjeta de memoria compatible ( $\Box$ ) [22\)](#page-21-1).
- El número de archivos ha alcanzado el valor máximo. Aiuste  $\left| \cdot \right| \rightarrow \left| \cdot \right|$ [Numeración de archivos] en [Reset] e inserte una nueva tarjeta de memoria.

# **Conexiones con aparatos externos**

Aparece ruido en la pantalla del televisor.

- Cuando use la videocámara en una habitación en la que se encuentre un televisor, mantenga cierta distancia entre el adaptador compacto de corriente y los cables de alimentación o de la antena del televisor.

La reproducción parece estar bien en la videocámara pero no aparece imagen en la pantalla del televisor.

- La entrada de vídeo del televisor no está ajustada al terminal de vídeo al que está conectada la videocámara. Seleccione la entrada de vídeo correcta.
- El vídeo y el audio no se emitirán desde el terminal AV OUT/ $\Omega$  mientras el cable HDMI de alta velocidad suministrado esté conectado. Desconecte el cable.

La videocámara se ha conectado utilizando el cable HDMI de alta velocidad suministrado, pero no hay imagen ni sonido en el televisor de alta definición HDTV.

- Desconecte el cable HDMI de alta velocidad suministrado, luego restablezca la conexión o apague y vuelva a encender la videocámara.

No aparece ninguna imagen en la pantalla del televisor y no se escucha ningún sonido.

- **CEL 356667** El vídeo y el audio no se emitirán desde la videocámara mientras se estén utilizando las funciones Wi-Fi.

El ordenador no reconoce la videocámara, aunque la misma está correctamente conectada.

- Desconecte el cable USB y apague la videocámara. Transcurridos unos segundos, vuelva a encender la videocámara y restablezca la conexión.
- Conecte la videocámara utilizando un puerto USB diferente en el ordenador.

#### No se pueden guardar vídeos MP4 ni fotos en el ordenador

- La transferencia de grabaciones al ordenador podría no ser posible cuando la tarjeta de memoria contenga demasiados vídeos o fotos (Windows: 2500 escenas/fotos o más; Mac OS: 1000 escenas/fotos o más). Pruebe a usar un lector de tarjetas para transferir las grabaciones de la tarjeta de memoria. **EL R56/R57** solamente: para transferir las grabaciones de la memoria interna, cópielas previamente a la tarjeta de memoria ( $\square$ ) [91](#page-90-0)).

# C**Funciones Wi-Fi**

Consulte también el manual de instrucciones del punto de acceso y de otros dispositivos que vaya a usar.

#### No se puede conectar con el punto de acceso.

- Compruebe que el punto de acceso funciona correctamente.
- El rango de comunicación efectivo entre la videocámara y el punto de acceso puede variar en función de la potencia de la señal inalámbrica. Intente usar la videocámara más cerca del punto de acceso.
- Cualquier teléfono inalámbrico, horno microondas o refrigerador (por nombrar solo algunos dispositivos) que se encuentre en la línea de visión entre el punto de acceso y la videocámara puede interferir con la señal inalámbrica. Intente usar la videocámara en un lugar alejado de tales aparatos.
- Durante la configuración de la red Wi-Fi, la videocámara no detectará las redes Wi-Fi con la función de invisibilidad que no emitan el nombre de la red (SSID). Realice la configuración manualmente  $(\Box)$  [133](#page-132-0)) o desactive la función de invisibilidad del punto de acceso.

#### La reproducción inalámbrica en un ordenador o en un dispositivo similar no es fluida.

- Puede que la reproducción no se vea correctamente en función de los ajustes y las capacidades del punto de acceso.
- Conecte el ordenador al punto de acceso mediante un cable LAN.
- Retire todos los objetos que haya entre la videocámara y el punto de acceso inalámbrico que puedan interferir con la señal inalámbrica.
- Coloque la videocámara más cerca del punto de acceso inalámbrico.
- Desactive las funciones inalámbricas de todos los dispositivos inalámbricos, excepto las del ordenador o de un dispositivo similar que utilice para la reproducción.
- Cambie el punto de acceso inalámbrico a IEEE802.11n. Consulte el manual de instrucciones para obtener más información.
- Si de esta forma no se mejora la reproducción, puede deberse al dispositivo o a condiciones exclusivas de la zona. Use el cable HDMI de alta velocidad suministrado para conectar la videocámara a un televisor ( $\Box$  [98](#page-97-0)).

#### La conexión inalámbrica se interrumpió durante la transferencia de archivos.

- Los archivos incompletos pueden permanecer en el destino de la transferencia. Si quedan archivos incompletos en el destino de la transferencia, compruebe el contenido y asegúrese de que se pueden borrar antes de hacerlo.
- Seleccione [Archivos nuevos] y realice de nuevo la transferencia.

No se puede conectar un dispositivo externo compatible con Wi-Fi a la videocámara.

- Utilice el ajuste  $1 \bigcirc$   $\bigcirc$   $\bigcirc$   $\bigcirc$  in Equation Restaurar todol para restaurar la videocámara. El SSID de la videocámara volverá al ajuste predeterminado y la contraseña cambiará. Borre los anteriores ajustes de red del dispositivo externo e intente conectarlo a la videocámara.

#### La pantalla Exploración remota no aparece correctamente en el navegador web.

- Puede que el dispositivo, el sistema operativo o el navegador web utilizados no sean compatibles. Si desea obtener la información más reciente respecto a los sistemas compatibles, visite el sitio web de Canon local.
- Habilite JavaScript y las cookies en la configuración de su navegador web. Para obtener información al respecto, consulte los módulos de ayuda o la documentación en línea del navegador de que se trate.

# Lista de mensajes (en orden alfabético)

**CER56/R57** Consulte Lista de mensajes para conectar con un disco duro externo ( $\Box$  [168](#page-167-0)) para los mensajes relacionados con un disco duro externo, Lista de mensajes para las funciones Wi-Fi ( $\Box$  [168](#page-167-1)) para ver una lista de mensajes relacionados con funciones Wi-Fi generales y Lista de mensajes para los servicios web  $($  $\Box$  [170\)](#page-169-0) para los mensajes relacionados con los servicios web al usar funciones Wi-Fi.

# **CFR56/R57** Algunas escenas fueron grabadas usando otro dispositivo y no pueden copiarse.

- No se podrán copiar en la tarjeta de memoria las escenas que no se hayan grabado con esta videocámara.

### Carque la batería

- La batería está agotada. Cargue la batería.

### Compruebe la tarjeta de memoria

- No se puede acceder a la tarjeta de memoria. Compruebe la tarjeta de memoria y compruebe que esté colocada correctamente.
- Se ha producido un error en la tarjeta de memoria. La videocámara no puede grabar o mostrar la imagen. Pruebe a meter y sacar la tarjeta de memoria o use otra tarjeta de memoria.
- Ha introducido en la videocámara una tarjeta MultiMedia (MMC). Use una tarjeta de memoria recomendada ( $\Box$  [22\)](#page-21-0).
- Si después de que desaparezca el mensaje aparece  $98$  en rojo, haga lo siguiente: apague la videocámara, saque y vuelva a introducir la tarieta de memoria. Si  $\sqrt{8}$  vuelve a verde, puede continuar con la grabación o la reproducción. Si el problema persiste, guarde las grabaciones  $(\Box)$  [101\)](#page-100-0) e inicialice la tarieta de memoria ( $\Box$  [27](#page-26-1)).

### Demasiadas fotos y vídeos MP4. Desconecte el cable USB.

- Desconecte el cable USB. Pruebe a usar un lector de tarjetas de memoria o disminuya el número de fotos y vídeos MP4 en la tarjeta de memoria a menos de 2500 (Windows) o de 1000 (Mac OS).
- Si apareciese un cuadro de diálogo en la pantalla del ordenador, ciérrelo. Desconecte el cable USB y vuelva a encender la videocámara transcurridos unos segundos.

El brillo de la pantalla LCD se ha reducido Utilice el ajuste [Iluminación fondo LCD] para cambiar el brillo

- Cambie el ajuste de  $\left| \cdot \right\rangle$   $\left| \cdot \right\rangle$  [Illuminación fondo LCD] a [Normal] o [Brillante].

# HFR56/R57 El espacio disponible es insuficiente

- Borre grabaciones de la tarieta de memoria ( $\Box$  [51](#page-50-0)).
- Seleccione [Reproducción larga] (LP o 4 Mbps) para la calidad de vídeo ( $\Box$  [54\)](#page-53-1).

# HFR56/R57 Error de memoria interna

- No se puede leer la memoria interna. Consulte a un Servicio Canon de Asistencia Técnica.

# Error de nombre de archivo

- El número de archivos o carpetas ha alcanzado su valor máximo. Guarde las grabaciones ( $\Box$ [101](#page-100-0)), ajuste  $\mathbf{1} \bullet \bullet \bullet \bullet$  [Numeración de archivos] en [Reset] e inicialice la memoria ( $\Box$  [27](#page-26-1)).

# HER56/R57 Error escritura en memoria interna ¿Intenta recuperar los datos?

- Este mensaje aparecerá cuando vuelva a encender la videocámara si se interrumpió accidentalmente la alimentación mientras la videocámara estaba grabando en la memoria interna. Seleccione [Sí] para intentar recuperar las grabaciones.

# Error escritura en tarjeta memoria ¿Intentar recuperar los datos?

- Este mensaje aparecerá cuando vuelva a encender la videocámara si se interrumpió accidentalmente la alimentación mientras la videocámara estaba grabando en la memoria interna. Seleccione [Sí] para intentar recuperar las grabaciones. Si ha insertado una tarjeta de memoria que contiene escenas grabadas con otro dispositivo, le aconsejamos que seleccione [No].

# Escena grabada con otro dispositivo. No se puede reproducir la escena.

- No se pueden reproducir las escenas que no hayan sido grabadas con esta videocámara.

### Escena grabada con otro dispositivo. No se puede dividir la escena.

- No se pueden dividir con esta videocámara las escenas que no hayan sido grabadas con ella.
- No es posible copiar ni dividir las escenas editadas mediante el software.

### HER56/R57 Escena grabada con otro dispositivo. No se puede copiar la escena.

- No se podrán copiar en la tarjeta de memoria las escenas que no se hayan grabado con esta videocámara.
- No es posible copiar ni dividir las escenas editadas mediante el software.

# Esta foto no puede ser visualizada

- Es posible que no se puedan ver fotos tomadas con otros equipos o archivos de imagen creados o editados en un ordenador y transferidos después a una tarjeta de memoria conectada al ordenador.

### Haga copias de las grabaciones periódicamente

- Puede que aparezca este mensaje al encender la videocámara. Si se produce un fallo en el funcionamiento, las grabaciones podrían perderse, así que realice periódicamente copias de seguridad.

Hay que recuperar archivos de la tarjeta de memoria. Cambie la posición del interruptor LOCK de la tarjeta de memoria

- Este mensaje aparecerá cuando se vuelva a encender la videocámara, si se interrumpió accidentalmente la alimentación mientras la videocámara estaba grabando en la tarjeta de memoria y después se cambió la lengüeta de protección contra escritura (LOCK) para evitar su borrado. Cambie la posición de la lengüeta de protección LOCK.

# Inicializar usando solo la videocámara

- Existe un problema con el sistema de archivos que impide el acceso a la memoria seleccionada. Inicialice la memoria con esta videocámara ( $\Box$  [27\)](#page-26-1).

### La grabación se ha detenido debido a la velocidad de escritura insuficiente de la tarjeta de memoria

- La velocidad de transferencia de datos era muy alta para la tarjeta de memoria y se ha parado la grabación. Sustituya la tarieta de memoria por otra con la calificación de CLASE 4, 6 o 10 (CLASS 6 o 10 si graba vídeo con calidad 50P o 35 Mbps).
- Después de haber grabado, borrado y editado escenas en repetidas ocasiones (memoria fragmentada), llevará más tiempo grabar datos en la memoria y puede que se detenga la grabación. Guarde las grabaciones ( $\Box$  [101](#page-100-0)) e inicialice la memoria ( $\Box$  [27](#page-26-1)).

### La tapa de la tarjeta de memoria está abierta

- Después de introducir una tarjeta de memoria, cierre la tapa de la ranura de la tarjeta.

# La tarjeta de memoria está protegida contra escritura

- La lengüeta de protección contra la escritura LOCK de las tarjetas de memoria está ajustada para impedir el borrado accidental. Cambie la posición de la lengüeta de protección LOCK.

### HFR56/R57 Memoria interna Ilena

- La memoria interna está llena (en la pantalla aparece  $\left[\begin{array}{c} \square \end{array}\right]$  Fin]). Borre grabaciones ( $\Box$  $\Box$  [51](#page-50-0)) para liberar espacio. También puede quardar las grabaciones ( $\Box$  [101\)](#page-100-0) e inicializar la memoria interna ( $\Box$  [27\)](#page-26-1).

# No desconectar la fuente de alimentación. No desconecte el cable USB a menos que utilice primero el ordenador para finalizar con seguridad la conexión.

- Cuando la videocámara está en modo y (الجوام y está conectada al ordenador con el cable USB suministrado, no se puede utilizar. Si se desconectase el cable USB o la fuente de alimentación mientras aparece este mensaje, podría causar la pérdida permanente de las grabaciones en la videocámara. Utilice la función de extracción segura del hardware del ordenador para terminar la conexión y desconectar el cable USB antes de utilizar la videocámara.

### No es posible cargar el lienzo

- El archivo del lienzo guardado en el soporte de memoria está deteriorado.
- Los datos del lienzo no se podrán leer si los archivos de lienzo se han creado usando otros dispositivos y se han transferido después a una tarjeta de memoria conectada al ordenador.

#### No es posible guardar el lienzo

- No se pueden grabar en el soporte de memoria los dibujos de [Plumas y sellos]. Guarde las grabaciones ( $\Box$  [101](#page-100-0)) e inicialice la memoria ( $\Box$  [27\)](#page-26-1).

### No hay tarjeta de memoria

- Inserte una tarieta de memoria compatible en la videocámara ( $\Box$ ) [23\)](#page-22-0).
- Puede que la tarjeta de memoria no esté bien introducida. Introduzca la tarjeta de memoria hasta el fondo de la ranura de la tarjeta de memoria hasta que haga clic.

#### No se pudieron borrar algunas escenas

- Con esta videocámara no se pueden borrar los vídeos protegidos o editados usando otros dispositivos y transferidos después a una tarjeta de memoria conectada al ordenador.

#### HFR56/R57 No se puede acceder a la memoria interna

- Existe un problema con la memoria interna. Consulte a un Servicio Canon de Asistencia Técnica.

# No se puede comunicar con la batería. ¿Continuar usando esta batería?

- Ha instalado una batería no recomendada por Canon para su uso con esta videocámara.
- En el caso de utilizar una batería recomendada por Canon para su uso con esta videocámara, puede que exista un problema con la videocámara o con la batería. Consulte a un Servicio Canon de Asistencia Técnica.

# No se puede convertir la escena

- No se puede convertir escenas grabadas con otro dispositivo.

#### HFR56/R57 No se puede copiar

- El tamaño total de las escenas seleccionadas excede el espacio disponible en la tarjeta de memoria. Borre grabaciones de la tarjeta de memoria ( $\Box$  [51](#page-50-0)) o reduzca el número de escenas a copiar.
- La tarjeta de memoria ya contiene el número máximo de escenas AVCHD (3.999 escenas). Borre escenas ( $\Box$  [51](#page-50-0)) para liberar espacio.

#### No se puede cortar la escena

- No se puede recortar escenas grabadas con otro dispositivo o copiadas en una tarjeta de memoria SDXC conectada al ordenador.

#### No se puede dividir la escena

- La escena no se pudo dividir porque está lleno el registro de datos interno de gestión de escenas de la videocámara. Elimine escenas y fotos ( $\Box$  [51](#page-50-0)) e intente otra vez dividir la escena.

#### No se puede grabar

- No se puede captar escenas de instantánea de vídeo a partir de escenas grabadas o editadas por otro dispositivo y transferidas después a una tarjeta de memoria conectada al ordenador.
- Existe un problema con la memoria. Si este mensaje aparece frecuentemente sin razón aparente, consulte a un Servicio Canon de Asistencia Técnica.

### HFR56/R57 No se puede grabar No se puede acceder a la memoria interna

- Existe un problema con la memoria interna. Guarde las grabaciones ( $\Box$  [101](#page-100-0)) e inicialice la memoria interna usando la opción [Inicializa. completa] ( $\Box$  [27\)](#page-26-1). Si el problema persiste, consulte a su distribuidor o a un Servicio Canon de Asistencia Técnica.

#### No se puede grabar Compruebe la tarjeta de memoria

- Existe un problema con la tarieta de memoria. Guarde las grabaciones ( $\Box$  [101\)](#page-100-0) e inicialice la tarieta de memoria usando la opción [Inicializa, completa] ( $\Box$ ) [27](#page-26-1)). Si el problema persiste, use otra tarjeta de memoria.

#### No se puede reproducir

- Puede que no resulte posible reproducir escenas grabadas o editadas por otro dispositivo.
- Existe un problema con la memoria. Si este mensaje aparece frecuentemente sin razón aparente, consulte a un Servicio Canon de Asistencia Técnica.

#### No se puede reproducir Compruebe la tarjeta de memoria

- Existe un problema con la tarieta de memoria. Guarde las grabaciones ( $\cap$ [101\)](#page-100-0) e inicialice la tarieta de memoria usando la opción [Inicializa, completa] ( $\Box$  [27](#page-26-1)). Si el problema persiste, use otra tarjeta de memoria.

#### HFR56/R57 No se puede reproducir No se puede acceder a la memoria interna

- Existe un problema con la memoria interna. Guarde las grabaciones ( $\Box$  [101](#page-100-0)) e inicialice la memoria interna usando la opción [Inicializa. completa] ( $\Box$  [27\)](#page-26-1). Si el problema persiste, consulte a su distribuidor o a un Servicio Canon de Asistencia Técnica.

#### No se pueden convertir las escenas grabadas a 50P

- Las escenas grabadas a 50P no se pueden convertir a MP4.

# No se pueden grabar películas en esta tarjeta de memoria

- No se pueden grabar vídeos en una tarjeta de memoria de 64 MB o menos. Use una tarjeta de memoria recomendada ( $\cap$  [22](#page-21-0)).

#### No se pueden grabar películas en esta tarjeta de memoria Inicializar usando solo la videocámara

- La tarjeta de memoria de la videocámara se inicializó usando un ordenador. Inicialice la tarjeta de memoria con esta videocámara ( $\Box$  [27\)](#page-26-1).

### **HER56/R57** No se pueden grabar películas en la memoria interna Inicializar usando solo

# la videocámara

- La memoria interna de la videocámara se inicializó usando un ordenador. Inicialice la memoria interna con esta videocámara ( $\cap$  [27](#page-26-1)).

#### No se pueden reconocer los datos

- La videocámara no puede reproducir escenas grabadas con una configuración de vídeo no compatible (NTSC). Reproduzca las grabaciones en el aparato que se usó originalmente para grabarlas.

#### No se pueden recuperar datos

- No se puede recuperar un archivo estropeado. Guarde las grabaciones ( $\Box$  [101](#page-100-0)) e inicialice la memoria ( $\Box$  [27\)](#page-26-1).

### No se pueden reproducir las películas de esta tarjeta de mem.

- No se pueden reproducir vídeos de una tarjeta de memoria de 64 MB o menos. Use una tarjeta de memoria recomendada ( $\Box$  [22](#page-21-0)).

### No se pueden reproducir las películas de esta tarjeta de mem. Inicializar usando solo la videocámara

- La tarjeta de memoria de la videocámara se inicializó usando un ordenador. Inicialice la tarjeta de memoria con esta videocámara ( $\cap$  [27\)](#page-26-1).

# **CLESSARSE** No se pueden reproducir las películas de la memoria interna Inicializar usando solo la videocámara

- La memoria interna de la videocámara se inicializó usando un ordenador. Inicialice la memoria interna con esta videocámara ( $\cap$  [27](#page-26-1)).

#### Número máximo de escenas

- Se ha alcanzado el número máximo de escenas AVCHD  $(3.999$  escenas). Borre escenas ( $\Box$  [51\)](#page-50-0) para liberar espacio.

### Para grabar vídeo en esta tarjeta de memoria, se recomienda usar otra calidad de vídeo distinta de [Grabación a 50P].

- Cuando utilice tarjetas de memoria de CLASE 4, no podrá grabar vídeos si utiliza la opción de calidad de vídeo 50P o 35 Mbps.

#### Para grabar vídeo en esta tarjeta de memoria, se recomienda usar calidad de vídeo [Reproducción larga]

- Cuando utilice tarjetas de memoria de CLASE 2, no podrá grabar vídeos si utiliza una opción de calidad de vídeo distinta de LP o 4 Mbps.

### Posiblemente no se puedan grabar películas en esta tarjeta de memoria

- Puede no resultar posible grabar vídeos en una tarjeta de memoria sin una categoría de clase de velocidad o una con CLASE 2. Cambie la tarjeta de memoria por una de CLASE 4, 6 o 10.

# Seleccione el número de escena que desee

- Varias escenas pueden tener la misma fecha de grabación, pero distinto archivo de control de información. Esto puede suceder, por ejemplo, al grabar vídeos en la zona de la línea de cambio de fecha internacional. Seleccione un número para que muestre el correspondiente grupo de escenas.

### Tarea en curso. No desconectar la fuente de alimentación.

- La videocámara está actualizando la memoria. Espere a que acabe este proceso y no desconecte el adaptador compacto de corriente ni quite la batería.

### Tarieta de memoria llena

- Tarieta de memoria llena. Borre grabaciones ( $\cap$  [51](#page-50-0)) para liberar espacio o cambie la tarieta de memoria.

### Tarjeta mem. Número máximo de escenas

- La tarjeta de memoria ya contiene el número máximo de escenas AVCHD (3999 escenas); no se puede copiar más escenas en la tarjeta de memoria. Borre escenas ( $\Box$  [51](#page-50-0)) para liberar espacio.

### Tarjeta mem. No se pueden reconocer los datos

- La tarjeta de memoria contiene escenas grabadas con una configuración de vídeo no compatible (NTSC). Reproduzca las grabaciones de la tarjeta de memoria en el aparato que se usó originalmente para grabarlas.

### Verifique si la tapa del objetivo está abierta

- Deslice el bloqueo de la tapa del objetivo hacia abajo.

<span id="page-167-0"></span>Borra rápidamente todos los archivos y elimina las particiones del disco duro externo. ¿Desea inicializar?

- Si inicializa el disco duro, se perderán todos los datos que contiene, incluyendo las particiones. Si fuese necesario, haga una copia de seguridad de los datos e inicialice el disco duro con la videocámara.

#### Error escritura en disco duro externo

- Este mensaje aparecerá cuando vuelva a encender la videocámara si se interrumpió accidentalmente la alimentación mientras la videocámara estaba grabando en la memoria interna. Seleccione [Sí] para intentar recuperar las grabaciones.

# <span id="page-167-1"></span>C**Lista de mensajes para las funciones Wi-Fi**

Consulte también el manual de instrucciones del router inalámbrico y de otros dispositivos que vaya a usar.

Another user is already controlling the camcorder. Try again later./Ya hay otro usuario controlando la videocámara. Volver a intentar más tarde.

- Este mensaje aparece en la pantalla del dispositivo Wi-Fi. Hay varios dispositivos Wi-Fi intentando conectarse a la videocámara. Asegúrese de que tan solo haya un dispositivo Wi-Fi intentando conectarse y, a continuación, toque Reintentar.

# Conflicto de dirección IP

- Cambie la dirección IP de la videocámara para evitar posibles conflictos con dispositivos conectados a la misma red. También puede cambiar la dirección IP del dispositivo con el que existe el conflicto.

#### El punto de acceso no es compatible con UPnP

- No se pudo encontrar un router inalámbrico compatible con UPnP (Universal Plug and Play) en la red Wi-Fi. Utilice un router inalámbrico compatible con UPnP. Si está usando un router inalámbrico compatible con UPnP, no olvide activar el protocolo UPnP.

#### Error de autenticación de Wi-Fi

- Asegúrese de que la videocámara y el punto de acceso usen el mismo método de autenticación/cifrado y la misma clave de cifrado.
- Si el punto de acceso utiliza filtrado de direcciones MAC, introduzca la dirección MAC de la videocámara en la pantalla de configuración del punto de acceso.

#### Error de Wi-Fi. Método de cifrado incorrecto

- Asegúrese de que la videocámara y el punto de acceso usen el mismo método de autenticación/cifrado.
- Si el punto de acceso utiliza filtrado de direcciones MAC, introduzca la dirección MAC de la videocámara en la pantalla de configuración del punto de acceso.

### Error de Wi-Fi. Clave de cifrado incorrecta.

- La clave de cifrado (contraseña) distingue mayúsculas de minúsculas, por lo que debe asegurarse de introducirla correctamente.

# Error de Wi-Fi. Método de autenticación incorrecto

- Asegúrese de que la videocámara y el punto de acceso estén configurados correctamente.
- Asegúrese de que la videocámara y el punto de acceso usen el mismo método de autenticación/cifrado y la misma clave de cifrado.
- Si el punto de acceso utiliza filtrado de direcciones MAC, introduzca la dirección MAC de la videocámara en la pantalla de configuración del punto de acceso.

# Imposible acceder a los archivos de configuración

- Apague la videocámara. Transcurridos unos segundos, vuelva a encenderla. Si el problema persiste, consulte a su distribuidor o a un Servicio Canon de Asistencia Técnica.

# Imposible completar la configuración WPS.

- Apague la videocámara y punto de acceso. Transcurridos unos segundos, vuelva a encenderlos e inténtelo de nuevo. Si el problema continúa, lleve a cabo la configuración mediante la opción [Buscar puntos de acceso]  $($  $\Box$  [132\)](#page-131-0).

# Imposible completar la configuración WPS. Vuelva a intentar la operación.

- Algunos routers inalámbricos requieren que se pulse y mantenga pulsado el botón Wi-Fi Protected Setup (WPS). Para obtener más información, consulte el manual de instrucciones del punto de acceso.
- Asegúrese de tocar [Aceptar] en la pantalla de la videocámara antes de que transcurran 2 minutos desde la activación de la señal de Wi-Fi Protected Setup en el punto de acceso, ya sea pulsando el botón o introduciendo el código PIN.

### Imposible obtener una dirección IP

- Si no está utilizando un servidor DHCP, efectúe la conexión mediante la opción [Configuración manual] e introduzca la dirección IP mediante la opción [Manual] ( $\Box$ ) [133\)](#page-132-0).
- Encienda el servidor DHCP. Si ya está encendido, compruebe que funciona correctamente.
- Asegúrese de que el rango de direcciones del servidor DHCP es suficiente.
- Si no utiliza un servidor DNS, ajuste la dirección DNS en [0.0.0.0].
- Ajuste la dirección IP del servidor DNS en la videocámara.
- Encienda el servidor DNS. Si ya está encendido, compruebe que funciona correctamente.
- Asegúrese de que la dirección IP del servidor DNS y el nombre de esa dirección están configurados correctamente.
- Si utiliza un router de pasarela inalámbrico, asegúrese de que todos los dispositivos de la red, incluida la videocámara, están configurados con la dirección de pasarela correcta.

### Imposible realizar la conexión

- La videocámara no se pudo conectar al servidor externo utilizado para la función Control desde fuera. Asegúrese de que el punto de acceso esté conectado correctamente a Internet.
- Compruebe que  $\mathbf{1} \rightarrow \mathbf{1}$   $\rightarrow$  [Fecha/hora] se haya ajustado en la fecha y hora correctas.

### Imposible realizar la conexión

- Teléfonos inalámbricos, hornos microondas, refrigeradores y otros aparatos pueden interferir con la señal inalámbrica. Intente usar la videocámara en un lugar alejado de tales aparatos.

### La comunicación inalámbrica no funciona correctamente

- Teléfonos inalámbricos, hornos microondas, refrigeradores y otros aparatos pueden interferir con la señal inalámbrica. Intente usar la videocámara en un lugar alejado de tales aparatos.
- Apague la videocámara y punto de acceso. Transcurridos unos segundos, vuelva a encenderlos y realice de nuevo la configuración de la red Wi-Fi. Si el problema persiste, consulte a su distribuidor o a un Servicio Canon de Asistencia Técnica.

# La conexión Wi-Fi ha terminado

- Teléfonos inalámbricos, hornos microondas, refrigeradores y otros aparatos pueden interferir con la señal inalámbrica. Intente usar la videocámara en un lugar alejado de tales aparatos.
- Es posible que la videocámara no pueda conectarse con el punto de acceso si hay demasiados dispositivos tratando de acceder a él. Transcurridos unos segundos, vuelva a establecer la conexión.

# La tapa de la tarjeta de memoria está abierta

- Se ha abierto la tapa de la tarjeta de memoria mientras se estaba accediendo a ella. Cancele la función Wi-Fi que se está utilizando e interrumpa la conexión Wi-Fi.

# No se han encontrado puntos de acceso

- No se ha podido encontrar el punto de acceso establecido en la videocámara.
- Teléfonos inalámbricos, hornos microondas, refrigeradores y otros aparatos pueden interferir con la señal inalámbrica. Intente usar la videocámara en un lugar alejado de tales aparatos.
- Asegúrese de utilizar el SSID del punto de acceso para los ajustes Wi-Fi de la videocámara.
- Si el punto de acceso utiliza filtrado de direcciones MAC, introduzca la dirección MAC de la videocámara en la pantalla de configuración del punto de acceso.

# Número de puerto no válido. Vuelva a realizar el ajuste.

- El número de puerto no se puede usar. En los ajustes de la función Control desde fuera ( $\Box$  [117](#page-116-0)) cambie el número de puerto a un puerto que no esté en conflicto con otros dispositivos.

### Se han detectado varios puntos de acceso. Vuelva a intentar la operación.

- Hay varios puntos de acceso enviando una señal WPS a la vez. Intente de nuevo la operación más tarde o realice una configuración mediante la opción [WPS: Código PIN] o [Buscar puntos de accesol  $(\square$  [129](#page-128-0)).

# <span id="page-169-0"></span>**Lista de mensajes para los servicios web**

### Comprobar configuración de red

- Los ajustes de red de la videocámara no están correctamente configurados. Compruebe el punto de conexión, el SSID y otros ajustes de red.

### Conectar a PC y usar software específico para configurar Este servicio podría no estar disponible en su zona

- Para utilizar los servicios web, establezca en la videocámara los ajustes guardados en CANON iMAGE GATEWAY. Instale ImageBrowser EX y CameraWindow en su ordenador y configure los ajustes mediante CANON iMAGE GATEWAY.

#### Conectar a PC, usar software específico y configurar de nuevo

- Se ha producido un error durante la conexión al servidor CANON iMAGE GATEWAY. Compruebe los ajustes guardados en CANON iMAGE GATEWAY y establézcalos de nuevo en la videocámara.

#### Espacio insuf. en servidor

- Ha superado el límite de datos que se pueden guardar en el servidor CANON iMAGE GATEWAY. Elimine algunos datos para liberar algo de espacio.

### Máx. vídeo enviable: X min.

- Ha intentado enviar un vídeo cuya duración supera el límite máximo permitido por el servicio web (la duración máxima varía en función del servicio web). Acorte el vídeo e intente enviarlo de nuevo.

#### No se puede enviar esta imagen

- Ha intentado enviar un tipo de grabación o un archivo de un tamaño no admitido por el servicio web seleccionado. Compruebe la grabación antes de enviarla.

#### Servidor ocupado Volver a intentar más tarde

- El servidor CANON iMAGE GATEWAY está ocupado debido a que hay un gran número de usuarios intentando conectarse al servidor. Finalice la conexión Wi-Fi e volver a intentar más tarde.

#### Volver a intentar

- Se ha producido un error durante la conexión con el servidor CANON iMAGE GATEWAY o el servidor no se encuentra disponible temporalmente. Finalice la conexión Wi-Fi e inténtelo de nuevo.

# Videocámara

Tome las precauciones que se indican a continuación para obtener el máximo rendimiento.

- Guarde las grabaciones de forma periódica. Transfiera sus grabaciones a un dispositivo externo, como un ordenador o una grabadora de vídeo digital ( $\Box$ ) [99\)](#page-98-0) y guárdelas periódicamente. De este modo protegerá sus grabaciones importantes por si sufrieran algún daño, al tiempo que liberará más espacio en la memoria. Canon no se hace responsable de las pérdidas de datos.
- No transporte la videocámara sujetándola por la pantalla LCD. Cierre la pantalla LCD con cuidado.
- Trate con cuidado la pantalla táctil. No le aplique una fuerza excesiva y no emplee bolígrafos u otros objetos puntiagudos para usar la pantalla táctil. Esto podría dañar la superficie de la pantalla táctil.
- No sostenga la videocámara en la misma posición durante largos periodos de tiempo, ya que podría provocar quemaduras leves por contacto. Aunque la videocámara no se caliente en exceso, el contacto prolongado con la misma pieza podría provocar rojeces o ampollas. Cuando se utilice la videocámara en lugares con temperaturas elevadas, o en los casos en que la persona que la use tenga problemas circulatorios o la piel muy sensible, se recomienda utilizar un trípode.
- No deje la videocámara en lugares expuestos a altas temperaturas (tales como dentro de un coche al sol) o a altos índices de humedad.
- No utilice la videocámara cerca de campos electromagnéticos intensos, como encima de un televisor o cerca de televisores de plasma.
- **CHRIGRET** No use las funciones Wi-Fi de la videocámara dentro de hospitales, clínicas o aeronaves. No las use tampoco cerca de equipos médicos o dispositivos electrónicos sensibles ya que pueden afectar a su funcionamiento. Mantenga la videocámara a un mínimo de 22 cm de distancia de los marcapasos.
- **[IFR56/R57** Las funciones Wi-Fi de la videocámara pueden estar sujetas a interferencias de otros dispositivos, como teléfonos inalámbricos y hornos microondas. Estas interferencias pueden reducirse manteniéndose a la mayor distancia posible de estos aparatos o usando las funciones Wi-Fi de la videocámara en otro momento.
- No apunte la videocámara hacia fuentes de luz intensas, tales como el sol en un día soleado o una fuente de luz artificial intensa. Si lo hace, puede

dañar el sensor de imagen o los componentes internos de la videocámara.

- No utilice ni guarde la videocámara en lugares polvorientos ni con arena. La videocámara no es impermeable; evite también el agua, el barro y la sal. Si entrasen en la videocámara, podrían resultar dañada ésta y el objetivo.
- Tenga cuidado con el calor que generan los equipos de iluminación.
- No desarme la videocámara. Si la videocámara no funciona correctamente, consulte a un Servicio de Asistencia Técnica oficial.
- Manipule con cuidado la videocámara. No exponga la videocámara a golpes ni vibraciones, ya que podría dañarse.
- Cuando coloque la videocámara en un trípode, compruebe que el tornillo de fijación tenga una longitud inferior a 5,5 mm. El uso de otros trípodes podría dañar la videocámara.

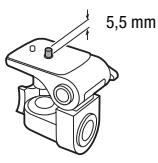

• Al grabar vídeo, procure captar una imagen estable y sin movimientos bruscos. Un movimiento excesivo de

la videocámara durante la grabación, así como los cambios demasiado rápidos del zoom y en los barridos de la escena, pueden dar lugar a escenas muy movidas e incómodas de ver. En casos extremos, la reproducción de esas escenas podría llegar a provocar un cierto mareo debido al movimiento. Si sufre una reacción de ese tipo, detenga inmediatamente la reproducción y, si es necesario, tómese un descanso.

# Almacenamiento durante mucho tiempo

Si no va a utilizar la videocámara durante mucho tiempo, guárdela en un lugar sin polvo, con baja humedad y a una temperatura no superior a 30 °C.

# Batería

# ¡PELIGRO!

# Trate la batería con cuidado.

- Mantenga la batería alejada del fuego (podría estallar).
- No exponga la batería a temperaturas superiores a 60 °C. No la deje cerca de un aparato de calefacción o dentro de un vehículo cuando haga calor.
- No intente desarmarla ni modificarla.
- No la golpee ni la deje caer.
- No la moje.
- Unos terminales sucios pueden dar lugar a un contacto defectuoso entre la batería y la videocámara. Limpie los terminales con un paño suave.

# Almacenamiento durante mucho tiempo

- Guarde las baterías en un lugar seco y con temperaturas no superiores a 30 °C.
- Para prolongar la vida de la batería, descárguela por completo antes de guardarla.
- Cargue y descargue totalmente todas las baterías al menos una vez al año.

# Tiempo de duración restante de la batería

Cuando utilice una batería compatible con Intelligent System, si el tiempo restante de batería que se muestra no es correcto, cárguela completamente. Sin embargo, podría no aparecer la duración de la batería tras una serie larga de usos repetidos, si una batería totalmente cargada no ha sido usada durante un periodo prolongado de tiempo o si la batería se usara de forma continuada a altas temperaturas. Considere el tiempo que aparece en la pantalla como una estimación.

# Tarieta de memoria

- Se recomienda hacer copia de seguridad en el ordenador de las grabaciones de la tarjeta de memoria. Los datos de imagen se pueden dañar o perder debido a defectos de la tarjeta de memoria o a la exposición a la electricidad estática. Canon no se hace responsable de las pérdidas o deterioro de los datos.
- No toque los terminales ni permita que se acumule en ellos polvo o suciedad.
- No utilice las tarjetas de memoria en lugares expuestos a campos magnéticos fuertes.
- No deje las tarjetas de memoria en lugares expuestos a altas temperaturas o a elevados índices de humedad.
- No desarme, doble, deje caer las tarjetas de memoria, ni las exponga a golpes ni a la acción del agua.
- Verifique la orientación de la tarjeta de memoria antes de introducirla. Si una tarjeta de memoria se introduce al revés y de manera forzada en la ranura, se pueden dañar la tarjeta o la videocámara.
- No pegue etiquetas o adhesivos a las superficies de la tarjeta de memoria.
- las tarjetas de memoria Secure Digital (SD) disponen de una lengüeta de protección para impedir la grabación en la tarjeta, para evitar así el borrado accidental del contenido de la tarjeta. Para proteger la tarjeta de memoria contra la grabación encima de lo ya grabado, coloque la lengüeta de protección en la posición LOCK.

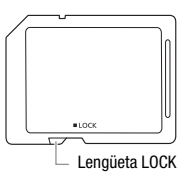

# Pila de litio recargable incorporada

La videocámara dispone de una pila de litio recargable en su interior para el control de la fecha/hora y otros ajustes. Mientras utiliza la videocámara, la pila de litio incorporada se recarga; no obstante, si no la utiliza durante unos 3 meses, se descargará por completo. **Recarga de la pila de litio incorporada:** conecte el adaptador compacto de corriente a la videocámara y déjelo conectado con la videocámara apagada. La pila de litio incorporada tarda unas 24 horas en cargarse por completo.

# Al deshacerse de la videocámara

Cuando se borran vídeos o al inicializar la memoria, solo se alterará la tabla de asignación de archivos sin que se borren físicamente los datos almacenados. Si va a desechar la videocámara o la tarjeta de memoria o va a dárselas a otra persona, inicialice la memoria interna de la videocámara (solo **CERIGRIZ**) o la tarjeta de memoria con la opción [Inicializa. completa] ( $\Box$  [27\)](#page-26-1). Llénela con grabaciones sin importancia y a continuación, inicialícela siguiendo el mismo procedimiento. De este modo resultará muy difícil recuperar las grabaciones originales.

# Mantenimiento/Otros

# <span id="page-175-0"></span>Limpieza

# Cuerpo de la videocámara

• Utilice un paño suave y seco para limpiar el cuerpo y el objetivo de la videocámara. No utilice un paño tratado químicamente ni disolventes volátiles, como los disolventes de pintura.

# **Objetivo**

- Si la superficie de la lente frontal del objetivo de la videocámara está sucia, el enfoque automático (AF) podría no funcionar correctamente.
- Utilice un cepillo soplador manual para limpiar el polvo o las partículas de suciedad.
- Utilice un paño suave y limpio de limpieza de objetivos para limpiar con suavidad el objetivo. No utilice nunca pañuelos de papel.

# Pantalla LCD táctil

- Limpie la pantalla LCD táctil utilizando un paño suave y limpio, de los utilizados para la limpieza de objetivos.
- Los cambios bruscos de temperatura pueden producir condensación en la superficie de la pantalla. Límpiela con un paño suave y seco.

# Condensación

Al trasladar rápidamente la videocámara de un lugar frío a otro caliente se puede producir condensación (gotitas de agua) en sus superficies internas. Deje de usar la videocámara si descubre que se ha producido condensación. En caso contrario, la videocámara podría resultar dañada.

# Se puede producir condensación en los siguientes casos:

- Cuando se traslada rápidamente la videocámara de un lugar frío a otro caliente.
- Cuando se deja la videocámara en una habitación húmeda.
- Cuando se calienta rápidamente una habitación fría.

# Cómo evitar la condensación

- No exponga la videocámara a cambios súbitos ni extremos de temperatura.
- Retire la tarjeta de memoria y la batería. A continuación, coloque la videocámara en una bolsa de plástico cerrada herméticamente y déjela que se adapte a los cambios de temperatura lentamente antes de extraerla de la bolsa.

# Cuando se descubre condensación

El tiempo necesario para que se evaporen las gotas de condensación variará en función del lugar y las condiciones climáticas. Como norma general, espere al menos 2 horas antes de volver a usar la videocámara.

# Uso de la videocámara en el extranjero

# Fuentes de alimentación

El adaptador compacto de corriente se puede utilizar tanto para el funcionamiento de la videocámara como para cargar las baterías, pudiendo utilizarse en cualquier país con un suministro eléctrico de corriente alterna de entre 100 y 240 V, 50/60 Hz. Si desea información sobre adaptadores de enchufes para utilizarlos en el extranjero, consulte al Servicio Canon de Asistencia Técnica.

# Reproducción en la pantalla del televisor

Solamente podrá reproducir sus grabaciones en televisores compatibles con el sistema PAL/SECAM o con las emisiones de televisión digital a 50 Hz. Estos sistemas se utilizan en los países y regiones siguientes:

Europa: toda Europa y Rusia. América: solo en Argentina, Brasil, Uruguay y los territorios franceses (Guayana Francesa, Guadalupe, Martinica, etc.). Asia: la mayor parte de Asia (excepto en Japón, Filipinas, Corea del Sur, Taiwan y Myanmar). África: toda África y las islas africanas. Australia/ Oceanía: Australia, Nueva Zelanda, Papúa Nueva Guinea; la mayor parte de las islas del Pacífico (excepto Micronesia, Samoa, Tonga y los territorios estadounidenses como Guam y Samoa Americana).

# Accesorios opcionales

Los siguientes accesorios opcionales son compatibles con esta videocámara, pero su disponibilidad puede variar según la región. Algunos accesorios seleccionados se describen más detalladamente en las páginas siguientes.

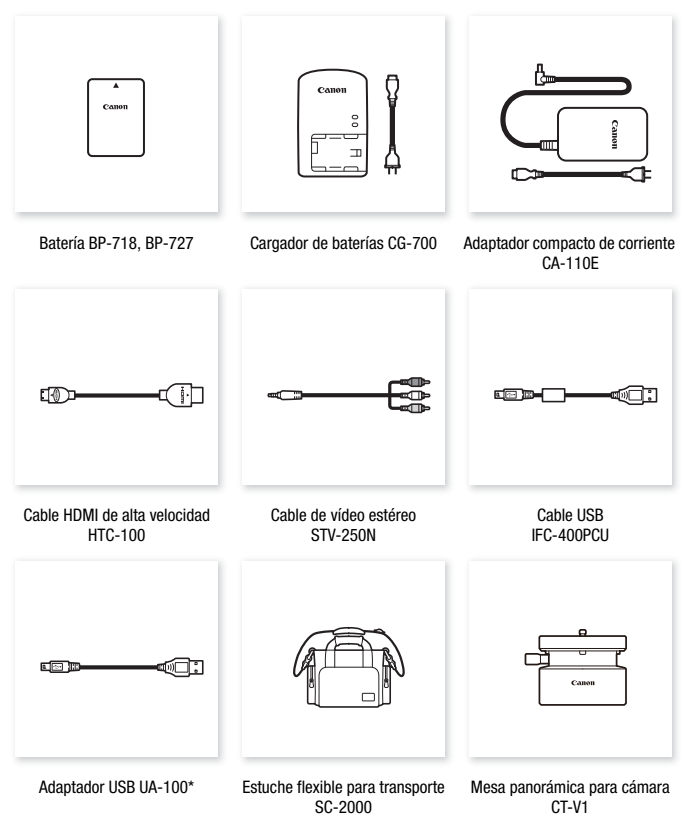

\* Este accesorio se utiliza en una función que solo está disponible en la **CER56/R57**.

# Se recomienda el uso de accesorios originales de Canon.

Este producto está diseñado para ofrecer un rendimiento excelente siempre que se utilice con accesorios originales de Canon. Canon no se hace responsable de ningún daño en el producto ni accidentes como fuego, etc. provocados por un funcionamiento incorrecto de accesorios que no sean originales de Canon (por ejemplo, fugas o explosiones de la batería). Tenga en cuenta que esta garantía no cubre reparaciones que sean consecuencia de un funcionamiento incorrecto de accesorios no originales de Canon. No obstante, podrá solicitar dichas reparaciones, las cuales estarán sujetas a un recargo.

# Baterías

Cuando necesite baterías adicionales, seleccione uno de los siguientes modelos: BP-718 o BP-727.

Cuando se utilizan baterías con la marca Intelligent System, la videocámara se

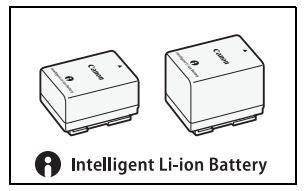

comunica con la batería y en la pantalla se visualizará el tiempo de duración restante (con una precisión de hasta 1 minuto). Solo se pueden utilizar y cargar estas baterías con videocámaras y cargadores compatibles con el Intelligent System.

# Cargador de baterías CG-700

Utilícelo para cargar las baterías.

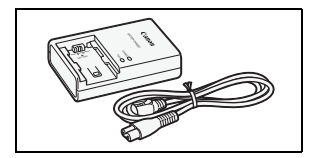

# Adaptador UA-100 USB

**HFR56/R57** Permite conectar la videocámara a un disco duro externo o similar con un cable A estándar. Tras conectarlo, podrá almacenar toda la memoria en el dispositivo. Compruebe antes el cable USB suministrado con el disco duro externo.

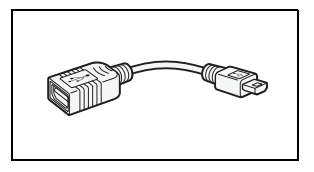

# Estuche flexible para transporte SC-2000

Bolso muy útil para guardar la videocámara, con compartimientos almohadillados y con bastante espacio para los accesorios.

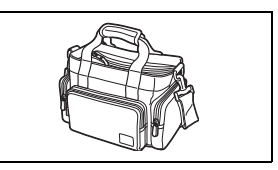

Ésta es la marca de identificación de los accesorios de vídeo originales Canon. Cuando utilice un equipo de vídeo Canon, se recomienda utilizar accesorios o productos Canon que tengan esta misma marca.

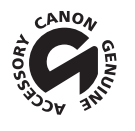
# LEGRIA HF R56 / LEGRIA HF R57 / LEGRIA HF R506

— Los valores indicados son aproximados.

### Sistema

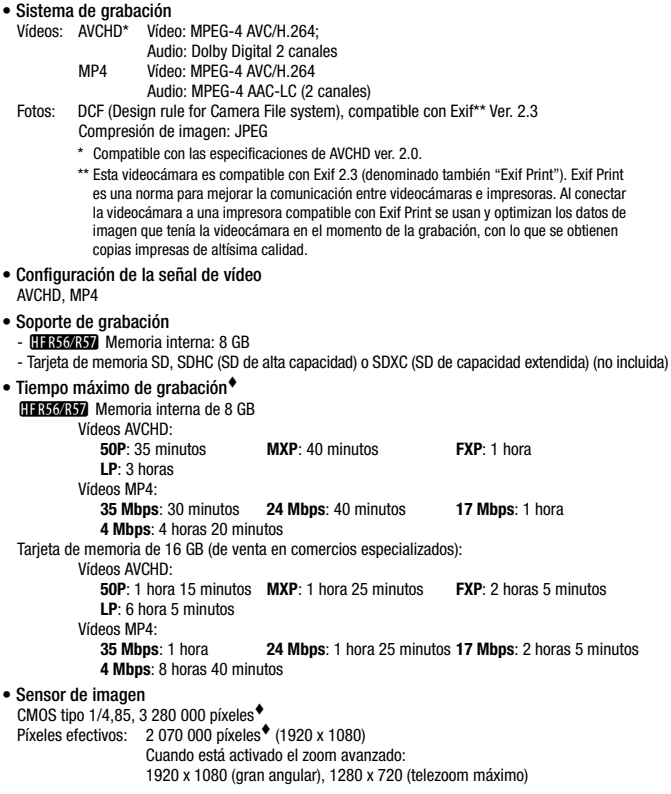

- Pantalla LCD táctil: 7,51 cm (3 pulg.), panorámica, color TFT, 230 000 puntos<sup>•</sup>, funcionamiento táctil
- Micrófono: Micrófono condensador electreto estereofónico
- Objetivo

Zoom óptico de 32x, f=2,8-89,6 mm, F/1.8-4.5, zoom avanzado de 57x Equivalente en 35 mm:  $38.5 - 1232$  mm<sup>+</sup>  $32.5 - 1853$  mm<sup> $\bullet$ </sup> (cuando el zoom avanzado está activado)

- Configuración del objetivo: 10 elementos en 7 grupos (1 elemento asférico)
- Sistema AF

Enfoque automático (AF) TTL o enfoque manual

• Distancia mínima de enfoque

1 m; 50 cm en tele macro, con telezoom máximo; 1 cm con gran angular máximo

• Equilibrio del blanco

Ajustes del equilibrio del blanco automático, equilibrio del blanco personalizado o equilibro del blanco preajustado:

Luz día, Tungsteno

• Iluminación mínima

0,4 lx (modo de Escena especial [Baja iluminación], velocidad de obturación a 1/2) 4 lx (modo de grabación [AE programada], Obturación lenta automática [On], Velocidad de obturación a 1/25)

- Iluminación recomendada: más de 100 lx
- Estabilización de la Imagen: Estabilizador Óptico de la Imagen por desplazamiento de lentes
- Tamaño de las grabaciones en vídeo **Vídeos AVCHD: 50P, MXP, FXP:** 1920 x 1080 píxeles; **LP:** 1440 x 1080 píxeles **Vídeos MP4: 35 Mbps, 24 Mbps, 17 Mbps:** 1920 x 1080 píxeles: **4 Mbps:** 1280 x 720 píxeles
- Tamaño de las fotos 1920 x 1080 píxeles 1280 x 720 píxeles (al grabar vídeos MP4 a 4 Mbps) 1920 x 1080 píxeles (fotos captadas a partir de un vídeo)

# Terminales

• Terminal AV OUT/ $\Omega$ 

 $\varnothing$  miniclavija de 3.5 mm; solo salida (terminal de doble uso para salida estéreo por auriculares) Vídeo: 1 Vp-p / 75 Ω desequilibrado Audio:  $-10$  dBV (carga 47 kΩ) / 3 kΩ o menos

- Terminal USB: mini-AB, USB de alta velocidad; solo salida
- Terminal HDMI OUT: conector mini HDMI; solo salida

## Wi-Fi (solo FER56/R57)

• Estándar

Compatible con el protocolo IEEE 802.11b/g/n; Wi-Fi Protected Setup (métodos de conexión: botón WPS, código PIN)

**182**  Información adicional

- Frecuencia: 2,4 GHz
- Canales admitidos: 1 13
- Métodos de encriptación: WEP-64/WEP-128, TKIP/AES

#### Alimentación/Otros

- Fuente de alimentación (nominal) CC 3,6 V (batería), CC 5,3 V (adaptador compacto de corriente)
- Consumo de energía<sup>•</sup> (modo FXP, AF activado, brillo de LCD normal) 3,0 W
- Temperatura de funcionamiento<sup>•</sup>:  $0 40$  °C
- Dimensiones<sup>•</sup> [An x Al x F] (sin la correa para la empuñadura) 53 x 57 x 116 mm
- Peso<sup>•</sup> (solo el cuerpo de la videocámara) 235 g

## Adaptador compacto de corriente CA-110E

- Fuente de alimentación: corriente alterna de 100 240 V, 50/60 Hz
- Salida nominal / consumo: 5,3 V CC, 1,5 A / 17 VA (100 V) 23 VA (240 V)
- Temperatura de funcionamiento<sup>\*</sup>:  $0 40$  °C
- $\bullet$  Dimensiones<sup> $\bullet$ </sup>: 49 x 27 x 79 mm
- $\bullet$  Peso $\bullet$ : 110 g

## Batería BP-718

- Tipo de batería Batería de iones de litio recargable
- Tensión nominal: DC de 3,6 V
- Temperatura de funcionamiento<sup> $\bullet$ </sup>: 0 40 °C
- Capacidad de la batería: 1.840 mAh (habitual); 6,5 Wh/1790 mAh (mínima)
- Dimensiones<sup> $\bullet$ </sup>: 30.3 x 24.9 x 40.1 mm

Peso $*$ : 42 g

El peso y las dimensiones son aproximados. Salvo error u omisión. La información de este manual fue verificada en noviembre de 2013. Sujeto a cambios sin previo aviso.

# <span id="page-183-0"></span>Tablas de referencia

#### <span id="page-183-1"></span>Tiempos aproximados de grabación  $\bullet$  Valor predeterminado

Para vídeos AVCHD:

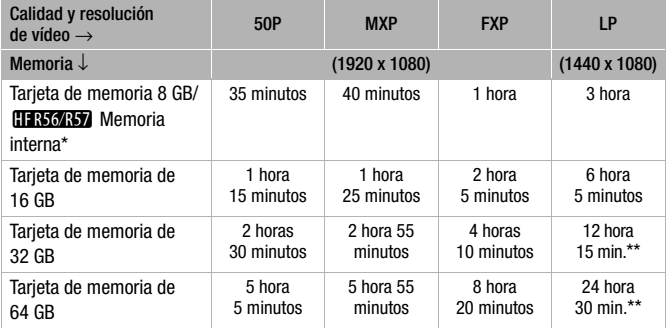

Para vídeos MP4:

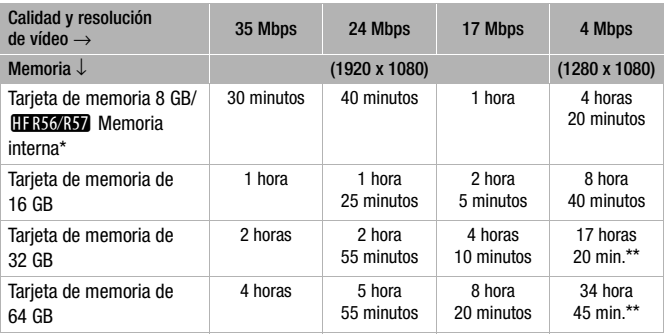

\* **CLEB56437** La memoria interna contiene archivos de música y archivos de imagen (marcos de mezcla de imágenes), así que el tiempo real de grabación puede ser inferior a los valores indicados.

\*\*Se puede grabar una única escena de manera continua durante 12 horas; en ese momento, la videocámara se detendrá durante unos 3 segundos antes de reanudar la grabación.

#### Número aproximado de fotos que pueden grabarse en la tarjeta de memoria de 1 GB.

El número real de fotos que se pueden grabar variará dependiendo del sujeto y de las condiciones de la grabación.

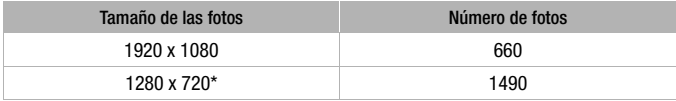

\* Fotos grabadas cuando se ajusta el formato de vídeo en MP4 y la calidad de vídeo en 4 Mbps.

#### Tiempos de carga aproximados

Los tiempos de carga de la tabla siguiente son aproximados y varían de acuerdo con las condiciones de carga inicial de la batería.

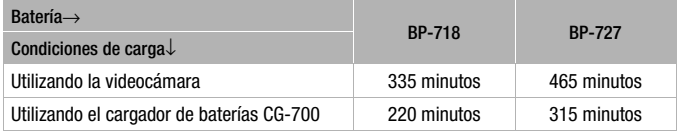

#### Tiempos de uso aproximados con una batería completamente cargada.

Los tiempos de grabación y reproducción de las tablas siguientes son aproximados y varían de acuerdo con la calidad del vídeo y las condiciones de carga, grabación o reproducción. Puede que el tiempo efectivo de utilización de la batería se acorte cuando se grabe en ambientes fríos, cuando se utilicen los ajustes de pantalla más brillantes, etc.

#### C**Grabación de vídeos AVCHD usando la memoria interna**

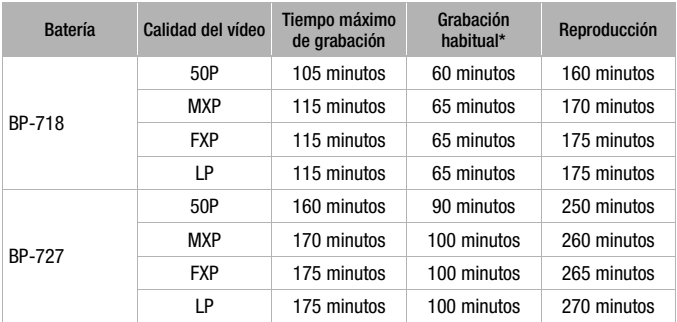

#### **Cómo grabar vídeos AVCHD con una tarjeta de memoria**

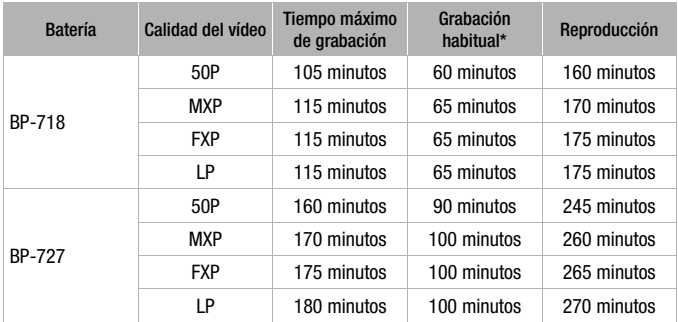

\* Tiempos aproximados para grabación con operaciones repetidas, tales como inicio/parada, utilización del zoom y conexión/desconexión de la alimentación.

#### C**Grabación de vídeos MP4 usando la memoria interna**

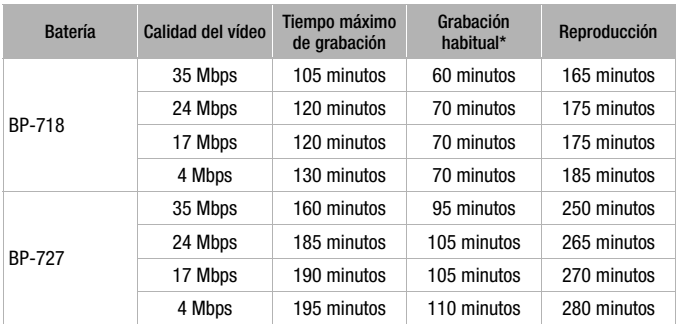

#### **Cómo grabar vídeos MP4 con una tarjeta de memoria**

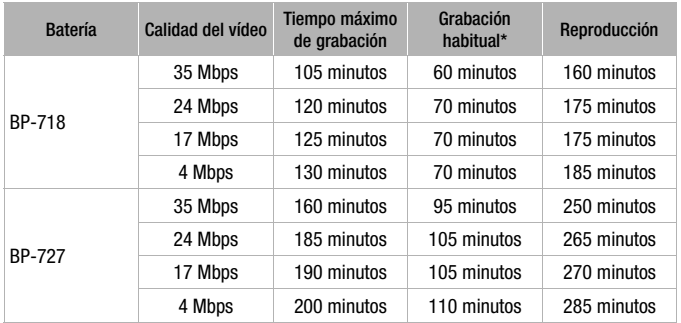

\* Tiempos aproximados para grabación con operaciones repetidas, tales como inicio/parada, utilización del zoom y conexión/desconexión de la alimentación.

## <span id="page-187-0"></span>Descarga de archivos de música y archivos de imagen (marcos de mezcla de imágenes)

Canon ofrece para su descarga archivos de música que pueden utilizarse como música de fondo y archivos de imagen (marcos de mezcla de imágenes) para la función de mezcla de imágenes. Acceda al siguiente sitio web, haga clic en su país o la región y siga las instrucciones de la pantalla para descargar los archivos. http://www.canon.com/icpd/

#### Acerca de los archivos de música

Las especificaciones de los archivos de música compatibles con la videocámara son las siguientes. Codificación de audio: PCM lineal Muestreo de audio: 48 kHz, 16 bits, 2 canales Duración mínima: 1 segundo Tipo de archivo: WAV

- **CENGRY** En la memoria interna vienen preinstalados 3 archivos de música, bajo la carpeta siguiente. CANON\MY\_MUSIC\
- Para reproducir grabaciones desde una tarjeta de memoria con música de fondo, utilice Transfer Utility LE para transferir los archivos de música del ordenador a la carpeta siguiente de la tarjeta de memoria que contiene las grabaciones.

### CANON\PRIVATE\MY\_MUSIC\

• La videocámara puede reconocer archivos de música con el nombre MUSIC\_01.WAV a MUSIC\_99.WAV.

### Acerca de los archivos de imagen para la función de mezcla de imágenes

• **CER56/R57** En la memoria interna vienen preinstalados archivos de imagen bajo las carpetas siguientes.

Marcos de mezcla de imágenes que solo pueden usarse en el modo **DEMIX: CANON\MY\_PICT\BABY\** 

Marcos de mezcla de imágenes que solo pueden usarse en otros modos: CANON\MY\_PICT\

• Para usar la función de mezcla de imágenes durante la grabación en una tarjeta de memoria, copie los archivos de imagen del ordenador en las siguientes carpetas de la tarjeta de memoria, según el modo de grabación que desee utilizar. Marcos de mezcla de imágenes que solo pueden usarse en el modo  $\boxed{\circ}$ :

## CANON\PRIVATE\MY\_PICT\BABY\

Marcos de mezcla de imágenes que solo pueden utilizarse en otros modos:

## CANON\PRIVATE\MY\_PICT\

• La videocámara puede reconocer archivos de imagen con el nombre MIX\_01.JPG a MIX\_99.JPG.

# Índice alfabético

# A

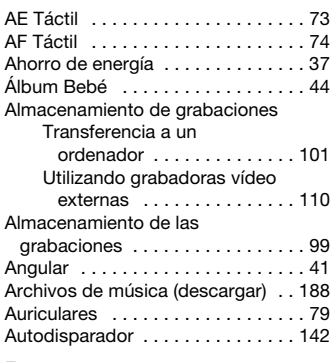

## B

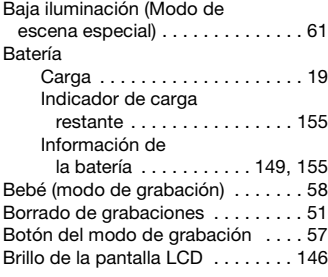

# C

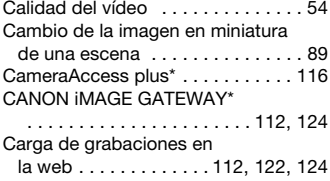

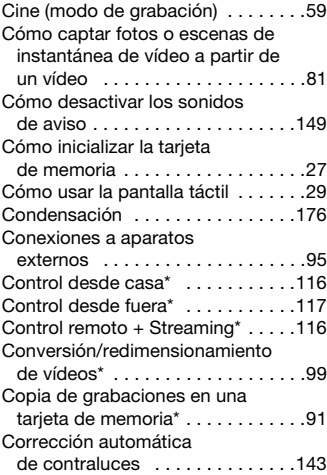

## D

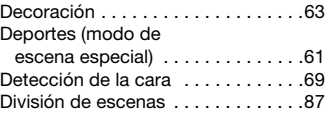

# E

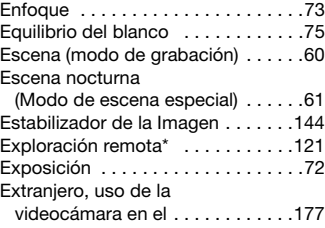

 $*$  CFR56/R57 solamente.

# F

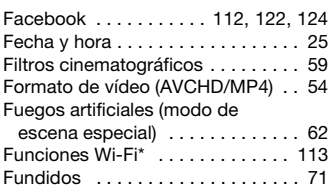

# G

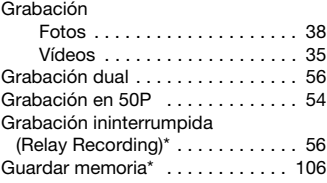

# I

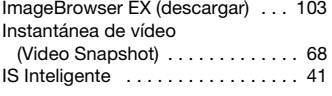

# L

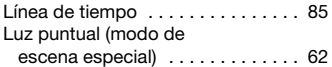

## M

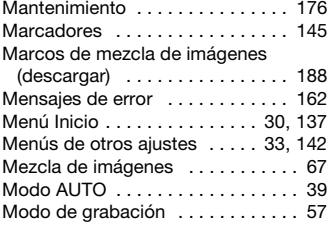

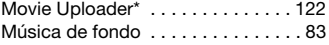

#### N

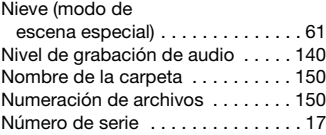

# O

```
Obturación lenta automática . . . . . 143
```
### P

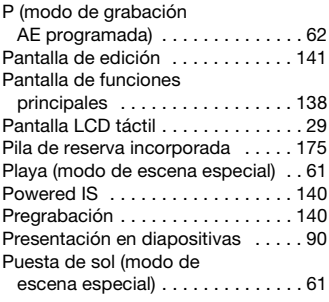

# R

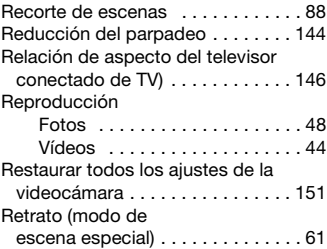

 $*$  **EFR56/R57** solamente.

## S

SCN (modo de grabación Escena especial) . . . . . . . . . . . . 60 Selección de audio para escenas [. . 78](#page-77-0) Selección de la memoria\* Para la reproducción [. . . . . . . . 44](#page-43-1) Para las grabaciones [. . . . . . . . 56](#page-55-2) Símbolos en pantalla [. . . . . . . . . . 152](#page-151-0) Smart AUTO (Auto Inteligente) [. . . . 40](#page-39-0) Solución de problemas [. . . . . . . . . 156](#page-155-0) Sonidos de aviso . . . . . . . . . . . . 149

## T

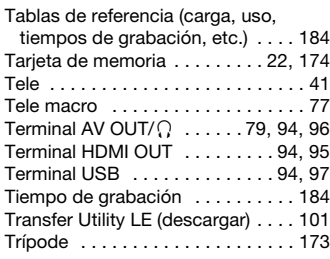

## V

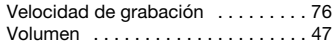

#### Y

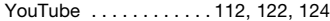

# Z

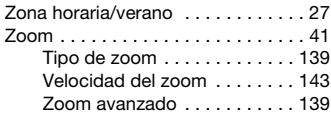

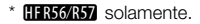

# **Canon**

#### Canon Europa N.V.

Bovenkerkerweg 59, 1185 XB Amstelveen, The Netherlands www.canon-europe.com

Si necesita asistencia en relación con el software de PIXELA, póngase en contacto con el servicio de atención al cliente de PIXELA (consulte la contraportada de la guía de inicio del software PIXELA).

© CANON INC. 2013 CEL-SV2AA2A0